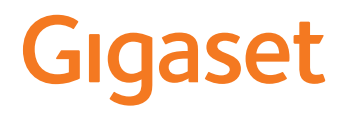

# **N610 IP PRO**

# **Instalación, configuración y manejo**

×

# **Tabla de contenidos**

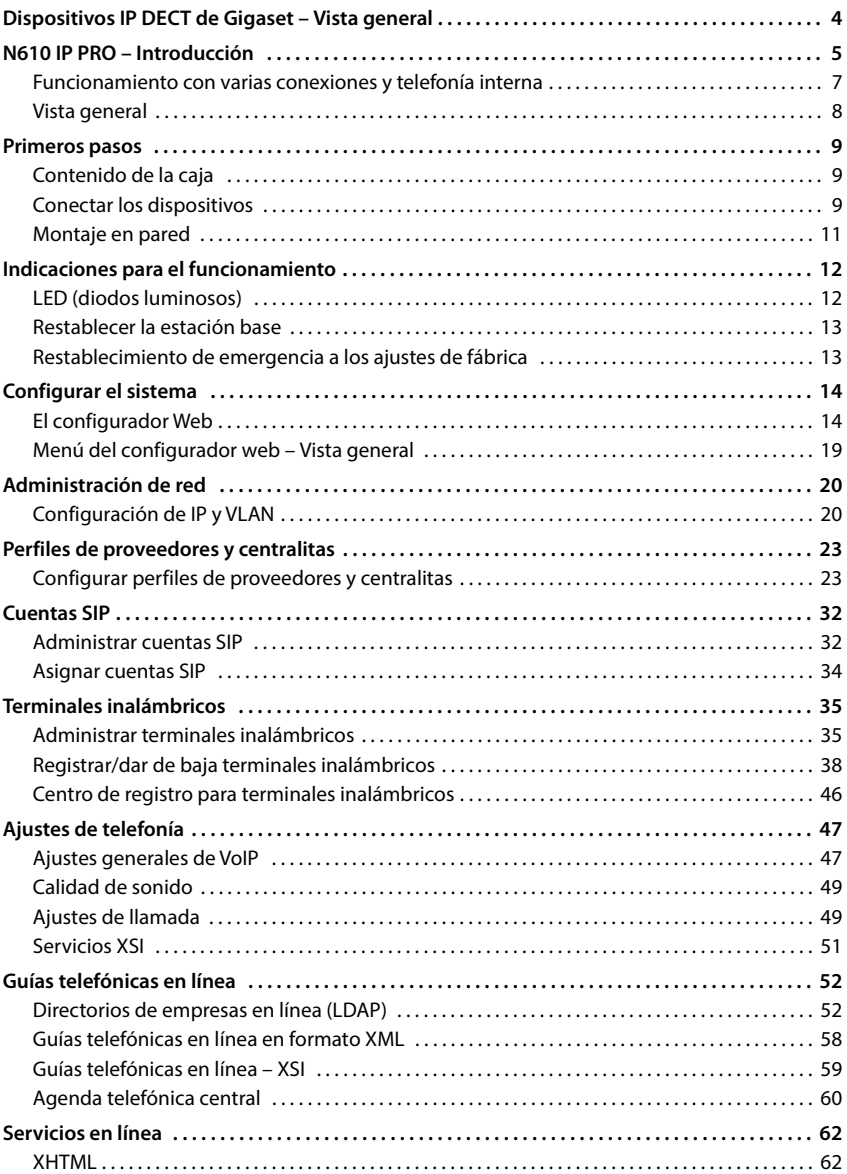

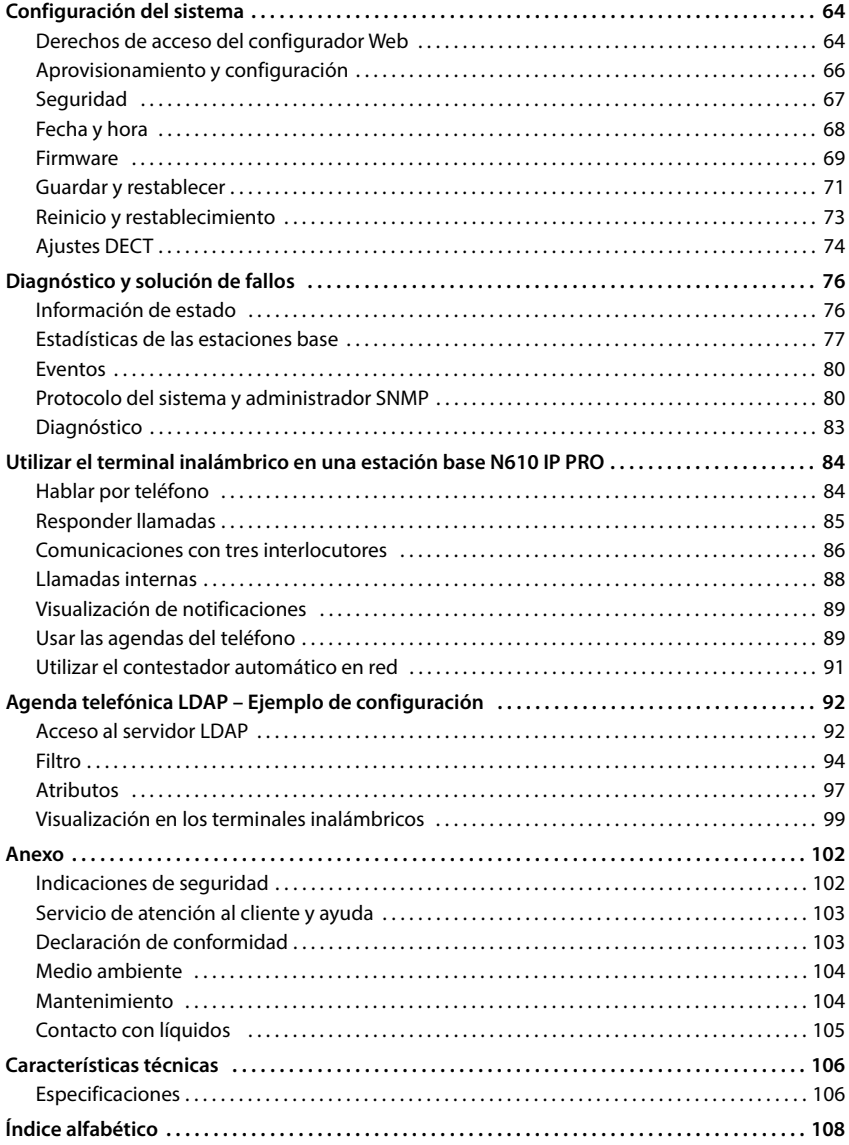

# <span id="page-3-0"></span>**Dispositivos IP DECT de Gigaset – Vista general**

Los dispositivos IP DECT de Gigaset PRO combinan las posibilidades de la telefonía IP con el uso de teléfonos DECT. Ofrecen soluciones de telefonía escalables para diferentes tamaños de empresa y requisitos.

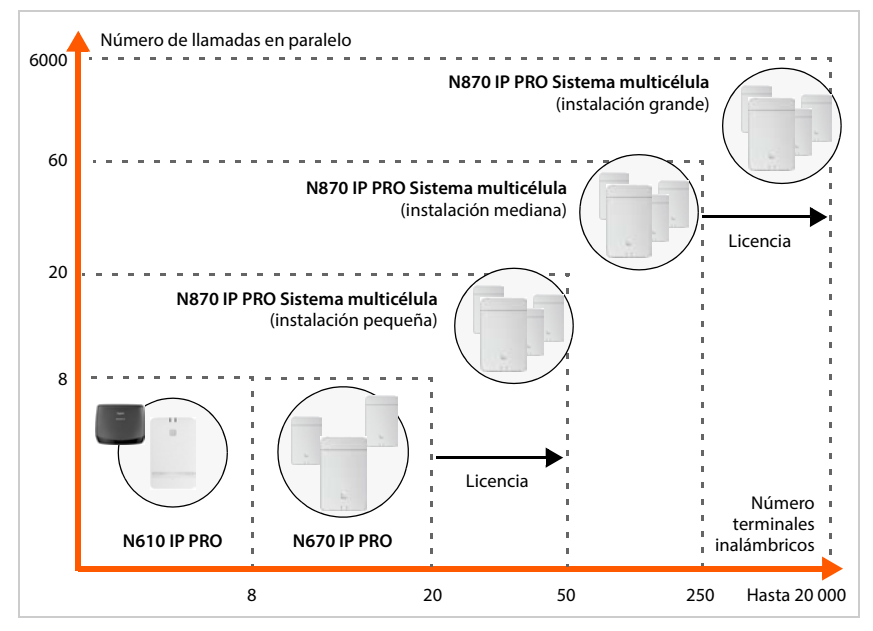

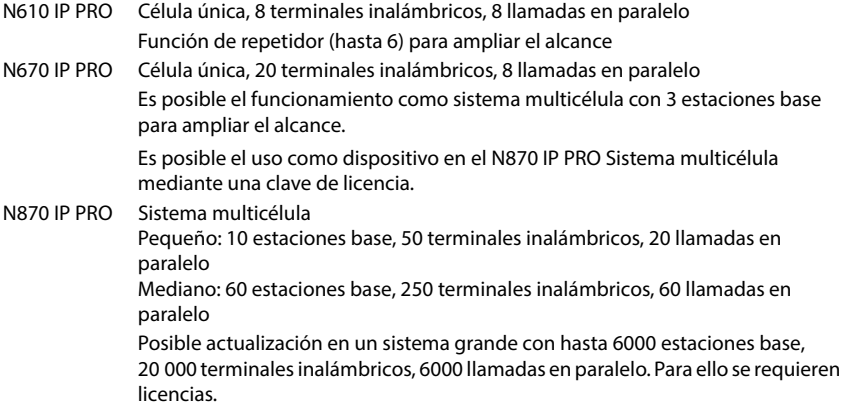

# <span id="page-4-0"></span>**N610 IP PRO – Introducción**

N610 IP PRO es una estación base DECT para la conexión a una centralita VoIP.

La siguiente ilustración muestra la integración del N610 IP PRO en el entorno telefónico IP:

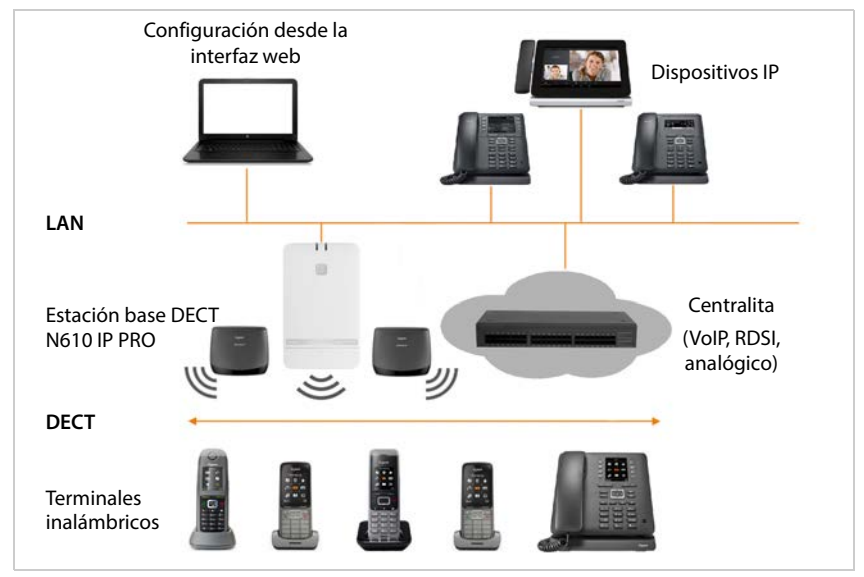

#### **• N610 IP PRO**

- proporciona las funciones DECT de la célula de radio
- Aúna todas las funciones necesarias en un dispositivo: integrador para la administración central, administrador DECT y estación base
- ofrece procesamiento directo de medios desde el terminal inalámbrico a la centralita
- proporciona canales de conexión para los terminales inalámbricos. El número depende de varios factores, como el ancho de banda permitido.
- cuenta con un administrador DECT integrado que proporciona una puerta de enlace de la aplicación entre la señalización SIP y DECT, y efectúa el registro DECT de los terminales inalámbricos
- Se pueden registrar hasta seis repetidores para ampliar el alcance de la red DECT de la estación base. Los repetidores únicamente se pueden disponer en forma de estrella, no de cadena.

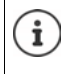

En la actualidad se pueden registrar repetidores sin encriptación (p. ej., Gigaset Repeater V1.0). Encontrará información sobre el registro de repetidores en la estación base en la página web de Internet [wiki.gigasetpro.com.](http://wiki.gigasetpro.com)

#### **• Terminales inalámbricos**

- Un N610 IP PRO puede controlar hasta 8 terminales inalámbricos.
- Se pueden mantener hasta ocho comunicaciones DECT simultáneamente a través de VoIP, incluyendo operaciones de búsqueda en la agenda telefónica de la red y sesiones de Infocenter. Encontrará más información relativa a las funciones de los terminales inalámbricos en combinación con las estaciones base Gigaset en la página de Internet [wiki.gigasetpro.com](http://wiki.gigasetpro.com).

En funcionamiento como centralita pequeña  $($   $\rightarrow$  [p. 7](#page-6-0)):

- Se pueden asignar varias conexiones (cuentas SIP) a uno o varios terminales inalámbricos. Cada terminal inalámbrico recibe un número interno.
- Los usuarios pueden hacer llamadas internas a otros interlocutores y transferir llamadas externas a interlocutores internos de forma gratuita.

Número de llamadas en paralelo en función del códec seleccionado:  $\rightarrow$  [p. 29](#page-28-0)

Configurar terminales inalámbricos  $\rightarrow$  [p. 35](#page-34-2)

En las instrucciones de uso correspondientes figura información detallada sobre los terminales inalámbricos Gigaset autorizados. Los encontrará en Internet, en [wiki.gigasetpro.com.](http://wiki.gigasetpro.com)

• **Centralita** (PBX)

Debe conectar el sistema telefónico DECT a un sistema telefónico IP o a un proveedor (Provider) de conexión VoIP (SIP), por ej. con

- una centralita in situ
- una centralita en Internet (Hosted PBX)
- una centralita en la nube
- un proveedor VoIP

La centralita

- realiza la conexión a una red telefónica pública;
- permite la administración centralizada de conexiones telefónicas, agendas telefónicas, contestadores automáticos en red

## <span id="page-6-1"></span><span id="page-6-0"></span>**Funcionamiento con varias conexiones y telefonía interna**

De forma predeterminada, al N610 IP PRO se le asigna el rol **All in one**. Esto significa que a un terminal inalámbrico se le asigna una cuenta SIP. No es posible realizar llamadas internas entre distintos dispositivos manuales registrados en la estación base.

Puede cambiar el dispositivo al funcionamiento con conexiones múltiples. En este modo, puede asignar varias cuentas SIP a un terminal inalámbrico, por ejemplo, cuentas diferentes para llamadas entrantes y salientes y varias cuentas para llamadas entrantes. Esto permite, por ejemplo, asignar un número de teléfono común para las llamadas entrantes a distintos miembros de un equipo.

Además, en este modo es posible realizar llamadas internas gratuitas entre los terminales inalámbricos. Los interlocutores pueden desviar llamadas externas a otros interlocutores.

Para convertir el N610 IP PRO en un dispositivo con funcionamiento con múltiples conexiones, proceda como sigue:

- Restablezca el dispositivo al rol **Todo en uno + telefonía interna IP dinámica**. Se borrarán todos sus datos de configuración.
- $\triangleright$  Configure sus perfiles de proveedor ( $\rightarrow$  [p. 23\)](#page-22-2).
- $\triangleright$  Configure todas las cuentas SIP ( $\rightarrow$  [p. 32\)](#page-31-2).
- Registre los terminales inalámbricos en la estación base y asigne a estos cuentas SIP para llamadas entrantes y salientes  $(4p. 35)$ .

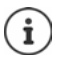

La primera vez que inicie el configurador web tras la puesta en servicio, puede asignar el rol **Todo en uno + telefonía interna - IP dinámica** al dispositivo directamente en la página de inicio ( $\rightarrow$  [p. 15](#page-14-0)).

<span id="page-7-0"></span>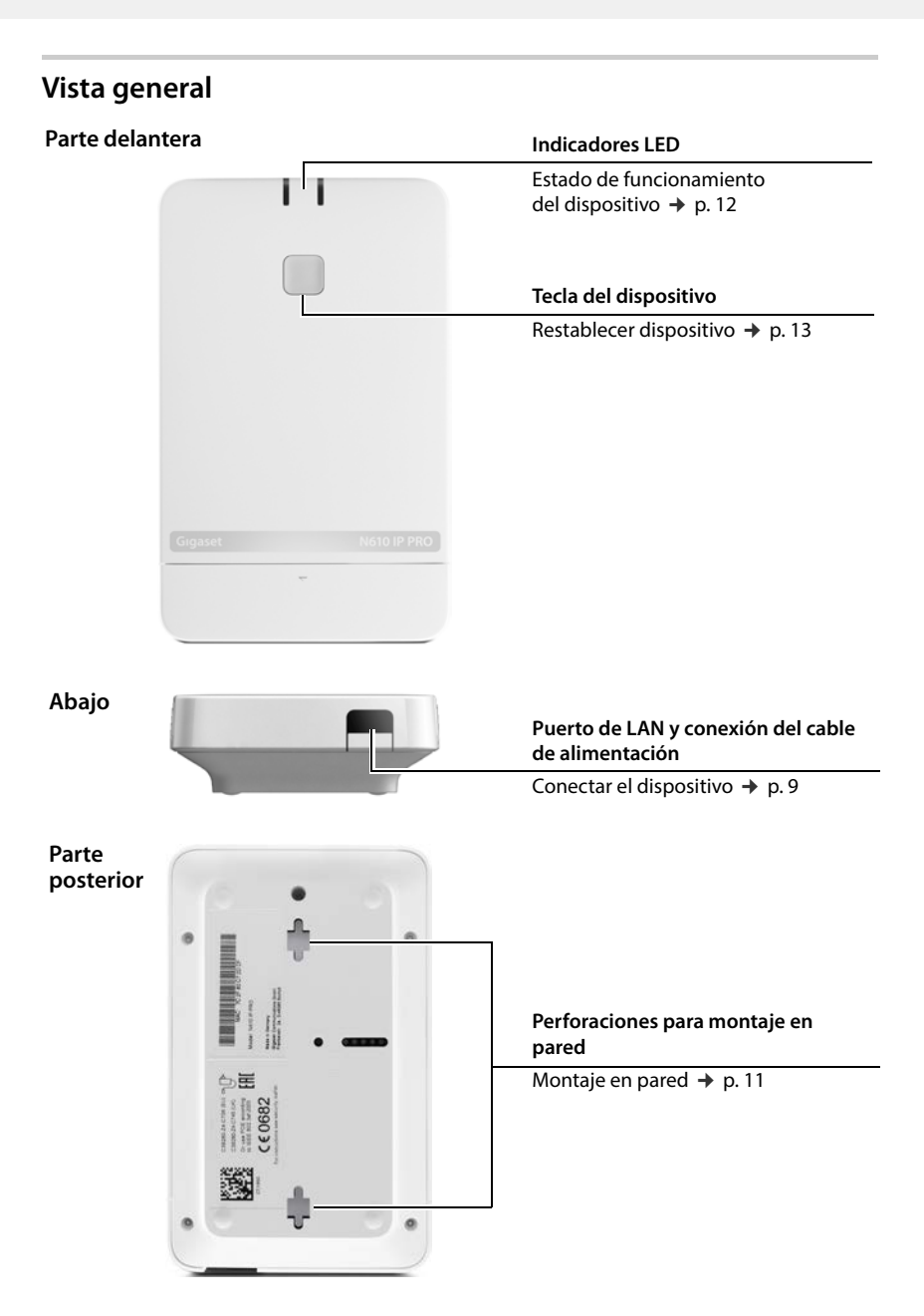

## <span id="page-8-0"></span>**Primeros pasos**

## <span id="page-8-1"></span>**Contenido de la caja**

- 1 x N610 IP PRO
- Fuente de alimentación
- Folleto de seguridad
- Tornillos y tacos para montaje en pared

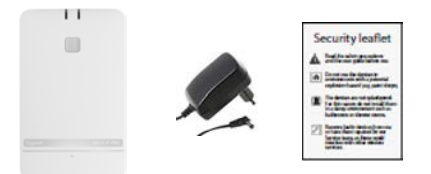

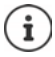

Siempre que haya funciones nuevas o mejoradas para su dispositivo Gigaset, se pondrán a su disposición las respectivas actualizaciones de firmware, que podrá descargar en su estación base. Si con estas actualizaciones se cambia la forma de manejar su teléfono, encontrará publicada una nueva versión de estas instrucciones o las modificaciones necesarias en Internet, en la siguiente dirección:

#### [wiki.gigasetpro.com](http://wiki.gigasetpro.com)

Seleccione el producto para abrir la página de producto correspondiente para su dispositivo. Aquí encontrará un enlace a las instrucciones de uso.

Encontr[ará inform](#page-68-1)ación sobre la versión de firmware actualmente cargada en las páginas  $\rightarrow$  p. 69 o [p. 76](#page-75-2).

## <span id="page-8-3"></span><span id="page-8-2"></span>**Conectar los dispositivos**

El N610 IP PRO está previsto para el montaje en pared ( $\rightarrow$  [p. 11\).](#page-10-0)

- El N610 IP PRO ha sido diseñado para funcionar en espacios secos a una temperatura comprendida entre +5 °C y +45 °C.
- Nunca exponga el N610 IP PRO a fuentes de calor, a la radiación solar directa ni a los efectos de otros dispositivos eléctricos.
- Proteja los dispositivos contra la humedad, el polvo, los líquidos y los vapores agresivos.

#### **Conectar a la red eléctrica**

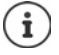

El N610 IP PRO es alimentado a través de PoE (Power over Ethernet) con energía eléctrica suficiente, cuando el dispositivo se conecta a un conmutador Ethernet con capacidad PoE (clase PoE IEEE802.3af ). En este caso, **no** deberá conectar el equipo a la red eléctrica.

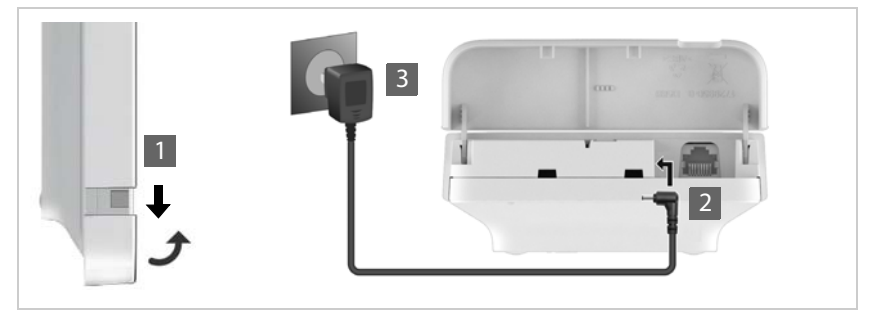

- $\triangleright$  Tire de la parte inferior de la carcasa hacia abajo y pliéguela hacia delante  $\blacksquare$ .
- ▶ Conecte el cable de la fuente de alimentación a la conexión eléctrica de la estación base 2
- ▶ Enchufe la fuente de alimentación 3.

#### **Conectar con la red LAN**

Puede integrar el N610 IP PRO en su red local a través de un router o un switch. Para la telefonía a través de Internet se precisa una centralita VoIP. Esta debe estar disponible a través de la red local y disponer de un acceso de red.

Necesitará para ello un PC conectado a la red local para poder configurar el sistema telefónico mediante el configurador Web.

Se requiere un cable Ethernet para cada dispositivo que deba conectarse a la red local.

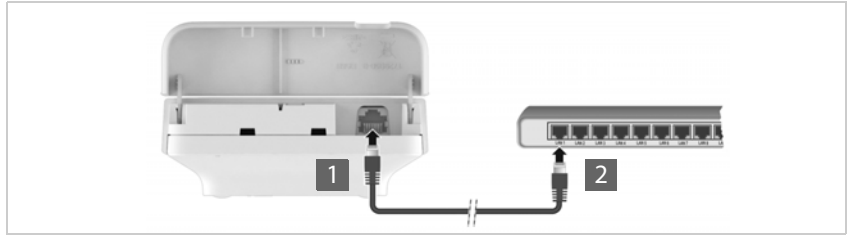

- Conecte la clavija de un cable Ethernet al puerto de conexión LAN arriba en la parte inferior del dispositivo **1.**
- Conecte la otra clavija del cable Ethernet en un puerto LAN de su red local o del conmutador habilitado para PoE 2 .
- Vuelva a cerrar la tapa.

#### **Información sobre la protección de datos**

Al conectar el dispositivo a Internet, establecerá contacto automáticamente con el servidor de asistencia de Gigaset para facilitar la configuración de los dispositivos y posibilitar la comunicación con los servicios de Internet.

Con este objetivo, al iniciarse el sistema y, después, cada 5 horas una vez al día , el administrador DECT envía la siguiente información:

• Dirección MAC

 $\mathbf{i}$ 

- Nombre del dispositivo
- Número de terminales inalámbricos registrados
- Número de estaciones base conectadas (para N610 IP PRO siempre 1)
- Número de administradores DECT conectados (para N610 IP PRO siempre 1)
- Información sobre licencias
- Versión del software

En el servidor de asistencia se cruzan estos datos con la información ya existente específica del dispositivo:

• Dirección MAC del sistema/específica del dispositivo – Contraseña (dirección MAC)

## <span id="page-10-1"></span><span id="page-10-0"></span>**Montaje en pared**

El N610 IP PRO está previsto para el montaje en pared. Tras conectar el cable LAN , puede colocar el dispositivo en la ubicación deseada.

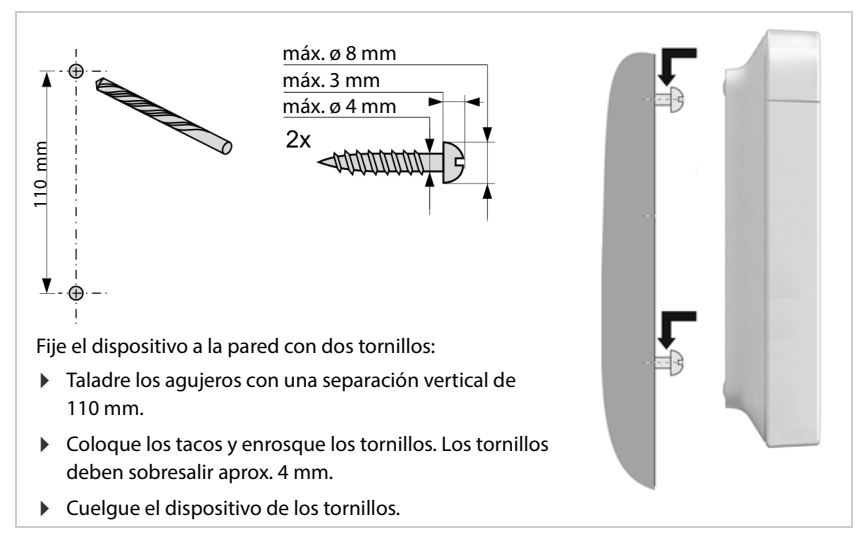

# <span id="page-11-3"></span><span id="page-11-0"></span>**Indicaciones para el funcionamiento**

## <span id="page-11-2"></span><span id="page-11-1"></span>**LED (diodos luminosos)**

Los LED del panel frontal indican diferentes estados de funcionamiento. Los LED pueden estar iluminados en tres colores diferentes (rojo, azul, verde) o apagados.

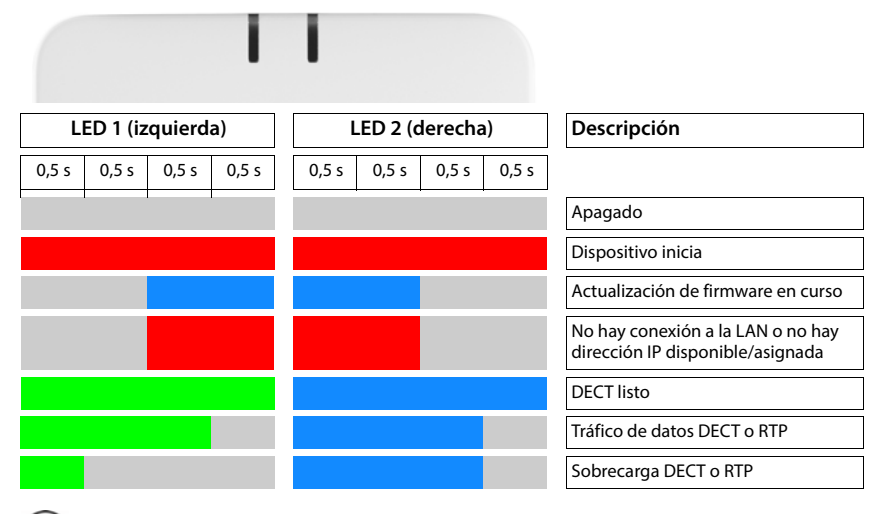

Los indicadores de estado LED de las estaciones base se pueden desactivar.

## <span id="page-12-2"></span><span id="page-12-0"></span>**Restablecer la estación base**

Puede restablecer la estación base con la tecla del dispositivo situada en la parte frontal.

- Pulse la tecla del dispositivo durante al menos 10 segundos hasta que se apaguen todos los LED  $\blacktriangleright$  suelte la tecla ... el dispositivo está ahora en modo de programación.
- Pulse brevemente la tecla del dispositivo hasta que ambos LED se iluminen en azul.

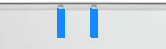

 Pulse la tecla del dispositivo durante al menos tres segundos y menos de 10 . . . el dispositivo se restablece y se reinicia.

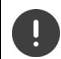

El sistema se restablece a los ajustes de fábrica. Al hacer esto, se perderán los datos de configuración y de usuario existentes.

## <span id="page-12-1"></span>**Restablecimiento de emergencia a los ajustes de fábrica**

Durante el proceso de arranque del dispositivo:

- Pulse la tecla del dispositivo durante al menos 10 segundos hasta que se apaguen todos los LED  $\blacktriangleright$  suelte la tecla ... el dispositivo está ahora en modo de programación.
- Pulse la tecla del dispositivo hasta que ambos LED se iluminen en azul.
- Pulse la tecla del dispositivo durante al menos cuatro segundos . . . el dispositivo se restablece y se reinicia.

# <span id="page-13-0"></span>**Configurar el sistema**

La configuración del sistema se lleva a cabo mediante el configurador Web del N610 IP PRO y no puede modificarse desde los terminales inalámbricos.

Esto se aplica especialmente para:

- Registrar y dar de baja el terminal inalámbrico en el sistema telefónico, el nombre del terminal inalámbrico.
- Todos los ajustes de la cuenta VoIP utilizada por el terminal inalámbrico para las llamadas.
- Configuración de las guías telefónicas en línea.

Los ajustes específicos del terminal inalámbrico están preconfigurados en el terminal inalámbrico. Esta configuración se puede modificar.

Esto se aplica por ejemplo para:

- Los ajustes de la pantalla como por ej. idioma, color, iluminación de fondo, etc.
- Ajustes de tonos de llamada, volumen, perfiles de manos libres, etc.

Encontrará más información en las instrucciones de uso del terminal inalámbrico correspondiente.

## <span id="page-13-1"></span>**El configurador Web**

Con el configurador Web inicialice su N610 IP PRO y configure su red DECT.

- Realizar los ajustes básicos para las conexiones VoIP, registrar y configurar los terminales inalámbricos que se utilizarán en la red DECT.
- Efectuar ajustes adicionales, por ej. cumplir requisitos específicos para la conexión de los terminales inalámbricos a una red de empresa o ajustar la calidad de voz en las conexiones VoIP.
- Guardar datos que son necesarios para el acceso a determinados servicios en Internet. Estos servicios incluyen el acceso a guías telefónicas en línea públicas, así como la sincronización de fecha y hora con un servidor horario.
- Guardar los datos de configuración de la red DECT como un archivo en el PC y volver a cargarlos en caso de error. Si está disponible, cargar nuevo firmware y programar las actualizaciones de firmware para una fecha específica.

## **Inicio**

En el PC/tableta está instalado un navegador Web estándar.

El N610 IP PRO y el PC o tablet están directamente interconectados en una red local. La configuración de un firewall instalado en el PC permite que el PC/tablet y el N610 IP PRO se comuniquen entre sí.

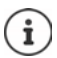

Dependiendo del proveedor de su centralita VoIP o de su proveedor de VoIP, es posible que no se puedan cambiar ciertas configuraciones en el configurador Web.

Mientras esté conectado al configurador Web, éste permanecerá bloqueado para otros usuarios. No es posible acceder simultáneamente.

- Inicie el navegador Web en su PC/tableta.
- Introduzca [gigaset-config.com](https://www.gigaset-config.com) en el campo de dirección del navegador web. Si existen varios dispositivos Gigaset en esta dirección, se mostrará una lista  $\blacktriangleright$  Seleccione el dispositivo . . . El configurador web del N610 IP PRO se abre

o bien

 Introduzca en el campo de dirección del navegador web la dirección IP actual de la estación base (p. ej., http://192.168.2.10).

#### **Dirección IP del dispositivo**

Si la dirección IP se asigna dinámicamente a través del servidor DHCP de la red local, encontrará la dirección IP actual en el servidor DHCP, en la lista de clientes DHCP registrados. La dirección MAC se encuentra en la parte posterior del dispositivo. Póngase en contacto con el administrador de su red local si fuera necesario.

La dirección IP de su administrador DECT puede variar ocasionalmente en función de los ajustes del servidor DHCP  $($   $\rightarrow$  [p. 20](#page-19-2)).

#### <span id="page-14-0"></span>**Iniciar sesión y cerrar sesión en el configurador Web**

Una vez establecida la conexión correctamente, el navegador Web muestra la pantalla de inicio de sesión. Hay dos roles de usuario con diferentes identificadores de usuario:

**admin** tiene acceso ilimitado a todas las funciones del configurador Web.

- **user** tiene acceso limitado a algunos ajustes e información del sistema, como por ej. al registro de terminales inalámbricos y a algunos ajustes del sistema. El rol **user** debe activarse antes de ser utilizado  $(4p. 64)$ .
- Introduzca el identificador de usuario en el campo de texto **Nombre de usuario** (**admin**/ **user**).
- Introduzca la contraseña en el campo de texto **Contraseña**. Configuración estándar **admin/ user**
- Seleccione el idioma deseado en el menú de opciones **Idioma**.
- Haga clic en **Acceso**.

#### **Iniciar sesión por primera vez**

Se le solicitará que cambie la contraseña estándar y establezca la banda de frecuencia apropiada.

 En el campo **Nueva contraseña** introduzca una contraseña nueva y repítala en el campo **Nueva contraseña**.

La contraseña debe contener lo siguiente:

- al menos una mayúscula
- al menos un número
- al menos un carácter especial
- un mínimo de 8 caracteres y un máximo de 74
- $\triangleright$  Seleccione de la lista la banda de radiofrecuencia utilizada en su región ( $\rightarrow$  [p. 75](#page-74-0)).

Si desea activar las funciones "Funcionamiento con varias conexiones" y "Telefonía interna"  $(\rightarrow$  [p. 7\)](#page-6-1) para su dispositivo:

- En el menú de opciones **Restablecer a dispositivo**, seleccione el rol **Todo en uno + telefonía interna - IP dinámica**.
- Haga clic en **Aplicar**, para guardar la configuración y abrir la interfaz de administrador.

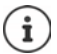

<span id="page-15-0"></span>Si no efectúa ninguna entrada durante cierto tiempo (aprox. 10 minutos), la sesión se cerrará automáticamente. La próxima vez que intente hacer una entrada o abrir una página Web, volverá a aparecer la pantalla de inicio de sesión. Vuelva a introducir la contraseña para volver a iniciar una sesión.

Se perderán todas las entradas que no haya guardado en el sistema telefónico antes del cierre de sesión automático.

#### **Cerrar sesión**

La función de cierre de sesión se encuentra en la esquina superior derecha de cada página Web bajo el nombre del producto.

▶ Haga clic en **(→** Cerrar sesión ...

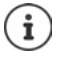

La sesión finaliza automáticamente tras diez minutos de inactividad.

Utilice siempre la función de cierre de sesión para finalizar la conexión con el configurador Web. Si por ejemplo cierra el navegador Web sin haber cerrado la sesión previamente, puede que se bloquee el acceso al configurador Web durante algunos minutos.

#### **Modificar el idioma**

Es posible modificar el idioma en cualquier momento.

Seleccione el idioma deseado en el menú de opciones  $\mathbb{A}$  Idioma  $\rightarrow$  de la parte superior derecha de cada página web. Idioma

#### **Condiciones de licencia**

En la pantalla de acceso se ofrece información sobre las licencias de código abierto utilizadas en el producto.

 Haga clic en la esquina inferior derecha de la pantalla de acceso en **Condiciones de la licencia**.

## **Mostrar/ocultar menú de navegación**

En cada página del configurador Web, puede utilizar un menú del lado izquierdo para navegar a través de las funciones disponibles. El menú utilizado actualmente se despliega y el elemento de menú seleccionado actualmente se resalta en naranja.

El menú de navegación se puede mostrar u ocultar de forma permanente cuando el puntero del ratón se mueve fuera del área del menú.

- Con la casilla de verificación **Ocultar menú automáticamente** debajo de la lista de menús puede mostrar/ocultar el menú.
	-
- no activado El menú de navegación se muestra de forma permanente. (configuración estándar)
- 

activado El menú de navegación se oculta cuando el puntero del ratón se mueve fuera del área del menú. En el lado izquierdo sólo se muestran los iconos del nivel de menú superior.

> Volver a mostrar el menú:  $\blacktriangleright$  Mueva el puntero del ratón hacia el área donde se muestran los iconos de menú.

## **Función de ayuda**

#### **Descripción de parámetros**

 Haga clic en el signo de interrogación junto al parámetro para el que necesita información. Se abre una ventana emergente con una breve descripción del parámetro seleccionado.

#### **Descripción funcional para toda la página del configurador Web**

 Haga clic en el signo de interrogación en la parte superior derecha de la página. La ayuda en línea se abre en una ventana separada. Contiene información sobre las funciones y tareas que se pueden realizar en esta página.

Usted tiene acceso a toda la ayuda en línea:

- Desplazarse por la ayuda en línea:  $\blacksquare$  Haga clic en los botones  $\blacksquare$ .
- Abrir el índice:  $\Box$  Haga clic en el botón  $\Box$

Abrir el índice para buscar palabras clave específicas:  $\triangleright$  Haga clic en el botón  $\blacksquare$ .

#### **Aceptar/rechazar los cambios**

#### **Aceptar los cambios**

 Haga clic en el botón **Aplicar**, cuando haya completado los cambios en una página . . . Los nuevos ajustes se guardan y se activan en la configuración.

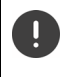

Los cambios que no se hayan guardado se pierden, si se cambia a otra página Web o se i[nterrumpe](#page-15-0) la conexión con el configurador Web, por ej. por superarse el tiempo límite ( $\rightarrow$  p. 16).

#### **Rechazar los cambios**

 Haga clic en el botón **Cancelar** . . . los cambios realizados en la página web serán rechazados; se vuelven a cargar los ajustes actualmente almacenados en la configuración del sistema telefónico.

#### **Trabajar con listas**

#### **Cambiar la representación de la lista**

Filtrar una lista:

 Introduzca un texto de búsqueda (contenido del campo completo) en el campo de texto . . . en la tabla sólo se visualizarán las entradas con texto que coincida con el texto de búsqueda en cualquiera de las columnas.

Filtrar la lista por contenido de columna:

 En el menú de opciones **Buscar en** seleccione las columnas en que debe llevarse a cabo la búsqueda según el texto de búsqueda introducido . . . en la tabla sólo se visualizarán las entradas con texto que coincida con el texto de búsqueda en la columna seleccionada.

Ordenar una lista:

 Haga clic en las flechas situadas junto al encabezado de la columna para ordenar la tabla en orden ascendente o descendente según el contenido de la columna.

Mostrar/ocultar columnas:

▶ Haga clic en el menú de opciones Ver en la parte derecha ▶ seleccione las columnas que deben visualizarse en la tabla ( $\otimes$  / $\otimes$  = visible/oculto).

Los nombres de las columnas que no se pueden ocultar se muestran con fondo gris.

#### **Modificar el número de entradas de la lista**

 A la derecha, debajo de la lista, seleccione el número máximo de entradas que deben mostrarse en una página (10, 25, 50, 100).

#### **Desplazarse por la lista**

Si hubiera más entradas en la lista que el número seleccionado, podrá desplazarse por toda la tabla página por página. El número de páginas se muestra debajo de la lista. La página actual aparece resaltada.

- Haga clic en **Anterior** o en **Siguiente**, para desplazarse por la lista página por página.
- Haga clic en un número de página determinado para ir directamente a la página deseada.

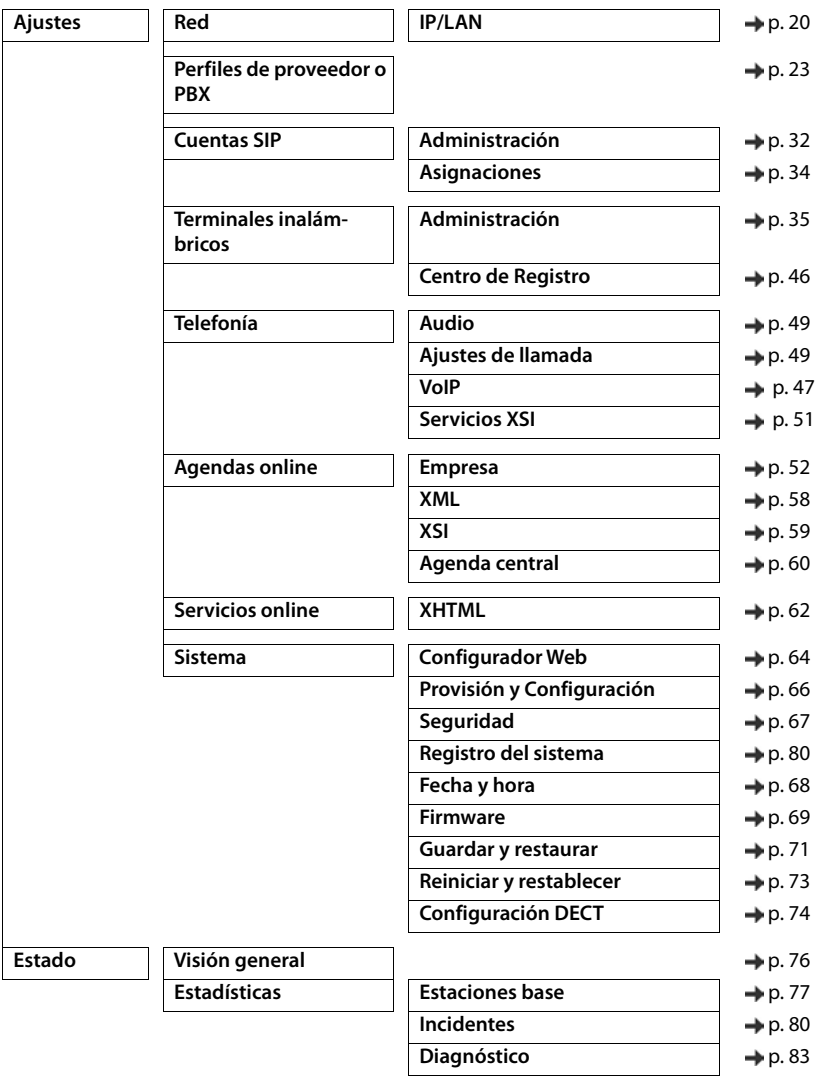

## <span id="page-18-0"></span>**Menú del configurador web – Vista general**

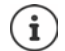

El rol **user** sólo tiene acceso limitado a la interfaz de usuario. Cuando inicia una sesión como **user** la mayoría de las entradas de menú están ocultas.

# <span id="page-19-2"></span><span id="page-19-0"></span>**Administración de red**

## <span id="page-19-3"></span><span id="page-19-1"></span>**Configuración de IP y VLAN**

En esta página, el dispositivo se integra en la red local de su empresa. Sólo está disponible para el rol de usuario **admin**.

#### **Ajustes Red IP/LAN**

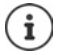

Si cambia la dirección IP del dispositivo o se produce un error al cambiar la configuración IP, es posible que se interrumpa la conexión a la interfaz de usuario Web.

Dirección IP modificada: ▶ Vuelva a establecer la conexión con la nueva dirección.

Se ha producido un error:  $\blacktriangleright$  Restablezca el dispositivo a los ajustes de fábrica. [Restablecer la estación base](#page-12-2)  $(4p. 13)$ 

#### **Nombre del dispositivo en la red**

 Introduzca un nombre para el dispositivo. Se utilizará para identificar el dispositivo en la comunicación de red.

#### **Asignación de dirección**

#### **Tipo de red**

Seleccione el protocolo IP utilizado en su red local: De momento sólo está soportado **IPv4**.

#### **Tipo de dirección IP**

- Seleccione **Dinámica** si su dispositivo obtiene la dirección IP a través de un servidor DHCP.
- Seleccione **Estática** si desea asignar al dispositivo una dirección IP fija.

Durante la configuración **Dinámica** todos los demás ajustes se configuran automáticamente. Sólo se muestran y no se pueden modificar.

Si ha seleccionado **Estática** como tipo de dirección, tiene que realizar los siguientes ajustes.

#### **Dirección IP**

 Introduzca una dirección IP para el dispositivo. A través de esta dirección IP, el dispositivo podrá ser accedido por otros usuarios de su red local.

La dirección IP consta de cuatro grupos de números diferentes con valores decimales de 0 a 255, separados por un punto, por ej. 192.168.2.1.

La dirección IP deberá pertenecer al bloque de direcciones que se utilice en el router/gateway de la red local. El bloque de direcciones válido se determina mediante la dirección IP del router/ gateway y la **Máscara de subred**.

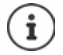

La dirección IP debe ser única en toda la red, es decir que no debe ser utilizada por otro dispositivo conectado al router/gateway.

La dirección IP fija no debe pertenecer al bloque de direcciones reservado para el servidor DHCP del router/gateway.

Compruebe la configuración del router o pregunte a su administrador de red.

#### **Máscara de subred**

La máscara de subred indica las partes de una dirección IP que forman el prefijo de red. Así, 255.255.255.0 significa, por ejemplo, que las primeras tres partes de una dirección IP de todos los dispositivos de la red deben ser iguales, mientras que la última parte es específica de cada dispositivo. En la máscara de subred 255.255.0.0 solo se reservan las dos primeras partes para el prefijo de red.

Introduzca la máscara de subred que se utilice en su red.

#### **Gateway estándar**

El gateway estándar suele ser el router o gateway de la red local. El integrador/administrador DECT necesita esta información para poder acceder a Internet.

 Introduzca la dirección IP local (privada) del gateway estándar que conecta la red local a Internet (por ej. 192.168.2.1).

#### **DNS preferido**

El DNS (Domain Name System) permite la asignación de direcciones IP públicas a nombres simbólicos. El servidor DNS debe convertir el nombre DNS en la dirección IP cuando se establece una conexión a un servidor.

 Introduzca la dirección IP del servidor preferido de DNS. Aquí puede indicar la dirección IP de su router/gateway. De este modo, las consultas de dirección del integrador/administrador DECT se reenvían a su servidor DNS. No se ha preconfigurado un servidor DNS.

#### **DNS alternativo**

 Introduzca la dirección IP del servidor DNS alternativo que debe utilizarse si el servidor DNS preferido no está disponible.

#### **VLAN**

Se deben realizar entradas en esta área sólo si conecta su sistema telefónico a una red local que se subdivide en subredes virtuales (VLAN - Virtual Local Area Network). En una VLAN etiquetada se asignan los paquetes de datos a cada una de las subredes mediante etiquetas (marcas) que contienen un identificador de VLAN y la prioridad de VLAN, entre otros datos.

Deberá guardar el identificador de VLAN y la prioridad de VLAN en la configuración del sistema telefónico. Solicite estos datos a su proveedor de VLAN.

#### **Etiquetado VLAN**

 Active la casilla de verificación junto a **Etiquetado VLAN**, si el sistema telefónico debe utilizar el etiquetado de VLAN.

#### **Indentificador de VLAN**

 Introduzca el identificador de VLAN que identifica unívocamente la subred. Rango de valores: 1–4094.

#### **Prioridad VLAN**

 $\mathbf{I}$ 

La prioridad de VLAN permite por ej. la priorización de la transmisión de datos de voz.

 Seleccione en el menú de opciones la prioridad para los datos del sistema telefónico. Rango de valores:  $0-7$  ( $0 =$  más baja,  $7 =$  máxima prioridad; Valor por defecto = 6)

Procure que los datos especificados en **Indentificador de VLAN** y **Prioridad VLAN** se hayan introducido correctamente. Una configuración errónea puede causar problemas si el dispositivo está conectado con fines de configuración.

En caso necesario, deberá restablecer el hardware mediante la tecla del dispositivo  $($   $\rightarrow$  [p. 12](#page-11-3)). Al hacerlo, se perderá toda la configuración.

## <span id="page-22-2"></span><span id="page-22-0"></span>**Perfiles de proveedores y centralitas**

Puede utilizar hasta 20 perfiles de centralita VoIP o perfiles de proveedor de VoIP diferentes, p. ej., para

- la centralita VoIP de su empresa
- y/o el proveedor público al que ha solicitado los servicios de VoIP

En esta página podrá crear una lista de sistemas, las conexiones VoIP y otros servicios para sus teléfonos.

En la página se listarán todas las conexiones VoIP disponibles.

Sólo está disponible para el rol de usuario **admin**.

#### **Ajustes Perfiles de proveedor o PBX**

- **Nombre** Aparece el nombre que ha especificado para la conexión, o bien, el nombre estándar  $(IPI - IP20)$ . Éste puede ser editado  $(4 p. 23)$  $(4 p. 23)$  $(4 p. 23)$ .
- **Dominio** Componente de dominio de la dirección de usuario. Si la conexión no se utiliza, se muestra **No configurado**.
- Utilice los botones **Anterior**/**Siguiente** para cambiar entre las conexiones VoIP 1 hasta 10 y 11 hasta 20.

#### **Configurar perfiles de proveedores y centralitas**

Haga clic junto al nombre de la conexión VoIP que desea editar, en  $\blacktriangleright$  ... Se abrirá la página de configuración de proveedores/centralitas (+ [p. 23](#page-22-1)).

## <span id="page-22-3"></span><span id="page-22-1"></span>**Configurar perfiles de proveedores y centralitas**

En esta página puede editar los datos del perfil de proveedores o centralitas seleccionado. Sólo está disponible para el rol de usuario **admin**.

#### **Nombre o número de conexión**

 Introduzca un nombre para el perfil de proveedores o centralitas. El nombre aparece en la lista de proveedores/centralitas. Para distinguir entre diferentes conexiones, se debe especificar aquí el proveedor de VoIP respectivo.

#### **Centralita**

#### **Sistema**

 En el menú de opciones, seleccione el tipo de centralita que está utilizando para el aprovisionamiento de VoIP.

#### **Datos generales del proveedor**

#### **Dominio**

 Introduzca el componente de dominio de la dirección de usuario (SIP URI). Junto con el nombre de usuario del teléfono, se utiliza para configurar la Address Of Record (AOR, Dirección de registro) o para determinar un destino a partir del número marcado.

Ejemplos:

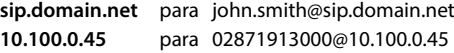

#### **Dirección del servidor proxy**

El proxy SIP es el servidor gateway de su proveedor de VoIP, y el primer servidor SIP al que el dispositivo debe enviar solicitudes SIP y del que espera solicitudes.

 Introduzca la dirección IP o el nombre DNS (totalmente cualificado) de su servidor proxy SIP (máx. 74 caracteres, 0 - 9, a - z, A - Z, -, ., ).

#### Ejemplos: **10.100.0.45** o **sip.domain.net** o **sipproxy01.domain.net**

#### **Puerto del servidor proxy**

 Introduzca el número de puerto del primer servidor SIP al que el dispositivo debe enviar solicitudes SIP y del que espera solicitudes.

Rango: 1-65535; configuración estándar: **5060** (para UDP/TCP), **5061** (para TLS)

La búsqueda DNS SRV de servidores SIP redundantes puede devolver un puerto de servidor diferente, el cual se utilizará en su lugar.

#### **Refresco del registro**

 Introduzca el intervalo de tiempo (en segundos) en el que el teléfono debe repetir el registro con el servidor VoIP (proxy SIP). Se envía una solicitud para establecer una sesión. La repetición es necesaria para mantener el registro del teléfono en las tablas del proxy SIP, de modo que el teléfono esté disponible. La repetición se efectúa para todas las conexiones VoIP activadas.

Valores: 1 - 5 dígitos, > 0; valor estándar: **600** segundos

#### **Protocolo de Transporte**

- ▶ Seleccione entre UDP, TCP v TLS.
- UDP UDP (User Datagram Protocol) es un protocolo no basado en sesión. Con UDP no se establece una conexión fija. Los paquetes de datos ("datagramas") se envían como broadcast. El destinatario es el único responsable de que los datos sean recibidos. El remitente no será informado si los datos son recibidos o no.
- TCP TCP (Transmission Control Protocol) es un protocolo de transmisión basado en sesión. Establece una conexión entre el emisor y el receptor para el transporte de datos, y supervisa y finaliza esta conexión.
- TLS TLS (Transport Layer Security) es un protocolo para el cifrado de la transmisión de datos en Internet. TLS es un protocolo de transporte superior.

#### **Usar seguridad SIP (SIPS)**

Sólo en caso de seleccionar TLS. SIPS amplía el SIP añadiéndole cifrado TLS/SSL. El uso de SIPS dificulta la intercepción de la comunicación. Los datos se transmiten encriptados a través de Internet.

Active/desactive la casilla de verificación para activar o desactivar la utilización de SIPS.

#### **Opciones de SRTP**

SRTP (Secure Realtime Protocol) es un perfil de seguridad para garantizar la confidencialidad, la integridad, la protección de la reproducción y la autenticación de mensajes para la transmisión de datos audiovisuales a través de redes basadas en IP.

Seleccione las llamadas que desea aceptar:

#### **Protocolo Secure Real Time**

La seguridad está activada para conexiones de voz.

#### **Aceptar llamadas no SRTP**

Las llamadas no seguras se aceptan aunque el SRTP esté activado.

#### **Cancelar el registro de terminales desconectados**

Las cuentas SIP de terminales inalámbricos que no están disponibles se pueden dar de baja automáticamente.

▶ Haga clic en **Sí/No** para permitir/prohibir que se den de baja automáticamente.

#### **Configuración de redundancia**

#### **Redundancia - Consulta DNS**

Los proveedores de VoIP proporcionan redundancia de servidores SIP para el equilibrado de carga y la fiabilidad del servicio. Los servidores SIP se pueden identificar a través de DNS por medio de diversas consultas:

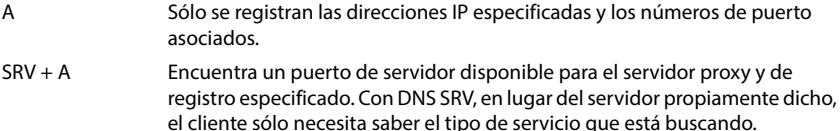

NAPTR (NAPTR  $+$  SRV  $+$  A) Las entradas NAPTR se determinan en combinación con entradas SRV para determinar qué tipos de servicios están disponibles para un nombre.

#### **Servidor de tolerancia a fallos (Failover)**

#### Si **Redundancia - Consulta DNS** = A

Si su proveedor soporta un servidor de tolerancia a fallos, puede introducir los datos respectivos aquí.

 Active/desactive mediante el campo de selección junto a **Habilitar registro** el uso de un servidor de tolerancia a fallos.

#### **Servidor de registro**

 Introduzca la dirección IP o el nombre DNS totalmente cualificado del servidor de registro con tolerancia a fallos.

#### **Puerto de servidor SIP**

 Introduzca el puerto de comunicación utilizado por el servidor de registro con tolerancia a fallos.

Rango: 1-65535; configuración estándar: **5060** (para UDP/TCP), **5061** (para TLS)

#### **Datos de red del proveedor**

#### **Modo proxy de salida**

El N610 IP PRO permite la configuración de un proxy de salida (outbound proxy). Sin importar todas las demás reglas del protocolo SIP, en caso de activarlo el sistema envía (**Siempre**) siempre todas las solicitudes salientes a este proxy de salida. Puede tratarse de un proxy saliente (Outbound Proxy) en la red local proporcionado por el operador de red local, o un proxy saliente (Outbound Proxy) en la red pública proporcionado por el proveedor de red/VoIP.

- Indique cuándo debe utilizarse el proxy de salida.
- **Siempre**: Todos los datos de señalización y de voz enviados desde el sistema se envían al proxy de salida.

**Nunca**: No se utilizará el proxy de salida.

Si la otra configuración de proxy saliente coincide con la configuración de proxy y registrador, ésta es innecesaria y se ignora.

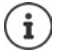

La opción DHCP 120 "servidor sip" enviada desde un teléfono SIP anula internamente la dirección y la configuración de puerto del proxy de salida. El **Modo proxy de salida** sigue estando exclusivamente en manos del administrador local de dispositivos. Al configurar el **Modo proxy de salida** en **Nunca** puede evitar que el teléfono DECT VoIP utilice la opción DHCP 120. Para permitir la opción DHCP 120, deberá seleccionar para **Modo proxy de salida** la opción **Siempre**.

#### **Dirección del servidor saliente**

Se trata de la dirección a la que el dispositivo debe enviar todas las solicitudes SIP y de la que se esperan las solicitudes (en caso de que el registro se realice correctamente).

 Introduzca el nombre DNS (totalmente cualificado) o la dirección IP del proxy de salida de su proveedor.

#### Ejemplo: **10.100.0.45** o **sip.domain.net** o **sipproxy01.domain.net**

Si el campo **Dirección del servidor saliente** está vacío, el sistema funciona sin importar el modo seleccionado, como en **Modo proxy de salida** = **Nunca**.

#### **Puerto del proxy de salida**

Se trata del número de puerto del servidor proxy de salida, al que el dispositivo debe enviar todas las solicitudes SIP (y del que se esperan las solicitudes en caso de que el registro se realice correctamente).

Introduzca el puerto de comunicación utilizado por el servidor proxy de salida.

Rango: 1-65535; configuración estándar: **5060** (para UDP/TCP), **5061** (para TLS)

#### **Puerto del proxy de salida** está vacío y **Dirección del servidor saliente** es un nombre:

Para localizar los servidores SIP y seleccionarlos para el equilibrado de carga y la redundancia se utilizan las reglas RFC3263.

#### **Puerto del proxy de salida** es un número fijo:

El uso de entradas DNS-SRV según RFC3263 se bloquea.

#### **SIP SUBSCRIBE para notificaciones de contestador en red (MWI)**

Si la opción está activada, el sistema se conecta al contestador automático en red para recibir notificaciones de mensajes nuevos.

 Active/desactive mediante el campo de selección junto a **SIP SUBSCRIBE para notificaciones de contestador en red (MWI)** el registro SIP.

#### **DTMF sobre conexiones de VoIP**

La señalización DTMF (sistema de marcado por multifrecuencia) se necesita por ej. para consultar y controlar algunos contestadores automáticos en red mediante códigos numéricos, para el control de consultas automáticas de la agenda telefónica o para el manejo remoto del contestador automático local.

Para enviar señales DTMF a través de VoIP, debe especificar cómo convertir los códigos de teclas en señales DTMF y enviarlas como señales DTMF: como información acústica a través del canal de voz o como "mensaje de información SIP".

Consulte a su proveedor de VoIP el tipo de transmisión DTMF que admite.

#### **Negociación automática de la transmisión DTMF**

 Para cada llamada, el teléfono intenta configurar el tipo de señal DTMF apropiado para el códec actual: Seleccione **Sí**.

El sistema utiliza el método de transmisión que mejor se adapta a los parámetros recibidos por el interlocutor, basándose en el siguiente orden de prioridad:

- envío mediante RFC2833, si el interlocutor de llamada proporciona el PT (Payload Type) para eventos telefónicos
- envío mediante relé de aplicación/dtmf SIP INFO si el método SIP INFO es soportado por el interlocutor de llamada
- envío como señal de audio en banda
- Sin intentos automáticos de establecer el tipo de señal MFV: seleccione **No** (la transmisión MFV por defecto es **Audio**).

#### **Configuración de envío de la transmisión DTMF**

Realice los ajustes requeridos para el envío de señales DTMF:

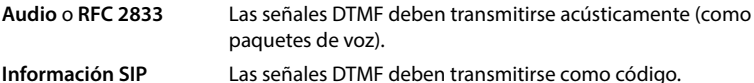

#### **Tonos de llamada específicos de conexión**

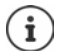

No está disponible cuando el dispositivo se encuentra en el modo **Todo en uno + telefonía interna - IP dinámica**.

Puede ajustar diferentes tonos de llamada para llamadas internas y externas, así como para llamadas de grupo, el timbre de la puerta, llamadas de emergencia y un tipo de llamada opcional.

**Requisito**: el proveedor/la plataforma envía la información correcta en el campo de información de alerta del encabezado SIP.

El usuario puede seleccionar en el terminal inalámbrico diferentes tonos de llamada para determinadas llamadas. Aquí puede establecer qué tonos de llamada estarán disponibles para que el usuario elija.

 Introduzca en el campo **Nombre** el nombre de la entrada que debe mostrarse en el menú del terminal inalámbrico.

**Nota**: el nombre **Llamadas internas** no se puede cambiar.

 El campo **Patrón Alert-Info** contiene la definición de información de alerta que debe figurar en el encabezado SIP para identificar el tipo de llamada correspondiente.

Campo vacío: la entrada no se muestra en el menú del terminal inalámbrico.

#### **Configuraciones para códecs**

La calidad de sonido de las llamadas VoIP depende principalmente del códec utilizado para la transmisión y del ancho de banda disponible de la conexión de red. Con un códec "mejor" (mejor calidad de sonido) se deben transmitir más datos, es decir, se requiere una conexión de red con mayor ancho de banda. Puede modificar la calidad del sonido seleccionando el códec de voz que debe utilizar su teléfono y especificando el orden en el que se deben sugerir los códecs al establecer una conexión VoIP. La configuración estándar de los códecs utilizados se almacena en el sistema telefónico, una optimizada para el ancho de banda bajo y otra optimizada para el ancho de banda alto, respectivamente.

Las dos partes participantes en una comunicación telefónica (emisor/remitente y receptor de la llamada) deben utilizar el mismo códec de voz. El códec de voz se negocia al establecer la conexión entre el emisor y el receptor.

#### **Códecs activos / Códecs disponibles**

Se admiten los siguientes códecs de voz:

G.722 Excelente calidad de sonido. El códec de voz de banda ancha G.722 funciona con la misma tasa de bits que el PCMA/PCMU (64 bits/s por conexión de voz) pero con una mayor frecuencia de muestreo (16 kHz).

> Para habilitar conexiones de banda ancha a través de G.722, deberá activar el códec explícitamente en la página **Telefonía** – **VoIP** ( [p. 49](#page-48-2))

PCMA/ PCMU (Puls Code Modulation) Excelente calidad de sonido (comparable a RDSI). Se requiere un ancho de banda de 64 kbit/s por conexión de voz.

> PCMA (G.711 A-law): se utiliza en Europa y en la mayoría de los países fuera de los Estados Unidos.

PCMA (G.711 μ-law): se utiliza en los Estados Unidos.

G.729A Calidad de sonido media. Se requiere un ancho de banda de 8 kbit/s por conexión de voz.

Activar/desactivar un códec:

 Seleccione de la lista **Códecs disponibles**/**Códecs activos** el códec requerido y haga clic en  $\leftarrow$  /  $\rightarrow$ .

Especifique el orden en que deben utilizarse los códecs:

**▶ Seleccione de la lista Códecs activos** el códec requerido y haga clic en  $\land$  /  $\blacklozenge$ , para desplazarlo hacia arriba/abajo.

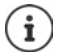

La selección de los códecs G.722 y G.729 afecta la capacidad del sistema de tal manera que se pueden realizar menos llamadas paralelas por estación base.

#### <span id="page-28-0"></span>**Número de comunicaciones en paralelo por estación base en función del códec**

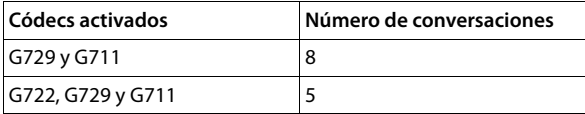

#### **Tiempo de paquetizado RTP (ptime)**

Período de tiempo en milisegundos representado por los datos de audio en un paquete.

 Seleccione el tamaño de los paquetes RTP que se van a enviar. Las opciones disponibles son 10 / 20 / 30 ms.

#### **Opciones de señalización para Retener en SDP (Protocolo de descripción de sesión)**

Retener una llamada significa que un interlocutor solicita que una llamada activa se mantenga en segundo plano. El interlocutor solicitante envía la solicitud re-INVITE junto con una oferta SDP (Session Description Protocol) al cliente retenido. La oferta SDP contiene la línea de atributo a=inactive o bien a=sendonly.

Seleccione el atributo que se debe enviar en la oferta SDP:<br> **Inactivo** El punto extremo SIP no enviará ni recibirá dat

**inactivo** El punto extremo SIP no enviará ni recibirá datos.

**solo enviar** El punto extremo SIP sólo enviará datos, no los recibirá.

#### **Retener hacia objetivo de transferencia**

El dispositivo permite el desvío de llamadas después de una consulta o sin consulta.

 Especifique si una llamada de consulta con destino de desvío debe retenerse antes del desvío (**Sí**) o no (**No**).

#### **Visualización de la información del llamante**

 Seleccione en el menú de opciones **Parte llamante (Usuario)** , la información que debe transmitirse en el encabezado SIP al interlocutor receptor. La información que realmente se transmite es determinada por el proveedor.

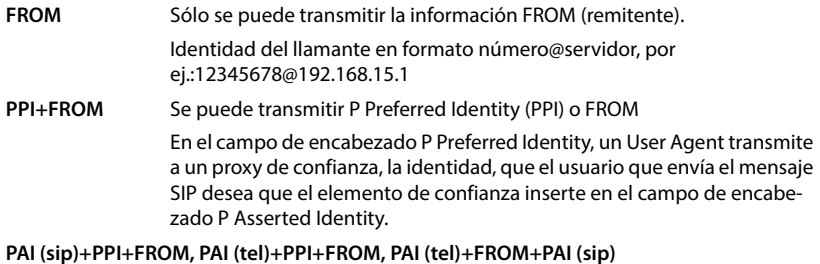

Se puede transmitir P Asserted Identity (PAI), PPI o FROM

PAI (sip): En el campo de encabezado P Asserted Identity, las unidades SIP de confianza (normalmente de intermediarios) transmiten la identidad del usuario que envía un mensaje SIP, como se ha verificado por autenticación.

PAI (tel): en lugar del SIP-URI, se transmite el TEL-URI (número de teléfono).

#### **Códigos de servicio**

No está disponible cuando el dispositivo se encuentra en el modo **Todo en uno + telefonía interna - IP dinámica**.

Los códigos de servicio son secuencias de teclas proporcionadas por el proveedor o el sistema telefónico para activar/desactivar ciertas funciones del terminal inalámbrico. Se pueden configurar los códigos de servicio correspondientes para activar/desactivar CCBS y CCNR.

CCBS (Completion of Call to busy Subscriber) Devolución de llamada si ocupado

CCNR (Completion of Calls on No Reply) Devolución de llamada si no responde

- 
- Introduzca en los campos de texto **Act. Terminación de llamada (CCBS, CCNR)/Desact. Terminación de llamada (CCBS, CCNR)** la secuencia de teclas para activar/desactivar CCBS y CCNR.

## **CSTA**

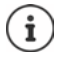

No está disponible cuando el dispositivo se encuentra en el modo **Todo en uno + telefonía interna - IP dinámica**.

CSTA (Computer Supported Telecommunications Applications) es un estándar para la interacción independiente del fabricante entre el ordenador y el sistema telefónico. Si su sistema telefónico proporciona aplicaciones CSTA para ser usadas por los terminales inalámbricos registrados, debe activar el estándar aquí. Los datos de cuenta para el acceso se pueden configurar por separado para cada terminal inalámbrico  $($   $\rightarrow$  [p. 44\)](#page-43-0).

Especifique si CSTA debe activarse (**Sí**) o no (**No**).

#### **Borrar perfil**

▶ Haga clic en **Borrar** para borrar el perfil ▶ Confirme la operación con Sí.

# <span id="page-31-2"></span><span id="page-31-0"></span>**Cuentas SIP**

Puede configurar cuentas SIP y asignárselas a los terminales inalámbricos registrados en la estación base. Es posible asignar varias cuentas a un terminal inalámbrico. Una cuenta se puede asignar a varios terminales inalámbricos.

Por ejemplo, un terminal inalámbrico puede tener diferentes cuentas para llamadas entrantes y salientes o varias cuentas para llamadas entrantes. A los equipos se les puede asignar el mismo número de teléfono para llamadas entrantes. Los usuarios pueden llamarse entre sí o desviar llamadas externas a interlocutores internos.

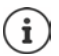

 $\mathbf i$ 

La función solo está disponible si el dispositivo se encuentra en el modo **Todo en uno + telefonía interna - IP dinámica**.

## <span id="page-31-3"></span><span id="page-31-1"></span>**Administrar cuentas SIP**

Debe existir al menos un perfil de proveedor o de centralita  $($   $\rightarrow$  [p. 23](#page-22-3)).

En esta página, puede configurar cuentas SIP y asignárselas a terminales inalámbricos. Está disponible únicamente para el rol de usuario **admin**.

#### **Ajustes Cuentas SIP Administración**

Las cuentas SIP configuradas actualmente se muestran en una lista con la siguiente información:

**ID de cuenta** El identificador interno de la cuenta SIP se asigna automáticamente. **Nombre de cuenta** Nombre de la cuenta SIP, por ejemplo, nombre de un usuario o de un equipo o un grupo de usuarios. **Nombre de usuario** ID del llamante o del proveedores de VoIP que proporciona la cuenta SIP. Generalmente, es idéntico al número de teléfono de la cuenta. **SIP** Indica si la conexión funcione.

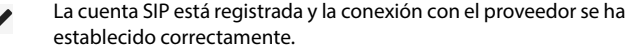

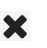

No hay ninguna cuenta SIP configurada o no es posible establecer una conexión al proveedor de VoIP configurado.

#### **Acciones**

#### **Añadir cuenta SIP**

**► Haga clic en Añadir.** . . Se abre la página para la configuración de la cuenta SIP (→ [p. 33\)](#page-32-0).

#### **Borrar cuenta SIP de la lista**

 Active la casilla de verificación junto a la cuenta SIP que desea borrar. Es posible hacer una selección múltiple. ▶ Haga clic en **Borrar ▶ Confirme con Sí** . . . Se borran todas las cuentas SIP seleccionadas.

#### **Editar los datos de un administrador DECT**

Junto al nombre de la cuenta SIP que desea editar, haga clic en  $\blacktriangleright$  ... Se abre la página para la configuración de la cuenta SIP  $($   $\rightarrow$  [p. 33\)](#page-32-0).

#### <span id="page-32-0"></span>**Registrar cuentas SIP**

En esta página, puede configurar cuentas SIP y asignar terminales inalámbricos .

Introduzca los datos de la cuenta SIP.

#### **Nombre cuenta SIP**

 Introduzca un nombre para la cuenta SIP que indique su uso, por ejemplo, el nombre de un usuario, un grupo de llamadas o una unidad organizativa.

#### **Datos personales del proveedor**

#### **Nombre de autenticación**

 Introduzca el nombre para la autenticación SIP. El **Nombre de autenticación** actúa como un identificador de acceso para el registro con el proxy SIP/servidor de registro. Por lo general, el identificador es idéntico al número de teléfono de la cuenta VoIP. Valor: máx. 74 caracteres

#### **Contraseña de autenticación**

 Introduzca la contraseña para la autenticación SIP. El teléfono necesita la contraseña para registrarse en el proxy SIP/servidor de registro. Valor: máx. 74 caracteres

#### **Nombre de usuario**

 Introduzca el identificador de llamadas para la cuenta del proveedor de VoIP. Por lo general, el identificador es idéntico al número de teléfono de la cuenta VoIP. Valor: máx. 74 caracteres

#### **Nombre mostrado**

El nombre mostrado se utiliza para la representación del nombre de la persona que llama. En pocos casos, las redes SIP comprueban el nombre mostrado debido a políticas locales de la red SIP.

Por lo general el nombre mostrado es opcional.

 Introduzca un nombre cualquiera que deberá aparecer en la pantalla de su interlocutor cuando le llame. Valor: máx. 74 caracteres

#### **Proveedor de VoIP**

Seleccione una centralita configurada o un proveedor del menú de selección.

La conexión debe configurarse en la página Perfiles de proveedor o PBX ( $\rightarrow$  [p. 23\)](#page-22-3).

#### **Configuración del buzón de voz en red**

#### **Número de llamada o nombre SIP (URI)**

- Introduzca el **Número de llamada o nombre SIP (URI)** buzón de voz de red.
- Active la función con la casilla de verificación **Activar el contestador de red**.

#### **Asignar cuentas SIP a terminales inalámbricos**

Se muestran listas de terminales inalámbricos ya asignados y disponibles para llamadas entrantes y salientes.

 Seleccione el terminal inalámbrico deseado de la lista **Terminales asignados** / **Terminales disponibles** y desplácelo de una lista a otra utilizando los botones  $\leftarrow$  /  $\rightarrow$ .

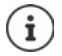

Si todavía no ha registrado ningún terminal inalámbrico, puede realizar la asignación más adelante.

## <span id="page-33-1"></span><span id="page-33-0"></span>**Asignar cuentas SIP**

En esta página, se pueden asignar las cuentas SIP a los terminales inalámbricos a los que todavía no se les haya asignado ninguna o modificar las asignaciones.

Sólo está disponible en la interfaz de usuario para el rol de usuario **admin**.

#### **Ajustes Cuentas SIP Asignaciones**

Todos los terminales inalámbricos registrados se muestran en **Terminal interno**.

Todas las cuentas SIP registradas se muestran tanto en el menú de Opciones **Enviar** como en **Recibir**. Para cada terminal inalámbrico, puede seleccionar una cuenta SIP para llamadas salientes y varias cuentas SIP para llamadas entrantes.

- En el menú de Opciones **Enviar**, seleccione la cuenta SIP que debe utilizarse para llamadas salientes.
- De las cuentas SIP mostradas en **Recibir**, seleccione la/s cuenta/s que desea asignar al terminal inalámbrico para llamadas entrantes.

# <span id="page-34-2"></span><span id="page-34-0"></span>**Terminales inalámbricos**

Con el configurador Web puede registrar todos los terminales inalámbricos en la red DECT y registrar una conexión VoIP. Con la función **Añadir** en la página **Administración** puede registrar cada uno de los terminales inalámbricos; en **Centro de Registro** puede registrar grupos de terminales inalámbricos en un solo paso.

Puede editar los ajustes de los terminales inalámbricos, desactivarlos o borrarlos y llevar a cabo otros ajustes por ej. para el uso de agendas telefónicas y servicios de red.

## <span id="page-34-1"></span>**Administrar terminales inalámbricos**

En esta página puede registrar cada uno de los terminales inalámbricos del sistema telefónico. Está disponible para los roles de usuario **admin** y **user**.

#### **Ajustes Terminales inalámbricos Administración**

Los terminales inalámbricos registrados actualmente y los comodines para terminales inalámbricos que pueden registrarse se enumeran en la página junto con la siguiente información:

Parámetros para todos los roles de dispositivos:

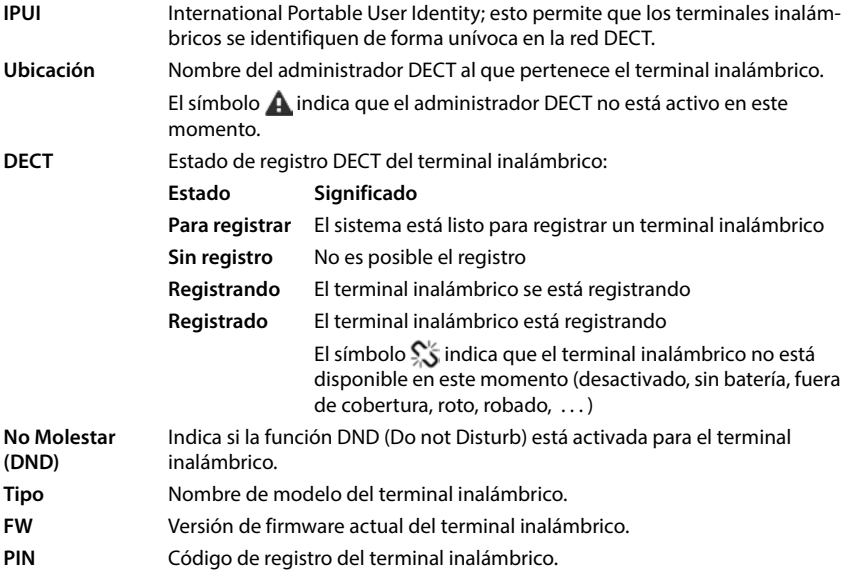

Parámetros para todos los roles de dispositivos excepto **Todo en uno + telefonía interna - IP dinámica:**

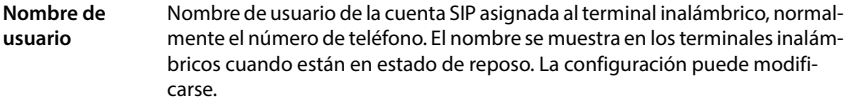

**Nombre mostrado** Nombre mostrado de la cuenta SIP asignada al terminal inalámbrico. El nombre mostrado identifica al remitente de la solicitud cuando el usuario inicia una llamada.

- **SIP** Indica si el terminal inalámbrico dispone de una conexión VoIP en funcionamiento.
	- Se ha registrado una conexión VoIP para el terminal inalámbrico y se ha establecido una conexión.

No hay ninguna conexión VoIP configurada o no es posible  $\bm{x}$ establecer una conexión al proveedor de VoIP configurado.

Parámetros solo para el rol de dispositivo **Todo en uno + telefonía interna - IP dinámica:**

- **Num. interno** Número interno que permite contactar con el terminal inalámbrico a otros terminales inalámbricos registrados en la misma estación.
- **Nombre interno** Nombre interno para el terminal inalámbrico. Se muestra en la pantalla de reposo del terminal inalámbrico.

## **Acciones**

#### **Añadir un terminal inalámbrico a la lista**

 Haga clic en **Añadir** . . . se abre la página de configuración de terminales inalámbricos  $\left(\rightarrow p. 38\right)$  $\left(\rightarrow p. 38\right)$  $\left(\rightarrow p. 38\right)$ .

#### **Copiar datos del terminal inalámbrico para otra configuración**

 Active la casilla de verificación situada junto al terminal inalámbrico cuya configuración desea copiar. Haga clic en **Copiar** . . . se abre la página de configuración de terminales inalámbricos ( $\rightarrow$  [p. 38\)](#page-37-0). Los ajustes del terminal inalámbrico seleccionado, con excepción de los datos personales, se adoptan para la nueva configuración del terminal.

#### **Sustituir el terminal inalámbrico de un usuario por otro**

 Active la casilla de verificación situada junto al terminal inalámbrico del usuario al que se quiera asignar otro terminal inalámbrico. Haga clic en **Sustituir** . . . se abre la página de configuración de terminales inalámbricos ( $\rightarrow$  p. [38\)](#page-37-0). El terminal inalámbrico antiguo se establece en **Para cancelar registro**. Se borran los datos personales de los proveedores. Los datos específicos de los usuarios se mantienen. Puede registrar un nuevo terminal inalámbrico para el usuario.
## **Borrar un terminal inalámbrico de la lista**

 Active la casilla de verificación junto al terminal inalámbrico que desea borrar. Es posible la selección múltiple.  $\blacktriangleright$  Haga clic en **Borrar**  $\blacktriangleright$  Confirme con **Sí** ... se borran todos los terminales inalámbricos seleccionados.

## **Exportar/importar configuración del terminal inalámbrico**

Puede exportar la configuración del terminal inalámbrico e importarla en otro dispositivo.

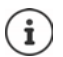

No está disponible cuando el dispositivo se encuentra en el modo **Todo en uno + telefonía interna - IP dinámica**.

# Exportar:

- Marque todos los terminales inalámbricos que deben transferirse con la marca de verifica- $\sin \theta$  junto a la IPUI.
- **E** Haga clic en **Exportar** ▶ En el cuadro de diálogo del sistema para selección de archivos, seleccione la ubicación en la que debe guardarse el archivo de exportación.

## Importar:

▶ Haga clic en *Importar* ▶ Seleccione el archivo de configuración de los terminales inalámbricos previamente exportado en el sistema de archivos de su ordenador.

## **Editar datos de un terminal inalámbrico**

Haga clic junto al nombre del terminal inalámbrico que desea editar, en  $\llbracket \cdot \rrbracket$ ... se abrirá la página de configuración de terminales inalámbricos  $($   $\rightarrow$  [p. 38\)](#page-37-0).

## **Configurar el nombre que debe mostrarse en estado de reposo**

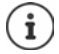

No está disponible cuando el dispositivo se encuentra en el modo **Todo en uno + telefonía interna - IP dinámica**.

De forma predeterminada, en el terminal inalámbrico en estado de reposo se muestra el contenido de **Nombre de usuario**. Puede definir que en lugar de esto se deba mostrar el contenido de **Nombre mostrado**.

# <span id="page-37-0"></span>**Registrar/dar de baja terminales inalámbricos**

En esta página, puede registrar un terminal inalámbrico en la red DECT o preparar el registro de varios terminales inalámbricos a través del centro de registro. Puede asignar una cuenta VoIP, activar guías telefónicas en línea y realizar otras configuraciones para los terminales inalámbricos.

Está disponible para los roles de usuario **admin** y **user**.

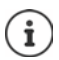

En este contexto, el dar de alta y de baja el registro se refiere a la relación del terminal inalámbrico con la red DECT, no al registro SIP.

# **Registrar terminales inalámbricos**

- Introduzca una IPUI si desea restringir el registro a un terminal inalámbrico determinado.
- Introduzca un código de autenticación manualmente o genérelo con el botón **Generar PIN aleatorio**.
- Introduzca todos los datos de configuración del terminal inalámbrico.
- Haga clic en **Registrar ahora**.

El terminal inalámbrico puede ahora registrarse con la IPUI adecuada. Si no se define ninguna IPUI, pueden registrarse todos los terminales inalámbricos dentro del alcance.

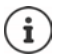

El sistema permanecerá en modo de registro durante el tiempo definido por medio del parámetro **Duración** en la página **Centro de Registro** (→ [p. 46\)](#page-45-0). Configuración estándar: 3 min.

## **En el terminal inalámbrico**

 Inicie el proceso de registro en el sistema como se describe en la documentación correspondiente. Cuando le sea solicitado, introduzca el PIN que ha introducido o generado.

# **Registrar un grupo de terminales inalámbricos**

Puede registrar un grupo de terminales inalámbricos, sin reiniciar el modo de registro. Prepare el registro de nuevos terminales inalámbricos de la siguiente manera:

Introduzca la IPUI actual y dado el caso un PIN individual

o bien

- ▶ Utilice comodines como IPUI  $(0_1, 0_2, 0_3, ...)$  y preferentemente el mismo PIN para todos los terminales inalámbricos.
- Coloque el **Estado de registro** de los terminales inalámbricos en **Para registrar**.
- Abra la ventana de registro por un período de tiempo deseado y registre todos los terminales inalámbricos sin más interacción por medio de la función **Centro de Registro (+ [p. 46](#page-45-0)).**

# **Parámetros**

# **IPUI**

(International Portable User Identity) Este identificador único permite que los terminales inalámbricos se identifiquen de forma unívoca en la red DECT. Cuando edita una entrada de registro existente para un terminal inalámbrico, se muestra la IPUI. Ésta no se puede modificar. Nueva entrada:

 En el campo de texto, introduzca la IPUI del terminal inalámbrico que está autorizado a registrarse en la red DECT.

Si el campo está vacío, cualquier terminal inalámbrico puede registrarse.

# **Estado de registro**

Estado de registro **DECT** de la entrada del terminal inalámbrico: En el menú de opciones puede modificar el estado.

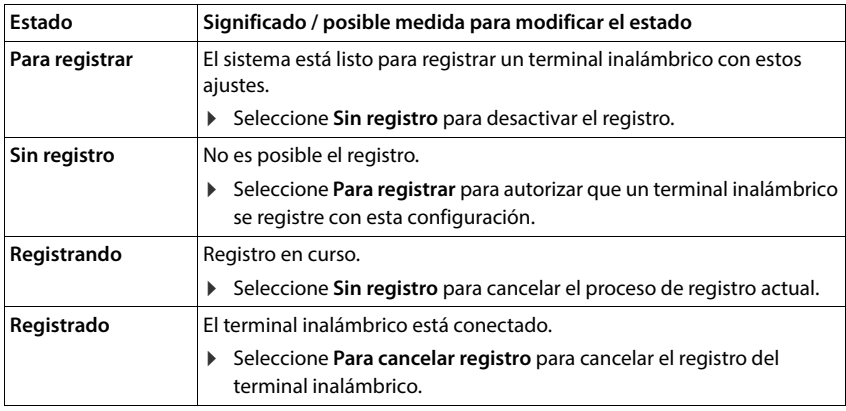

## **Código de autenticación (PIN)**

Este PIN debe utilizarse en el terminal inalámbrico para el registro en la red DECT.

Introduzca el PIN en el campo de texto. Valor: 4 dígitos

o bien

 Haga clic en **Generar PIN aleatorio** . . . se genera un PIN de cuatro dígitos y se muestra en el campo de texto.

## **Num. interno**

Solo cuando el dispositivo se utiliza en el modo **Todo en uno + telefonía interna - IP dinámica**.

 Seleccione el número interno que permite contactar con el terminal inalámbrico a otros terminales inalámbricos registrados en la misma estación.

## **Nombre interno**

Solo cuando el dispositivo se utiliza en el modo **Todo en uno + telefonía interna - IP dinámica**.

 Introduzca un nombre interno para el terminal inalámbrico. Se muestra en la pantalla de reposo del terminal inalámbrico.

# **Dar de baja terminales inalámbricos**

- En la lista de terminales inalámbricos, haga clic en  $\rightarrow$  junto al terminal inalámbrico que se desea dar de baja. El estado es **Registrado**.
- Seleccione en el menú de opciones **Estado de registro** la opción **Para cancelar registro**. Haga clic en **Aplicar** . . . el terminal inalámbrico queda dado de baja.

Se ha cerrado la sesión DECT correctamente:

El terminal inalámbrico se borra de la lista **Terminales inalámbricos**.

La sesión DECT no se ha cerrado correctamente:

El terminal inalámbrico permanece en la lista **Terminales inalámbricos**; su estado es **Para cancelar registro**.

# <span id="page-39-0"></span>**Configuración del terminal inalámbrico**

<span id="page-39-1"></span>Al registrar terminales inalámbricos puede realizar ajustes importantes y asignar funciones.

# **Datos personales del proveedor**

No se requieren datos del proveedor si utiliza el dispositivo en el modo **Todo en uno + telefonía interna - IP dinámica** ( $\rightarrow$  [p. 7\)](#page-6-0). En ese caso, los terminales inalámbricos reciben los datos de proveedor a través de la asignación de cuentas SIP ( $\rightarrow$  [p. 32\)](#page-31-0).

Configure la cuenta VoIP para el terminal inalámbrico. Si el terminal inalámbrico se ha registrado correctamente, se muestra **↓** en la columna **SIP** de la lista **Terminales inalámbricos**.

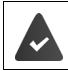

Previamente debe configurarse la cuenta de VoIP/la cuenta de la centralita  $($   $\rightarrow$  [p. 23](#page-22-0)).

#### **Proveedor de VoIP**

- Seleccione en el menú de opciones un proveedor de VoIP o una centralita configurada. La conexión debe configurarse en la página **Perfiles de proveedor o PBX** ( $\rightarrow$  [p. 23\)](#page-22-1).
- Introduzca los datos de acceso para la cuenta VoIP en los campos correspondientes. Estos campos dependen del perfil de la centralita/del proveedor en cuestión.

#### **Nombre de autenticación**

 Introduzca el nombre para la autenticación SIP. El **Nombre de autenticación** actúa como un identificador de acceso para el registro con el proxy SIP/servidor de registro. Por lo general, el identificador es idéntico al número de teléfono de la cuenta VoIP. Valor: máx. 74 caracteres

## **Contraseña de autenticación**

 Introduzca la contraseña para la autenticación SIP. El teléfono necesita la contraseña para registrarse en el proxy SIP/servidor de registro. Valor: máx. 74 caracteres

### **Nombre de usuario**

 Introduzca el identificador de llamadas para la cuenta del proveedor de VoIP. Por lo general, el identificador es idéntico al número de teléfono de la cuenta VoIP. Valor: máx. 74 caracteres

### **Nombre mostrado**

El nombre mostrado se utiliza para la representación del nombre de la persona que llama. En pocos casos, las redes SIP comprueban el nombre mostrado debido a políticas locales de la red SIP.

Por lo general el nombre mostrado es opcional.

- Introduzca un nombre cualquiera que deberá aparecer en la pantalla de su interlocutor cuando le llame. Valor: máx. 74 caracteres
- Si **Nombre mostrado** está vacío, se utilizará el **Nombre de usuario** o el número de teléfono.

# **Asignación de cuentas**

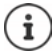

Solo disponible si se utiliza el dispositivo en el modo **Todo en uno + telefonía interna - IP dinámica**.

Se muestran listas de las cuentas SIP ya asignadas y las disponibles para llamadas entrantes y salientes.

 Seleccione la cuenta deseada de la lista **Cuentas asignadas** / **Cuentas disponibles** y utilice los botones  $\leftarrow$  /  $\rightarrow$  para mover una cuenta de una lista a otra.

# **Guías telefónicas en línea**

Mediante la tecla control o la tecla INT del terminal inalámbrico, el usuario puede activar distintas agendas telefónicas.

## **Agenda para acceso directo**

El usuario puede abrir una agenda telefónica con la tecla de agenda telefónica (abajo en la tecla de control). Una pulsación **breve** en la tecla de agenda telefónica abre de manera estándar la lista de las agendas telefónicas en línea, mientras que una pulsación **prolongada** abre la agenda telefónica local del terminal inalámbrico.

- Seleccione la agenda telefónica que desea que se abra mediante una pulsación breve de la tecla de agenda telefónica.
	- **Agendas online** Mediante una breve pulsación se abre una lista de las agendas telefónicas en línea. Una pulsación prolongada abre la agenda telefónica local.
	- **Agenda local** La agenda telefónica local se abre mediante una breve pulsación. Una pulsación prolongada abre la lista de agendas telefónicas en línea.

### **Agenda en tecla INT**

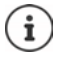

No está disponible cuando el dispositivo se encuentra en el modo **Todo en uno + telefonía interna - IP dinámica**.

Si una agenda telefónica en línea está disponible y configurada, el usuario puede abrirla pulsando la tecla INT (a la izquierda de la tecla de control del terminal inalámbrico).

Seleccione en la lista la agenda telefónica que debe abrirse con la tecla INT.

## **Búsqueda automática**

 Seleccione de la lista **Búsqueda automática** una guía telefónica en línea o desactive esta opción. En el caso de una llamada entrante se lee el nombre del que llama en esta guía telefónica y se muestra en la pantalla (la disponibilidad de esta función depende del proveedor de la guía telefónica en línea).

# <span id="page-41-0"></span>**Autenticación LDAP**

Se pueden proporcionar hasta 10 agendas telefónicas en formato LDAP a través del sistema telefónico. El acceso a un directorio de empresas se puede proporcionar individualmente para determinados terminales inalámbricos.

### **Libro LDAP seleccionado**

 En el menú de opciones, seleccione la agenda telefónica LDAP que se debe proporcionar en el terminal inalámbrico.

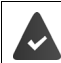

Debe estar configurada por lo menos una agenda telefónica LDAP.

# **Mostrar otros servidores LDAP**

Seleccione **Sí** si se permite mostrar agendas telefónicas de otros servidores LDAP.

#### **Tipo de autorización LDAP**

- Seleccione cómo deben autenticarse los usuarios:
	- **Global** Los datos de acceso se establecen para todos los terminales inalámbricos durante la configuración de la agenda telefónica LDAP.
	- **Usuario** Se utilizan datos de acceso individuales.
		- Introduzca **Nombre de usuario** y **Contraseña** en los campos de texto correspondientes.
	- **SIP** Se utilizan los datos de acceso de la cuenta SIP del usuario (**Nombre de autenticación** y **Contraseña de autenticación**).

No está disponible cuando el dispositivo se encuentra en el modo **Todo en uno + telefonía interna - IP dinámica**.

# **Configuración de contestadores automáticos en red**

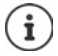

No está disponible cuando el dispositivo se encuentra en el modo **Todo en uno + telefonía interna - IP dinámica**.

Si hay un contestador automático en red disponible para la cuenta VoIP asignada al terminal inalámbrico, se debe activar esta función.

- Introduzca el **Número de llamada o nombre SIP (URI)** para el contestador automático en red.
- Active la función mediante la casilla de verificación.

# **Llamada de grupo**

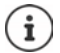

No está disponible cuando el dispositivo se encuentra en el modo **Todo en uno + telefonía interna - IP dinámica**.

La función Llamada de grupo permite a un usuario aceptar una llamada para otro interlocutor, por ej. para un grupo de aceptación de llamada. Los usuarios que pertenecen al mismo grupo de aceptación de llamada pueden aceptar todas las llamadas destinadas al grupo. Un grupo de aceptación de llamada se debe configurar al registrar la cuenta SIP. El número de teléfono o URI SIP de un grupo de aceptación de llamada se puede asignar al terminal inalámbrico.

- Introduzca el **Número de llamada o nombre SIP (URI)** del grupo de aceptación de llamada.
- Active la función mediante la casilla de verificación.

## **Administrador de llamadas**

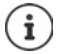

No está disponible cuando el dispositivo se encuentra en el modo **Todo en uno + telefonía interna - IP dinámica**.

 Seleccione en el menú de selección **Acceptar llamadas directamente a través del gestor de llamadas** cómo desea aceptar las llamadas iniciadas a través del administrador de llamadas de una centralita:

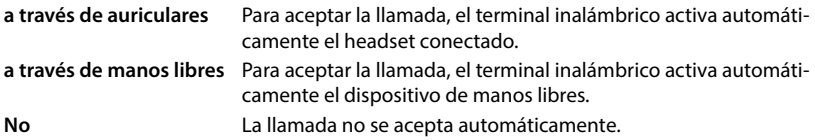

- i
- La aceptación directa de llamadas requiere una señalización segura hacia la centralita (TLS).

La aceptación de una llamada a través de un administrador de llamadas no afecta al rendimiento del sistema DECT, ya que se gestiona en el nivel SIP.

# **Llamadas perdidas y mensajes de advertencia**

Puede especificar si las llamadas perdidas y recibidas deben ser contadas y si los nuevos mensajes de ciertos tipos deben ser mostrados a través del LED MWI en la tecla de mensajes del terminal inalámbrico.

- Seleccione **Sí**/**No** junto a **Recuento de llamadas perdidas**/**Recuento de llamadas aceptadas** para activar/desactivar el contador de llamadas perdidas y contestadas. La información se muestra en las listas de llamadas del terminal inalámbrico; las llamadas perdidas también se muestran en el estado de reposo del terminal inalámbrico.
- Seleccione **Sí**/**No** junto al tipo de mensaje (llamadas perdidas, citas perdidas, nuevo mensaje en el contestador automático en red), para activar/desactivar el LED MWI para el tipo de mensaje correspondiente.

Si está seleccionado **Sí**, la tecla de mensaje parpadea cuando se recibe un nuevo mensaje de los tipos seleccionados.

# **CSTA**

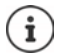

No está disponible cuando el dispositivo se encuentra en el modo **Todo en uno + telefonía interna - IP dinámica**.

CSTA (Computer Supported Telecommunications Applications) es un estándar para la interacción independiente del fabricante entre el ordenador y el sistema telefónico. Si las aplicaciones CSTA proporcionadas requieren un control de acceso individual, puede introducir aquí los datos de acceso para el terminal inalámbrico.

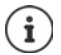

CSTA debe ser proporcionado por su sistema telefónico y activado en el perfil de proveedor/centralita  $(4 p. 31)$  $(4 p. 31)$ .

## **Nombre de usuario**

 Introduzca el nombre de usuario para el acceso del terminal inalámbrico a las aplicaciones  $CSTA$ 

#### **Nombre de autenticación**

 Introduzca el nombre de autenticación para el acceso del terminal inalámbrico a las aplicaciones CSTA.

#### **Contraseña de autenticación**

Introduzca la contraseña para el acceso del terminal inalámbrico a las aplicaciones CSTA.

# **Servicios Broadsoft XSI**

Si se deben proporcionar servicios XSI de BroadSoft al usuario en el terminal inalámbrico, introduzca los datos de acceso correspondientes.

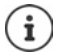

Los servicios XSI debe estar activados  $(4.51)$ .

### **Usar credenciales SIP**

Si esta opción está activada, se utilizarán los datos de acceso de la cuenta SIP del usuario (**Nombre de autenticación** y **Contraseña de autenticación**).

Alternativamente puede también definir los siguientes datos de acceso:

#### **Nombre de usuario**

Introduzca un nombre de usuario para el acceso de usuarios al menú (máx. 22 caracteres).

## **Contraseña**

Introduzca una contraseña para el acceso de usuarios al menú (máx. 8 caracteres).

# **Función de sincronización de teclas**

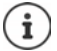

No está disponible cuando el dispositivo se encuentra en el modo **Todo en uno + telefonía interna - IP dinámica**.

Esta opción permite a los usuarios utilizar las teclas del dispositivo para controlar las funciones Do Not Disturb (DND) y desvío de llamadas. Si la función está activada, los teléfonos sincronizan el estado de estas funciones con el servidor de la aplicación BroadWorks.

 Seleccione **Sí**/**No** para activar/desactivar la sincronización de teclas con el servidor de la aplicación BroadWorks.

# <span id="page-45-0"></span>**Centro de registro para terminales inalámbricos**

En el centro de registro puede registrar grupos de terminales inalámbricos en un solo paso. Todos los terminales inalámbricos que aparecen en la lista de terminales inalámbricos y que tienen el estado de registro **Para registrar** o **Registrando** pueden registrarse juntos. Está disponible para los roles de usuario **admin** y **user**.

**Ajustes Terminales inalámbricos Centro de Registro** 

En esta página se muestra el número de terminales inalámbricos con el estado de registro **Para registrar**, **Registrando** y el número total de entradas en la lista de terminales inalámbricos, incluso aquellos con el estado de registro **Registrado** y**Sin registro**.

Además, en la página se muestra el número total de administradores DECT (para N610 IP PRO, siempre 1) y si los administradores DECT se encuentran en estado de registro. El administrador DECT se encuentra en el estado de registro **Registrando** si un proceso de registro se inicia automáticamente conforme a los ajustes de fecha y hora de esta página o cuando los terminales inalámbricos se registran manualmente.

# **Registro temporizado de terminales inalámbricos**

Muestra la hora actual del sistema. Configuración horaria: [p. 68](#page-67-0)

- En el campo **Hora de inicio del registro** introduzca la fecha y hora, en que debe iniciarse el siguiente proceso de registro. Formato: AAAA-MM-DD HH:mm.
- Haga clic en **Empezar ahora**. . . . el administrador DECT inicia un proceso de registro en el momento especificado. Si no se ha configurado fecha y hora, el administrador DECT inicia el registro de inmediato.

#### **Definir período de registro**

 Defina en los campos **Duración,** cuánto tiempo (días, horas, minutos y segundos) debe permanecer el administrador DECT en el modo de registro. Configuración estándar: 3 min.

#### **Cerrar la ventana y restablecer el temporizador**

Haga clic en **Cerrar** . . . se cierra la ventana de registro; se restablece la configuración horaria.

Cuando el primer terminal inalámbrico intenta registrarse, la estación base cierra la ventana de registro y completa el registro en pocos segundos. Durante este tiempo, cualquier intento de registrar otro teléfono será rechazado. Cuando el primer terminal inalámbrico ha terminado su registro, la estación base vuelve a abrir la ventana de registro, siempre y cuando se hayan definido con los parámetros **Hora de inicio del registro** y **Duración**.

Si todos los terminales inalámbricos intentan registrarse en paralelo, muchos de ellos alcanzarán la base uno tras otro y, por tanto, se registrarán correctamente. Es posible que otros terminales inalámbricos alcancen la base mientras otro registro está en curso. Por eso serán rechazados.

Los terminales inalámbricos rechazados deben registrarse con un nuevo procedimiento de registro o manualmente.

Ţ

# **Ajustes de telefonía**

# **Ajustes generales de VoIP**

En esta página puede realizar algunos ajustes generales para las conexiones VoIP. Sólo está disponible para el rol de usuario **admin**.

**Ajustes Telefonía VoIP**

## **Puerto SIP**

Introduzca el puerto SIP que se utiliza para las conexiones VoIP.

Rango: 1-65535; configuración estándar: 5060

#### **Puerto SIP seguro**

Introduzca el puerto SIP que se utiliza para las conexiones VoIP seguras (TLS).

Rango: 1-65535; configuración estándar: 5061

#### **Temporizador SIP T1**

 Introduzca el tiempo estimado de circulación de un paquete IP entre un cliente SIP y un servidor SIP (el tiempo que transcurre entre el envío de la solicitud y la recepción de la respuesta).

Valor estándar: 500 ms

## **Temporizador de sesión SIP**

 $\blacktriangleright$  Define un intervalo de vencimiento de sesión: Si la sesión no se actualiza dentro del intervalo, se libera. La actualización de la sesión se inicia después de la mitad del tiempo con un mensaje re-INVITE que debe ser confirmado por la otra página (Peer) para que la sesión se actualice.

Valores: máx. 4 dígitos, mín. 90 seg.; valor estándar: 1800 seg.

## **Temporizador reintento por registro fallido**

 Especifique después de cuántos segundos el teléfono debe intentar volver a iniciar sesión si el inicio de sesión inicial falla.

Valores: máx. 4 dígitos, mín. 10 seg.; valor estándar: 300 seg.

#### **Temporizador de suscripción**

 Especifica el tiempo de expiración de una solicitud SUBSCRIBE (en segundos). Para que las solicitudes SUBSCRIBE permanezcan vigentes, los interlocutores deben actualizarlas periódicamente.

Valor estándar: 1800 s

## **PRACK**

 (Provisional Response Acknowledgement) Las respuestas SIP provisionales no tienen un sistema de confirmación y, por lo tanto, no son fiables. El método PRACK garantiza en SIP una entrega fiable y ordenada de respuestas provisionales.

# **Ajustes de seguridad**

El sistema telefónico admite el establecimiento de conexiones de voz seguras a través de Internet con los certificados TLS. En este proceso se utilizan claves públicas y privadas para encriptar y desencriptar los mensajes que son intercambiados entre las unidades SIP. La clave pública está contenida en el certificado de una unidad IP y está disponible para todos. La clave privada se mantiene en secreto y nunca se transmite a terceros. El certificado del servidor y la clave privada deben cargarse en las estaciones base.

 Haga clic en **Explorar...** y seleccione en el sistema de archivos del ordenador o de la red, el archivo que contiene el certificado o la clave privada **Haga clic en Cargar** . . . El archivo se carga y se muestra en la lista correspondiente.

#### **Contraseña de seguridad SIP**

Si su clave privada está protegida por una contraseña, introdúzcala aquí.

# **Quality of Service (QoS)**

La calidad del sonido depende de la prioridad de los datos de voz en la red IP. Para priorizar los paquetes de datos VoIP se implementa DiffServ (= Differentiated Services) que utiliza el protocolo QoS. DiffServ define una serie de clases para la calidad de servicio y, dentro de estas clases, diferentes niveles de prioridad con sus respectivos procedimientos de priorización específicos.

Puede introducir diferentes valores QoS para paquetes SIP y RTP. Los paquetes SIP contienen datos de señalización, mientras que RTP (Real-time Transport Protocol) se utiliza para la transmisión de datos de voz.

 Introduzca los valores de QoS que ha seleccionado en los campos **SIP ToS/DiffServ** y **RTP ToS/DiffServ**. Rango de valor: 0 a 63.

Valores habituales para VoIP (configuración estándar):

- SIP 34 Clase de servicio alta para una rápida conmutación del flujo de datos (secuencia acelerada)
- RTP 46 Clase de servicio máxima para un rápido encaminamiento del flujo de datos (encaminamiento acelerado)

No modifique estos valores sin antes ponerse en contacto con su operador de red. Un valor superior no implica siempre mayor prioridad. El valor determina la clase de servicio, no la prioridad. El respectivo procedimiento de prioridad utilizado corresponde a los requisitos de esta clase y no es necesariamente adecuado para la transmisión de datos de voz.

ņ

# **Calidad de sonido**

El sistema telefónico permite al usuario realizar llamadas con el códec de banda ancha G.722 con una excelente calidad de sonido. Una estación base soporta un máximo de cinco llamadas de banda ancha.

En esta página puede activar/desactivar el uso del códec de banda ancha G.722 para el sistema telefónico.

Sólo está disponible para el rol de usuario **admin**.

- **Ajustes Telefonía Audio**
- Active/desactive la casilla de verificación para activar o desactivar las llamadas de banda ancha.
- Haga clic en **Aplicar** para guardar la configuración de esta página.

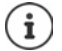

Para que los usuarios puedan realizar llamadas de banda ancha, el códec G.722 debe estar habilitado para el perfil de proveedor utilizado para la conexión  $($   $\rightarrow$  [p. 28\)](#page-27-0).

# **Ajustes de llamada**

En esta página puede realizar ajustes avanzados para las conexiones VoIP. Sólo está disponible para el rol de usuario **admin**.

**Ajustes Telefonía Ajustes de llamada**

# **Transferencia de llamada**

Los interlocutores pueden transferir una llamada a otro interlocutor, siempre que la centralita o el proveedor admita esta función. La transferencia de la llamada se realiza a través del menú del terminal inalámbrico (por medio de la tecla de pantalla) o mediante la tecla R. Puede ampliar o modificar la configuración de desvío de llamadas.

#### **Transf. llamada por tecla R**

Activado: Pulsando la tecla R los usuarios pueden conectar dos llamadas externas entre sí. Las conexiones con ambos interlocutores finalizarán.

#### **Transferir llamadas al colgar**

Activado: Los dos interlocutores se conectan cuando el usuario pulsa la tecla de colgar. Las conexiones del intermediario con los interlocutores finalizarán.

# **Determine la dirección objetivo**

Seleccione cómo debe derivarse la dirección del destino de desvío (Refer-To URI):

**Desde la AOR del objetivo de transferencia** (Address of Record) **Desde dirección de transporte de objetivo de transferencia** (URI del contacto)

Las plataformas de centralitas más comunes ofrecen buenos resultados cuando se utiliza AOR como dirección de destino para el reenvío.

Si hay problemas con la transferencia de llamadas, especialmente a través de proxys transparentes, intente el desvío con la dirección de destino derivada de la dirección de transporte del destino de desvío en lugar de con la información de dirección del sistema telefónico.

# **Prefijo de acceso externo**

Es posible que tenga que marcar un prefijo para llamadas externas (por ej. "0"). Puede guardar el prefijo en la configuración. Los ajustes se aplican a todos los terminales inalámbricos registrados.

- Introduzca en el campo de texto **Código de acceso** el prefijo de acceso externo. Valor: máx. 3 dígitos (0 – 9, \*, R, #, P)
- Seleccione, cuándo el prefijo se debe anteponer automáticamente a los números de teléfono, por ej. al marcar desde una lista de llamadas o una agenda telefónica.

# **Prefijos de área**

Si llama a la red fija por VoIP, es posible que tenga que marcar el prefijo de área también en llamadas locales (en función del proveedor).

Puede configurar el sistema telefónico de forma que anteponga automáticamente el prefijo en todas las llamadas VoIP en la misma área local y en las llamadas nacionales de larga distancia. Esto significa que el prefijo se antepondrá a todos los números de teléfono que no empiecen por 0 (incluso al marcar números de la agenda telefónica y de otras listas).

Esta configuración se puede modificar en caso necesario.

# **País**

 En el menú de opciones, seleccione el país o el área local en la que se debe utilizar el sistema telefónico . . . el prefijo internacional y nacional se introduce en los campos **Prefijo** y **Código de área**.

# **Ajustes internacionales**

**Prefijo** Prefijo del código internacional. Valor: máx. 4 dígitos, 0-9 **Código de área** Prefijo internacional. Valor: máx. 4 dígitos, 0-9

Ejemplo "Gran Bretaña": **Prefijo** = 00, **Código de área** = 44

# **Ajustes locales**

- **Prefijo** Prefijo del código de área local. Valor: máx. 4 dígitos, 0-9. Estos dígitos se antepone al prefijo local para las llamadas nacionales de larga distancia.
- **Código de área** Código de área de su localidad (según el país/proveedor). Valor: máx. 8 dígitos, 0-9

Ejemplo "Londres": **Prefijo** = 0, **Código de área** = 207

#### **Usar código de área**

 Seleccione en el menú Opciones cuándo debe introducirse el prefijo antes del número de teléfono:

**Para llamadas locales**, **para llamadas locales y nacionales** o **No** (nunca)

# **Selección del tono de llamada**

Los tonos (por ej. el tono de marcación, el tono de llamada, el tono de línea ocupada o el tono de aviso de llamada en espera) son específicos del país o bien diferentes según la región. Puede escoger entre distintos grupos de tonos para su sistema telefónico.

#### **Esquema de tonos**

 Seleccione del menú de opciones el país o la región cuyos tonos de llamada se utilizarán para su teléfono.

# <span id="page-50-0"></span>**Servicios XSI**

BroadSoft XSI (Xtended Service Interface) permite la integración de aplicaciones remotas en los servicios de BroadSoft para realizar acciones relacionadas con la telefonía y ser notificados de eventos de telefonía. El sistema telefónico permite el uso de servicios XSI para proporcionar al usuario agendas telefónicas y listas de llamadas XSI.

Si desea utilizar servicios XSI, deberá habilitar los servicios e introducir la dirección del servidor XSI en esta página.

Sólo está disponible para el rol de usuario **admin**.

#### **Ajustes Telefonía Servicios XSI**

#### **Dirección del servidor**

Introduzca en el campo de texto la URL del servidor XSI.

#### **Habilitar agendas XSI**

 Active la casilla de verificación si desea utilizar la agenda telefónica XSI. Las agendas telefónicas XSI especiales deben estar configuradas en la página XSI como guías telefónicas en línea  $($  [p. 59](#page-58-0)).

#### **Habilitar registros de llamadas XSI**

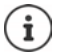

No está disponible cuando el dispositivo se encuentra en el modo **Todo en uno + telefonía interna - IP dinámica**.

Active la casilla de verificación si desea utilizar listas de llamadas XSI.

# **Guías telefónicas en línea**

El N610 IP PRO permite configurar hasta diez directorios de empresas en formato LDAP, una guía telefónica pública y un directorio de empresas en formato XML, así como varias agendas XSI y ponerlas a disposición de los terminales inalámbricos registrados.

Con la configuración del terminal inalámbrico ( $\rightarrow$  [p. 40\)](#page-39-0) se define con qué tecla se puede acceder a cada agenda telefónica.

# **Directorios de empresas en línea (LDAP)**

Puede configurar hasta diez directorios de empresas en formato LDAP para el sistema telefónico y poner uno de estos directorios a disposición de los terminales inalámbricos registrados. Si desea utilizar un directorio de empresas en la centralita, deberá activarlo en el configurador Web.

En la página se listarán todas las agendas telefónicas LDAP disponibles. Sólo está disponible para el rol de usuario **admin**.

**Ajustes Agendas online Empresa**

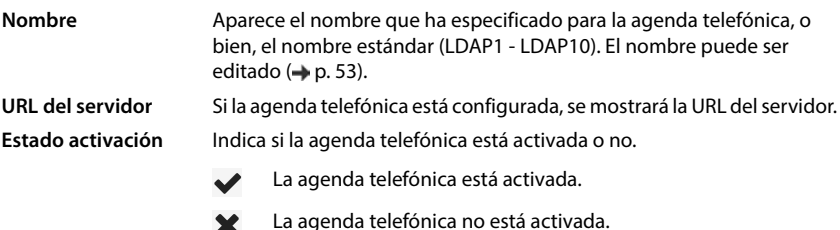

Ж

# **Configurar agendas telefónicas LDAP**

 $\blacktriangleright$  Haga clic junto al nombre de la agenda telefónica LDAP que desea editar, en  $\blacktriangleright$  .... Se abrirá la página para la configuración LDAP (+ [p. 53](#page-52-0)).

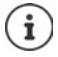

Encontrará más información sobre la configuración LDAP [wiki.gigasetpro.com](https://wiki.gigasetpro.com)

# <span id="page-52-0"></span>**Configurar la agenda telefónica LDAP**

En esta página puede editar los datos para la agenda telefónica LDAP seleccionada. Sólo está disponible para el rol de usuario **admin**.

# **Acceso al servidor de datos LDAP**

La agenda telefónica es proporcionada por medio de un servidor LDAP. Necesitará la dirección del servidor, el puerto del servidor y los datos de acceso de la agenda telefónica que desea utilizar.

- Introduzca un nombre en el campo **Nombre de la agenda** (máx. 20 caracteres). Con este nombre se mostrará la agenda telefónica en los terminales inalámbricos.
- Marque la opción **Seleccionar agenda** para que la agenda telefónica se muestre en los teléfonos.

## **Dirección del servidor / Puerto del servidor**

 Introduzca la URL y el puerto del servidor LDAP en el que se esperan las consultas de la base de datos (configuración estándar: 389)

# **Base de búsqueda LDAP (BaseDN)**

 La base de datos LDAP está construida jerárquicamente. Con el parámetro **Base de búsqueda LDAP (BaseDN)** puede establecer en qué área debería comenzar la búsqueda. Configuración estándar: 0; la búsqueda comienza en la parte superior de la base de datos LDAP.

# **Datos de acceso para el usuario**

Si desea definir datos de acceso que deben ser utilizados por todos los usuarios, proceda como sigue:

 Introduzca los datos de acceso para la agenda telefónica LDAP en los campos **Nombre de usuario** y **Contraseña** (máx. 254 caracteres respectivamente).

Si desea utilizar datos de acceso individuales para cada terminal inalámbrico, configure los datos de acceso al configurar el terminal ( $\rightarrow$  [p. 42](#page-41-0)).

## **LDAP seguro**

El tráfico de datos LDAP entre el sistema telefónico y el servidor LDAP se efectúa por defecto a través de una conexión no segura. Al activar la LDAP segura, se cifra el tráfico de datos. Esto se lleva a cabo instalando un certificado de CA en el sistema firmado por el servidor seguro LDAP.  $(\rightarrow p. 67)$  $(\rightarrow p. 67)$  $(\rightarrow p. 67)$ 

 Seleccione el protocolo de seguridad **SSL/TLS** o **STARTTLS** que deba usarse para el cifrado o **Ninguno** si desea renunciar al cifrado.

# **Configuración para la búsqueda en la base de datos LDAP y la visualización del resultado**

## **Habilitar modo de lista**

Especifique lo que se mostrará primero cuando el usuario abra la agenda telefónica LDAP.

Activado: Se mostrará una lista de todas las entradas de la agenda telefónica LDAP.

No activado: En primer lugar, se abrirá un editor en el que el usuario puede seleccionar un ámbito de búsqueda específico dentro de la base de datos LDAP y así reducir el número de entradas.

# **Filtro**

Con los filtros se definen criterios por los que se buscarán determinadas entradas en la base de datos LDAP. Un filtro consta de por lo menos un criterio de búsqueda. Un criterio de búsqueda contiene la consulta por un atributo LDAP.

**Ejemplo**: sn=%

El atributo **sn** significa el apellido. El signo de porcentaje (%) es un comodín para la entrada del usuario.

Reglas para la definición de filtros:

- Es posible unir varios criterios con los operadores lógicos Y (&) o bien O (|).
- Los operadores lógicos "&" y "|" se sitúan delante de los criterios de búsqueda.
- El criterio de búsqueda debe ponerse entre paréntesis y se tiene que encerrar entre paréntesis una vez más la expresión completa.
- Las operaciones con Y y O pueden combinarse.

## **Ejemplos**:

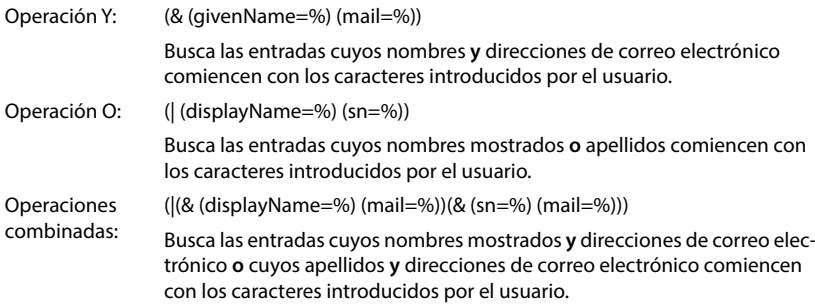

Información sobre los atributos  $\rightarrow$  [p. 56](#page-55-0)

## **Filtro de nombre**

Dependerá del filtro por nombre, el atributo que se utilizará para la búsqueda.

### **Ejemplo:**

(displayName=%). El símbolo de porcentaje (%) es reemplazado por el nombre o la parte del nombre introducida por el usuario.

Si el usuario introduce por ejemplo la letra "A", se buscarán en la base de datos LDAP todas las entradas cuyo atributo **displayName** comience con "A". Si el usuario introduce después una "b", se buscarán las entradas en las que **displayName** comience con "Ab".

### **Filtrar número**

El filtro por números establece los criterios para completar automáticamente los números de teléfono.

## **Ejemplo:**

(|(telephoneNumber=%)(mobile=%)). El símbolo de porcentaje (%) es reemplazado por la parte del número de teléfono que haya introducido el usuario.

Si un usuario al marcar introduce por ej. la cadena numérica "123", en la base de datos LDAP se buscarán todos los números de teléfono que comiencen con "123". El número de teléfono se completa con la información de la base de datos.

## **Filtros adicionales**

Puede configurar dos filtros adicionales que se ofrecen al usuario para especificar la búsqueda con mayor precisión.

- Introduzca el nombre del atributo en los campos de nombre adicionales.
- Introduzca los valores de atributo en los campos de valores correspondientes.

## **Ejemplo:**

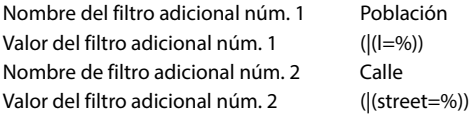

Además de los campos definidos en el parámetro **Filtro de nombre** el usuario dispone de los campos **Población** y **Calle**. La entrada de usuario para **Población** se transfiere al servidor LDAP con el atributo **I**; la entrada de usuario para **Calle** se transfiere con el atributo **street**.

# **Formato de visualización**

En campo **Formato visualización** se establece, cómo se deberían mostrar en el terminal inalámbrico el resultado de la búsqueda.

 Aquí se pueden introducir combinaciones de diferentes atributos del nombre y del número, así como caracteres especiales. Puede seleccionar formatos comunes de la lista que se muestra en el apartado **Configuración de elementos de agenda** de la página.

Para que se muestren los valores de atributo de los atributos deseados, se debe anteponer a los nombres de los atributos un símbolo de porcentaje (%).

## **Ejemplo**:

Datos de una entrada de la agenda telefónica en el servidor LDAP:

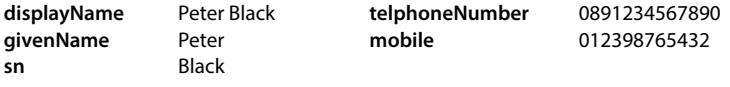

. . .

Definición de atributo en el configurador Web:

**Formato visualización** %sn, %givenName; %telephoneNumber/%mobile

El registro se mostrará en el terminal inalámbrico de la siguiente forma: Black, Peter; 0891234567890/012398765432

# **Número máximo de resultados de la búsqueda**

 Introduzca el número máximo de resultados de búsqueda que se deben suministrar durante una operación de búsqueda.

# <span id="page-55-0"></span>**Atributos**

Para una entrada de la agenda telefónica se definen en la base de datos LDAP una serie de atributos, por ej. apellidos, nombre, número de teléfono, dirección, empresa, etc. La cantidad de todos los atributos que se pueden guardar en una entrada se guarda en el esquema del servidor LDAP correspondiente. Para poder acceder a los atributos o definir el filtro de búsqueda, deberá conocer los atributos y sus denominaciones en el servidor LDAP. La mayoría de las denominaciones de los atributos está estandarizada, pero también pueden definirse atributos específicos.

 Introduzca el nombre del atributo LDAP correspondiente para cada campo de una entrada de la agenda telefónica que se debe mostrar en los terminales inalámbricos. Si hay varios atributos se separan entre sí mediante comas.

## **Ejemplos:**

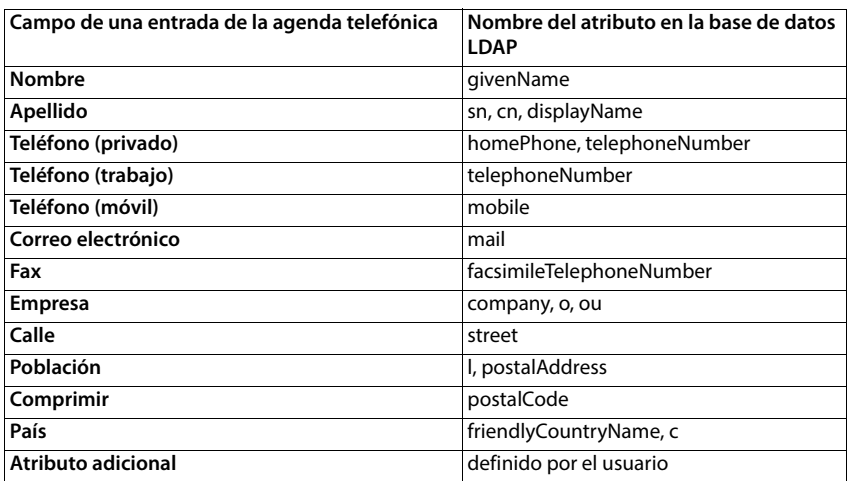

 Active la casilla de verificación **El atributo adicional se puede marcar**, si se ha definido un atributo adicional y éste es un número de teléfono.

Encontrará un ejemplo detallado de configuración en el apartado "[Agenda telefónica LDAP –](#page-91-0)  [Ejemplo de configuración"](#page-91-0) → [p. 92](#page-91-0)

# **Configuración de LDAP con el servidor Active Directory de Windows**

Active Directory Domain Services (AD DS) es el servicio de directorio para el servidor Windows. En una estructura global AD DS con multidominios (es decir, un contenedor dentro de una configuración Active Directory con dominios, usuarios, hosts y directrices de grupo), el catálogo global es un repositorio de datos distribuido que contiene una representación parcial con posibilidad de búsqueda de cada objeto en cada dominio. El catálogo global está almacenado en controladores de dominio que han sido definidos como servidores de catálogo globales, y se distribuye mediante replicación multimaestra. Los procesos de búsqueda iniciados en el catálogo global son más rápidos, dado que no contienen referencias a diferentes controladores de dominio.

Además de las réplicas de las particiones de directorio de configuración y de esquema, cada controlador de dominio almacena en una estructura global una réplica completa y grabable de la partición de directorio de un único dominio. Un controlador de dominio solo puede localizar los objetos en su dominio. La localización de un objeto en otro dominio requeriría que el usuario o la aplicación indicara el dominio del objeto buscado.

Para un directorio LDAP proporcionado a través del servicio Active Directory tendrá que utilizar los siguientes puertos:

### **Puertos estándar: 389 (LDAP) / 636 (LDAPS)**

Estos puertos los utiliza el controlador de dominio local para la consulta de información. Las consultas LDAP enviadas al puerto 389/636 solo se pueden utilizar para la búsqueda de objetos dentro del dominio de inicio del catálogo global. La aplicación solicitante puede obtener, sin embargo, todos los atributos para ese objeto.

## **Puertos estándar: 3268 (LDAP) / 3269 (LDAPS)**

Estos puertos se utilizan para consultas dirigidas específicamente al catálogo global. Las consultas LDAP enviadas al puerto 3268/3269 se pueden utilizar para la búsqueda de objetos en toda la estructura. Sin embargo, solo se pueden devolver los atributos que están marcados para la réplica en el catálogo global.

# **Guías telefónicas en línea en formato XML**

Los usuarios pueden disponer de una guía telefónica en línea, pública o de toda la empresa, en formato XML. En esta página puede introducir los datos sobre el proveedor y una designación para la guía telefónica.

Sólo está disponible para el rol de usuario **admin**.

**Ajustes Agendas online XML**

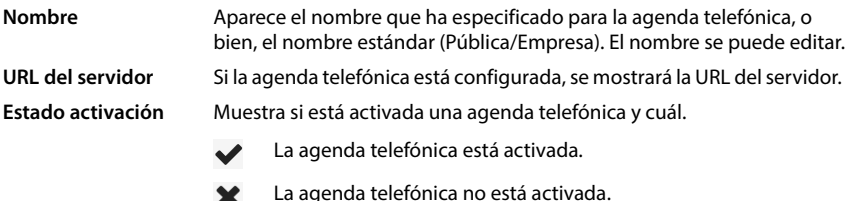

Seleccione **Pública** o **Empresa**.

# **Introducir datos para una agenda telefónica en formato XML**

#### **Nombre de la agenda**

 Introduzca un nombre para la agenda telefónica. Este es el nombre que aparece en los terminales inalámbricos cuando el usuario abre la lista de la agenda telefónica pulsando la tecla de agenda telefónica.

#### **Dirección del servidor**

 Introduzca en el campo **Dirección del servidor** la URL del proveedor de la guía telefónica en línea.

#### **Nombre de usuario / Contraseña**

 Introduzca los datos de acceso para la guía telefónica en línea en los campos **Nombre de usuario** y **Contraseña**.

#### **Actualizar/refrescar lista**

Activado: La lista de resultados en el terminal inalámbrico solicita automáticamente la siguiente parte de los resultados al desplazarse por ella.

No activado: Se descarga el número de entradas durante una operación de lectura definido en **Número máximo de entradas**.

## **Activar guía telefónica en línea**

Puede activar/desactivar diversos tipos de guías telefónicas públicas (por ej. directorio telefónico o páginas amarillas), los cuales son proporcionados por cada proveedor.

- Active/desactive la casilla de verificación situada junto a la guía telefónica pública que desea activar/desactivar.
- Haga clic en **Aplicar** para guardar la configuración de esta página.

# **Guías telefónicas en línea – XSI**

Si se proporciona por lo menos una guía telefónica en línea a través de un servicio XSI de Broad-Soft, en esta página puede configurar el acceso al servidor, habilitar las guías telefónicas y asignar nombres a las agendas telefónicas que se deben mostrar en los terminales inalámbricos de los usuarios.

Sólo está disponible para el rol de usuario **admin**.

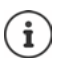

<span id="page-58-0"></span>El servicio de guía telefónica XSI debe estar activado en la página **Telefonía – Servicios XSI** (→ [p. 51](#page-50-0)).

# **Ajustes Agendas online XSI**

#### **Dirección del servidor**

Si los servicios XSI están activados, la dirección del servidor XSI aparecerá aquí.

#### **Habilitar modo de lista**

- Especifique lo que se mostrará primero cuando el usuario abra la agenda telefónica.
- Activado: Se mostrará una lista de todas las entradas de la agenda telefónica.
- No activado: En primer lugar, se abrirá un editor en el que el usuario puede seleccionar un ámbito de búsqueda específico dentro de la agenda telefónica y así reducir el número de entradas.

#### **Habilitar agendas XSI**

 Active la casilla de verificación si desea que uno o más de las siguientes guías telefónicas XSI estén disponibles en los terminales inalámbricos de los usuarios.

#### **Activar guías telefónicas XSI individuales**

 Active la casilla de verificación situada junto a las guías telefónicas XSI que se deben proporcionar.

#### **Nombre de la agenda**

 Introduzca un nombre para las guías telefónicas XSI seleccionadas en el campo **Nombre de la agenda**. Con este nombre se mostrará la guía telefónica en los terminales inalámbricos.

# **Agenda telefónica central**

Puede poner una agenda telefónica central a disposición de todos los terminales inalámbricos de los usuarios. La agenda telefónica puede suministrarse a través de un servidor en red o cargarse directamente en el sistema telefónico desde un ordenador.

Sólo disponible para el rol de usuario **admin**.

La agenda telefónica debe estar en un formato XML bien definido. Encontrará información detallada en [wiki.gigasetpro.com](http://wiki.gigasetpro.com).

#### **Ajustes Agendas online Agenda central**

#### **Nombre de la agenda**

- Introduzca un nombre para la agenda telefónica en el campo **Nombre de la agenda**. Con este nombre se mostrará la agenda telefónica en los terminales inalámbricos.
- Marque la opción **Seleccionar agenda** para que la agenda telefónica se muestre en los terminales inalámbricos.

#### **Dirección del servidor**

Introduzca en el campo de texto la URL del servidor que suministra la agenda telefónica.

#### **Hora del refresco diario**

La agenda telefónica se actualiza automáticamente una vez al día.

Introduzca la hora a la que debe efectuarse la actualización automática. Formato: HH:MM.

#### **Número máximo de resultados de la búsqueda**

 Introduzca el número máximo de resultados de búsqueda que se deben suministrar durante una operación de búsqueda.

#### **Habilitar modo de lista**

Especifique lo que se mostrará primero cuando el usuario abra la agenda telefónica.

Activado: Se mostrará una lista de todas las entradas de la agenda telefónica.

No activado: En primer lugar, se abrirá un editor en el que el usuario puede seleccionar un ámbito de búsqueda específico dentro de la agenda telefónica y así reducir el número de entradas.

## **Cargar la agenda telefónica desde el PC**

Puede cargar una agenda telefónica en formato XML directamente desde un ordenador al sistema telefónico.

#### **Fichero de agenda**

 Haga clic en **Explorar...** y seleccione el archivo XML de la guía telefónica desde el explorador de archivos de su ordenador ▶ haga clic en **Cargar** . . . se cargará el archivo seleccionado y podrá ponerse a disposición del usuario.

# **Guardar una copia de seguridad de la agenda telefónica en el PC**

Puede guardar una copia de seguridad de la agenda telefónica central en un ordenador.

**En el cualogo del sistema en el cuadro de diálogo del sistema para selección de** archivos, seleccione la ubicación en la que debe guardarse el archivo de configuración. Introduzca un nombre para la copia de seguridad de la agenda telefónica.

## **Borrar la agenda telefónica**

Haga clic en **Borrar agenda** para borrar la agenda telefónica de los terminales inalámbricos.

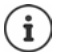

Una búsqueda en la agenda telefónica central devuelve todas las entradas que contengan los caracteres introducidos por el usuario en el nombre o el apellido.

Alternativamente, es posible realizar los siguientes mediante el aprovisionamiento: Solo se devuelven las entradas que contienen los caracteres introducidos.

Encontrará información detallada sobre los parámetros de aprovisionamiento en [wiki.gigasetpro.com.](http://wiki.gigasetpro.com)

# **Servicios en línea**

# **XHTML**

Se pueden proporcionar al usuario funciones adicionales como servicios de información, control del sistema telefónico y aplicaciones RAP específicas del cliente (XHTML) a través del menú del terminal inalámbrico **Centro información**. Para ello, pueden definirse cuatro entradas de menú adicionales que se insertan en la interfaz de usuario del terminal inalámbrico.

Las funciones adicionales deben estar disponibles como páginas XHTML correctamente formateadas. Encontrará información sobre el formato XHTML soportado en [wiki.gigasetpro.com](http://wiki.gigasetpro.com). La página sólo está disponible para el rol de usuario **admin**.

## **Ajustes Servicios online XHTML**

La página muestra la siguiente información sobre los menús definidos:

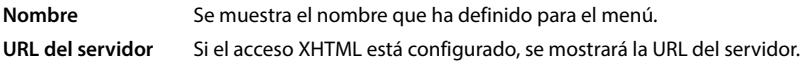

## **Añadir SIP-ID**

Si esta opción está activada, el dispositivo añade el SIP-ID a la consulta GET que está dirigida al servidor.

Active la casilla de verificación **Añadir SIP-ID** para activar la opción.

# **Añadir/editar entrada**

Se pueden definir hasta cuatro opciones de menú.

 $\blacktriangleright$  Haga clic en una línea vacía o en una línea con una entrada ya configurada en  $\blacktriangleright$  para editarla.

## **Activar**

Marque la opción, de modo que el menú se muestre en los terminales inalámbricos.

#### **Nombre del menú**

 Introduzca un nombre en el campo de texto (máx. 22 caracteres). Con este nombre se mostrará el menú en los terminales inalámbricos.

#### **Nombre para tecla de pantalla**

 Introduzca un nombre en el campo de texto (máx. 8 caracteres). Con este nombre se mostrará la función de la tecla de pantalla en los terminales inalámbricos.

#### **Dirección del servidor**

Introduzca la URL del servidor que ofrece el servicio.

El acceso al servicio puede estar protegido por nombre de usuario y contraseña.

#### **Usar credenciales SIP**

Si esta función está activada, se utilizarán los datos de acceso de la cuenta SIP del usuario (**Nombre de autenticación** y **Contraseña de autenticación** [p. 40](#page-39-1)).

Alternativamente puede también utilizarse la siguiente información de inicio de sesión.

#### **Nombre de usuario**

Introduzca un nombre de usuario para el acceso al menú (máx. 22 caracteres).

#### **Contraseña**

Introduzca una contraseña para el acceso al menú (máx. 9 caracteres).

# **Configuración del sistema**

# **Derechos de acceso del configurador Web**

En esta página se definen los derechos de acceso para la interfaz de usuario del configurador Web.

Está disponible para los roles de usuario **admin** y **user**. Los usuarios con rol **user** sólo pueden cambiar su propia contraseña.

**Ajustes Sistema Configurador Web**

# **Modificar la contraseña del configurador Web**

Por razones de seguridad, debe cambiar con frecuencia la contraseña de acceso al configurador Web.

Hay dos roles de usuario con diferentes identificadores de usuario: **admin** y user ( $\rightarrow$  [p. 15](#page-14-0)). El identificador **user** está desactivado de forma predeterminada. Puede activarlo aquí.

La contraseña se establece en función del rol de usuario. El administrador está autorizado para cambiar la contraseña, tanto de **admin** como de **user**. Si inicia sesión como **user**, sólo podrá modificar la contraseña para **user**.

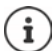

Si ha olvidado la contraseña, tendrá que restablecer el dispositivo a la configuración de fábrica ( $\rightarrow$  [p. 12\)](#page-11-0).

#### **Nueva contraseña**

 Introduzca una nueva contraseña para el acceso del usuario/administrador al configurador Web. Configuración estándar: **admin/user**

#### **Repetir contraseña**

Repita en el campo **Repetir contraseña** la nueva contraseña introducida.

#### **Mostrar contraseña**

 Para visualizar los caracteres introducidos, seleccione la casilla de verificación junto a **Mostrar contraseña**.

#### **Activar acceso de usuario**

- Haga clic en **Sí**/**No** para activar/desactivar el identificador para el rol **user**.
- Introduzca una nueva contraseña para el acceso del usuario al configurador web y repítala.

# **Activar el acceso CLI a la configuración del dispositivo**

Sólo disponible para el rol de usuario **admin**.

Es posible realizar la configuración del dispositivo con SSH desde un sistema remoto a través de una interfaz de línea de comandos (Command Line Interface, CLI). SSH (Secure Shell) es un programa para iniciar sesión y ejecutar comandos en un ordenador remoto. Proporciona una comunicación cifrada segura entre dos host que no son de confianza a través de una red insegura.

Encontrará información detallada sobre los comandos CLI en la ayuda en línea del configurador Web.

## **Activado si la contraseña tiene más de 7 caracteres**

El acceso CLI se activa automáticamente si ha introducido una contraseña válida de más de siete caracteres y hace clic en el botón **Aplicar** ( $\blacktriangledown$  = activado;  $\blacktriangledown$  = desactivado)

#### **Contraseña de CLI**

 Introduzca una contraseña para el acceso del administrador a la configuración vía SSH. Valor: mín. 8 caracteres, máx. 74 caracteres

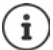

El nombre de usuario para el acceso CLI es **cli**.

#### **Repetir contraseña**

Repita en el campo **Contraseña de CLI** la nueva contraseña introducida.

#### **Mostrar contraseña**

 Para visualizar los caracteres introducidos, seleccione la casilla de verificación junto a **Mostrar contraseña**.

# **Cargar certificado de seguridad web**

Sólo disponible para el rol de usuario **admin**.

El configurador Web está protegido por un mecanismo de seguridad SSL/TLS. Esto significa que la transferencia de datos está encriptada y que el sitio web se identifica como el que dice ser. El navegador de Internet comprueba el certificado de seguridad para determinar si el sitio es legítimo. El certificado se puede actualizar si es necesario. Si hay un nuevo certificado disponible, puede descargarlo a su ordenador o red y, a continuación, cargarlo en el dispositivo.

- Haga clic en **Explorar...** junto a **Certificado de seguridad web** y seleccione el archivo de certificado local en el sistema de archivos del ordenador. Haga clic en **Cargar** . . . se carga el certificado seleccionado y se añade a las listas de certificados.
- Si el certificado requiere una contraseña, introdúzcala en el campo **Contraseña de seguridad web**.

# **Aprovisionamiento y configuración**

En esta página, puede definir el servidor de aprovisionamiento para el sistema telefónico o descargar un archivo de configuración con el que se iniciará un proceso de configuración automático.

Sólo está disponible para el rol de usuario **admin**.

Como aprovisionamiento se designa el proceso mediante el cual se cargan los datos de configuración y de cuenta necesarios en los teléfonos VoIP (aquí las estaciones base DECT). Esto se hace utilizando perfiles. Un perfil es un archivo de configuración que contiene ajustes específicos del teléfono VoIP, datos del proveedor de VoIP y contenidos específicos del usuario. Debe estar disponible en un servidor de aprovisionamiento HTTP accesible en la Internet pública o en la red local.

La configuración automática es el proceso por el cual el sistema telefónico se conecta automáticamente a un servidor y descarga tanto los parámetros específicos del proveedor (por ej. la URL del servidor SIP) como los parámetros específicos del usuario (por ej. el nombre de usuario y la contraseña) y los almacena en su memoria no volátil. La configuración automática no se limita necesariamente a los parámetros requeridos para la telefonía VoIP. También se puede utilizar para configurar otros parámetros, como la configuración del servicio en línea, si los teléfonos VoIP son compatibles con estas funciones. No obstante, por razones técnicas, el aprovisionamiento automático no es posible para todos los parámetros de configuración del teléfono.

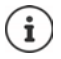

Información detallada sobre la configuración de un servidor de aprovisionamiento y la creación de perfiles de aprovisionamiento para teléfonos:  $\rightarrow$  [wiki.gigasetpro.com](http://wiki.gigasetpro.com)

# **Ajustes Sistema Provisión y Configuración**

#### **Servidor de provisión**

 Introduzca en el campo de texto la URL de su servidor de aprovisionamiento. Valor: máx. 255 caracteres

## **Archivo de autoconfiguración**

Si ha recibido un archivo de configuración de su proveedor, descárguelo al sistema telefónico.

 Haga clic en **Explorar...** y seleccione el archivo de configuración en el sistema de archivos del ordenador. Haga clic en **Cargar** . . . se carga el archivo de configuración seleccionado.

## **Iniciar config. automática**

 Haga clic en el botón . . . Se descarga el perfil de configuración seleccionado y se instala en el sistema.

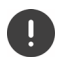

Este proceso dura algún tiempo.

Por razones de seguridad, debe guardar la configuración antes de iniciar un proceso de configuración automática  $($   $\rightarrow$  [p. 71\)](#page-70-0).

# <span id="page-66-0"></span>**Seguridad**

En esta página, puede gestionar los certificados utilizados para la comunicación segura por Internet y definir las credenciales para la autenticación HTTP.

Sólo está disponible para el rol de usuario **admin**.

## **Ajustes Sistema Seguridad**

# **Certificados**

El sistema telefónico admite el establecimiento de conexiones de datos seguras en Internet con el protocolo de seguridad TLS (Transport Layer Security). En TLS, el cliente (el teléfono) identifica el servidor mediante los certificados. Estos certificados deben estar guardados en las estaciones base.

#### **Aceptar todos los certificados**

Active el botón de selección **Sí** si desea aceptar todos los certificados.

#### **Certificados de servidor / Certificados de CA**

La lista contiene los certificados de servidor o certificados CA que han sido certificados por una autoridad de certificación (CA). Los certificados de ambas listas ya han sido implementados de forma predeterminada o descargados a través del configurador Web y están clasificados como válidos, es decir, han sido aceptados.

Si uno de los certificados no es válido, por ej. porque ha expirado, se pasará a la lista **Certificados no válidos**.

#### **Certificados no válidos**

La lista contiene los certificados que se recibieron de los servidores pero que no pasaron la comprobación de certificados, así como los certificados de las listas **Certificados de servidor** / **Certificados de CA** que se invalidaron.

#### **Aceptar/rechazar certificados no válidos**

Aceptar certificados:

 Seleccione el certificado y haga clic en el botón **Aceptar** . . . según el tipo de certificado, el certificado se pasa a una de las listas **Certificados de servidor** / **Certificados de CA** (incluso si el certificado ya ha expirado). Si un servidor vuelve a responder con este certificado, esta conexión se aceptará inmediatamente.

Rechazar certificados:

 Seleccione el certificado y haga clic en el botón **Rechazar** . . . el certificado se pasa a la lista **Certificados de servidor** y se le coloca la designación **Rechazado**. Si un servidor vuelve a responder con este certificado, esta conexión se rechazará inmediatamente.

#### **Comprobar la información sobre un certificado**

 Seleccione el certificado y haga clic en el botón **Detalles**. . . . se abre una nueva página web que muestra las propiedades del certificado.

#### **Borrar un certificado de una de las listas**

 Seleccione el certificado y haga clic en el botón **Eliminar**. El certificado se borra inmediatamente de la lista.

#### **Importar certificado local**

Puede proporcionar otros certificados para su sistema telefónico. Los certificados deben haberse descargado previamente en su ordenador.

 Haga clic en **Explorar...** y seleccione el archivo de certificado local en el sistema de archivos del ordenador. Haga clic en **Cargar** . . . se carga el certificado seleccionado y se añade a una de las listas de certificados en función del tipo de certificado.

# **Autenticación HTTP**

Defina la información de inicio de sesión (nombre de usuario y contraseña) para la autenticación HTTP. La información de inicio de sesión se utiliza para la autenticación HTTP Digest del cliente de aprovisionamiento en el servidor de aprovisionamiento.

#### **Nombre de usuario de HTTP digest**

Introduzca el nombre de usuario para la autenticación HTTP. Valor: máx. 74 caracteres

#### **Contraña de HTTP digest**

Introduzca la contraseña para la autenticación HTTP. Valor: máx. 74 caracteres

# <span id="page-67-0"></span>**Fecha y hora**

De forma predeterminada, el sistema está configurado para que la fecha y la hora se transfieran desde un servidor de hora en Internet. En esta página puede cambiar los servidores de hora, establecer su zona horaria y tomar precauciones si los servidores de hora de Internet no están disponibles.

Sólo está disponible para el rol de usuario **admin**.

#### **Ajustes Sistema Fecha y hora**

#### **Servidor horario**

Algunos servidores de hora corrientes ya vienen preconfigurados en este campo.

 Introduzca su servidor de hora preferido en el campo de texto. Varios servidores de hora se separan mediante comas. Valor: máx. 255 caracteres

#### **Tiempo de la última sincronización**

Momento de la última sincronización.

#### **Zona horaria**

Seleccione en el menú de opciones la zona horaria de su ubicación.

#### **Hora del sistema**

Muestra la hora ajustada actualmente para el sistema telefónico. Se actualiza cada minuto.

# **Opción de reserva**

Si los servidores de hora de Internet no están disponibles, puede ajustar la hora manualmente.

 Introduzca la hora en el campo de texto **Hora del sistema**. En cuanto se haya iniciado la edición, se detendrá la actualización automática de la hora.

## **Actuar como servidor horario local**

Puede hacer que el servidor de hora interno sea el servidor de hora local de su red.

 Haga clic en **Sí**/**No** para especificar si el servidor de hora interno debe actuar como servidor de hora local o no.

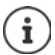

La fecha y la hora se sincronizan en las estaciones base y los terminales inalámbricos de todo el sistema.

La sincronización se realiza en los siguientes casos:

- cuando se registra un terminal inalámbrico en el sistema telefónico
- si un terminal inalámbrico estaba desactivado y se vuelve a activar, o si ha estado fuera de la cobertura del sistema telefónico durante más de 45 segundos y la recupera
- automáticamente cada noche a las 4:00 horas

Puede cambiar la fecha y la hora en el terminal inalámbrico. Este ajuste solamente es válido para el terminal inalámbrico en cuestión y se sobrescribirá en la siguiente sincronización.

La fecha y la hora se muestran en el formato ajustado para el terminal inalámbrico en cuestión.

# **Firmware**

En esta página, se efectúan los ajustes para mantener actualizado el sistema telefónico con las actualizaciones de firmware.

Sólo está disponible para el rol de usuario **admin**.

Se ofrecerán regularmente actualizaciones de firmware del operador o proveedor por medio de un servidor de configuración. Puede subir estas actualizaciones al dispositivo según sea necesario. Si se proporciona una actualización de firmware en forma de archivo de actualización, puede guardarlo en su ordenador y descargarlo desde allí.

## **Ajustes Sistema Firmware**

## **Versión actual**

Muestra la versión de firmware actual

## **Copia de seguridad disponible para versión anterior**

Puede bajar la versión de firmware, instalando una versión anterior. Cuando se instala un nuevo firmware, el sistema crea automáticamente una copia de seguridad del firmware actual. Si más tarde decide volver a esta versión, la copia de seguridad se instalará en el sistema. De esta manera tiene la posibilidad de volver a versiones de firmware y configuraciones de datos anteriores.

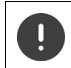

Si se regresa a otra versión, el dispositivo se restablecerá a los ajustes de fábrica.

# **Seleccionar archivo de actualización del firmware**

 En el campo de texto **URL al archivo de firmware** introduzca la URL del servidor de configuración donde se encuentra el firmware

o bien

 Haga clic en **Explorar...** y seleccione el archivo de firmware en el sistema de archivos del ordenador.

## **Iniciar la actualización del firmware**

En una fecha determinada:

- ▶ Desactive la casilla de verificación **Inmediatamente** ▶ Introduzca la fecha y hora exacta de inicio en el siguiente formato: AAAA-MM-DD HH:mm
- 
- De inmediato: ▶ Active la casilla de verificación junto a **Inmediatamente** (configuración estándar) . . . la actualización del firmware se inicia al hacer clic en el botón **Aplicar**.

## **Horario confirmado**

Indica **Inmediatamente** o la fecha de la próxima actualización de firmware programada.

Haga clic en **Aplicar**, para guardar la configuración e iniciar la actualización del firmware.

Cuando se inicia el proceso de actualización, los terminales inalámbricos pierden su conexión a la estación base. Podrá reconocer una actualización correcta, cuando los terminales inalámbricos restablezcan la conexión con la estación base.

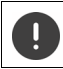

La actualización de firmware puede tomar un tiempo prolongado. No desconecte el dispositivo de la red local durante este tiempo.

# <span id="page-70-0"></span>**Guardar y restablecer**

En esta página puede guardar y restablecer la configuración del sistema.

Está disponible para los roles de usuario **admin** y **user**. Los usuarios con rol **user** pueden guardar la configuración, pero no recuperarla.

# **Ajustes Sistema Guardar y restaurar**

Después de configurar el sistema telefónico y una vez realizados todos los cambios en la configuración, en particular a la hora de registrar o dar de baja un terminal inalámbrico, deberá guardar la última configuración en un archivo en el ordenador, para que el sistema actual se pueda restaurar rápidamente en caso de problemas.

Si modifica la configuración accidentalmente o si debe restablecerse el dispositivo debido a un error, podrá volver a cargar los ajustes guardados desde el archivo del ordenador en el sistema telefónico.

El archivo de configuración contiene todos los datos del sistema, incluidos los datos de registro DECT de los terminales inalámbricos, pero no las listas de llamadas de los terminales inalámbricos.

# **Guardar los datos de configuración**

**► Haga clic en Guardar ajustes** ▶ En el cuadro de diálogo del sistema para selección de archivos, seleccione la ubicación en la que debe guardarse el archivo de configuración. Introduzca un nombre para el archivo de configuración.

El nombre de archivo estándar es

<Dirección MAC del integrador><Versión de firmware><Fecha de exportación>\_devicesettings

# **Restablecer los datos de configuración**

**► Haga clic en Explorar... ▶ En el sistema de archivos del ordenador, seleccione el archivo de** configuración guardado previamente. Haga clic en **Cargar** . . . se carga el archivo de configuración seleccionado.

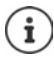

También puede cargar el archivo de configuración guardado en un dispositivo nuevo. Requisitos:

- El dispositivo antiguo no debe seguir en uso.
- La versión de firmware del nuevo dispositivo debe coincidir al menos con la versión del dispositivo del que se guardaron los datos, incluidos los parches publicados.

# **Copia de seguridad automática**

Puede hacer copias de seguridad periódicas de su configuración en un servidor SFTP (SFTP = Secure File Transfer Protocol).

## **Activar copia de seguridad automática**

 Marque la casilla de verificación junto a **Habilitado** . . . La copia de seguridad automática de su configuración se activa según los siguientes ajustes cuando hace clic en el botón **Aplicar**.

## **Servidor**

Introduzca la dirección del servidor a la que debe enviarse la copia de seguridad.

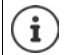

La URL debe finalizar con una barra inclinada (/), de lo contrario, no se inicia la carga con el SFTP.

Ejemplo: sftp://192.168.178.200/

El sistema crea un archivo de copia de seguridad con el siguiente nombre: <MAC address>\_<software version>\_YYYY\_MM\_DD\_device-settings También puede introducir el nombre directamente: Ejemplo: sftp://192.168.178.200/system\_backup.cfg

## **Puerto del servidor**

 Introduzca el número del puerto en el que el servidor SFTP espera solicitudes (por defecto: 22).

## **Nombre de autenticación**

Introduzca los parámetros de autenticación para el acceso al servidor SFTP.

#### **Contraseña de autenticación**

Introduzca la contraseña para el acceso al servidor SFTP.

#### **Calendario previsto**

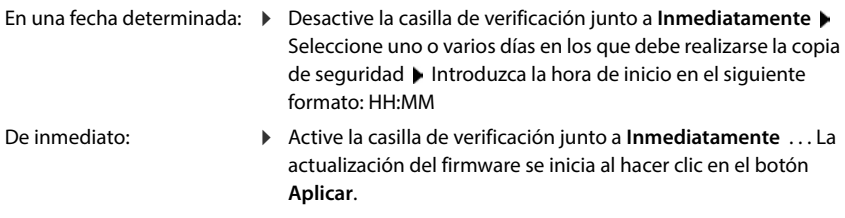

# **Calendario confirmado**

Indica **Inmediatamente** o la fecha de la próxima copia de seguridad programada.
# **Reinicio y restablecimiento**

En esta página puede reiniciar el dispositivo. Sólo está disponible para el rol de usuario **admin**.

**Ajustes Sistema Reiniciar y restablecer**

### **Reinicio manual**

▶ Haga clic en **Reiniciar ahora** ▶ Confirme con Sí . . . el reinicio comienza inmediatamente.

## **Restablecer a los ajustes de fábrica**

Puede restablecer toda la configuración a los ajustes de fábrica. De esta forma, se eliminará toda la configuración, se interrumpirán todas las conexiones y se pondrá fin a todas las comunicaciones.

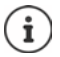

Al restablecer a los ajustes de fábrica se pierden todos los ajustes del dispositivo. Puede guardar su configuración actual previamente  $($   $\rightarrow$  [p. 71](#page-70-0)).

También es posible restablecer a los ajustes de fábrica con la tecla del dispositivo.

### **Definir función del dispositivo**

 En el menú de opciones **Restablecer a dispositivo**, seleccione el rol que debe tener el dispositivo tras el reinicio.

#### **Todo en uno - IP dinámica**

La configuración de red se establece en dirección IP dinámica.

#### **Todo en uno - IP estática**

La configuración de red se establece en las siguientes configuraciones de IP estática: Dirección IP: 192.168.143.1

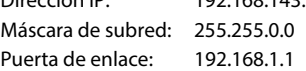

#### **Todo en uno + telefonía interna - IP dinámica**

Es posible asignar varias conexiones (cuentas SIP) a los terminales inalámbricos. Es posible realizar llamadas internas entre los terminales inalámbricos registrados. La configuración de red se establece en dirección IP dinámica.

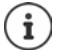

La configuración estándar para un Gigaset N610 IP PRO es **all in one**. Los tres componentes están activos en un dispositivo (integrador + administrador DECT + estación base).

### **Restablecer dispositivo**

- Haga clic en el botón **Restablecer a** para restablecer el dispositivo a los ajustes de fábrica de conformidad con lo seleccionado en **Restablecer a dispositivo** . . . se abrirá un cuadro de diálogo para su confirmación  $\blacktriangleright$  confírmelo con
	- **Sí** En la página **Guardar y restaurar**, puede guardar ahora la configuración actual en su ordenador  $($   $\rightarrow$  [p. 71\)](#page-70-0). **No** El proceso de restablecimiento se iniciará de inmediato. Se perderá la confi-
	- guración actual.

**Cancelar** El proceso de restablecimiento se cancelará.

# **Ajustes DECT**

En esta página puede efectuar ajustes para la red inalámbrica DECT. Sólo está disponible para el rol de usuario **admin**.

#### **Ajustes Sistema Configuración DECT**

Para cambiar cualquiera de estos ajustes es necesario reiniciar el sistema. Se cancelan las llamadas en curso.

### **ECO DECT**

ECO DECT es una tecnología respetuosa del medio ambiente que reduce el consumo de energía y permite una reducción variable de la potencia de transmisión.

#### **Potencia de radiación DECT**

- Ajuste la potencia de transmisión DECT según sus necesidades:
	- **Rango máximo**: El alcance del dispositivo se ajusta al máximo (configuración estándar). Esto garantiza una conexión óptima entre el terminal inalámbrico y las estaciones base. En estado de reposo, el terminal inalámbrico no emite señal de radio alguna. Sólo la estación base mantiene contacto con el terminal inalámbrico mediante una señal de radio de baja potencia. Durante la comunicación, la potencia de emisión se adapta automáticamente a la distancia entre la estación base y el terminal inalámbrico. Cuanto menor sea la distancia a la estación base, menor será la radiación. **Rango limitado**: La radiación se reduce hasta en un 80%. Esta opción también reduce el

### **Configuración de seguridad DECT**

El tráfico de radio DECT entre las estaciones base y los teléfonos está encriptado por defecto. Con las siguientes opciones puede definir con mayor precisión los ajustes de seguridad.

#### **Cifrado DECT**

Active o desactive la opción.

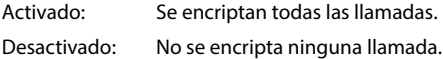

alcance.

#### **Seguridad mejorada - Cifrado inicial y nueva generación de claves**

Active o desactive la opción.

Activado: Se encriptan los siguientes mensajes:

- Mensajes CC (Call Control) en una llamada
- Datos que pueden ser confidenciales en una fase temprana de la señalización, por ej. la marcación o el envío de información CLIP

La clave utilizada para el cifrado se cambia mientras la llamada está en curso; esto aumenta la seguridad de la llamada.

Desactivado: Los mensajes CC y los datos de la fase temprana no son cifrados.

#### **Seguridad mejorada - Liberación automática para llamadas no cifradas**

- Active o desactive la opción.
	- Activado: Si el cifrado está activado, éste se cancela cuando se inicia una llamada desde un dispositivo que no admite el cifrado.
	- Desactivado: El cifrado nunca se cancela.

### <span id="page-74-0"></span>**Ajustes de radio DECT**

Debido a las diferentes regulaciones de cada país, los dispositivos DECT deben usar diferentes rangos de frecuencia para ser compatibles con los sistemas DECT de otras zonas. Se puede ajustar el rango de frecuencias del N610 IP PRO a los requisitos de su región.

#### **Banda de radio DECT**

Seleccione la banda de radiofrecuencia utilizada en su región.

Seleccione de acuerdo a su región la banda de frecuencia DECT en la cual debe funcionar el sistema. Se trata de una configuración que abarca todo el sistema. Si cambia la configuración, se reinicia el componente de radio DECT. Una configuración incorrecta puede violar las disposiciones legales. En caso de duda, póngase en contacto con la autoridad de telecomunicaciones de su país.

# **Diagnóstico y solución de fallos**

# **Información de estado**

La página de estado ofrece información importante sobre el funcionamiento del sistema y los dispositivos conectados.

**Estado Visión general**

Se proporciona la siguiente información:

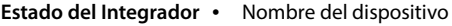

- Función del dispositivo
- MAC address
- Dirección IP
- Banda de frecuencias DECT
- DECT PARI
- Versión del firmware
- Fecha y hora
- Última copia de seguridad
- Last backup transferred

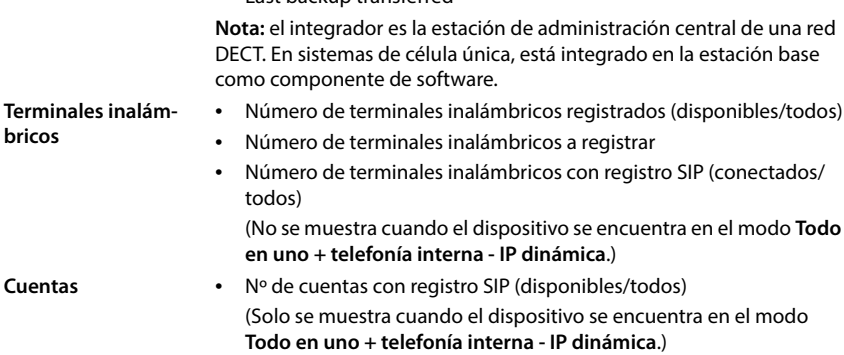

▶ Haga clic en % Ver tambien... en el encabezado ... Se muestra una lista con todas las páginas que contienen información o ajustes con fines de diagnóstico.

### **Copia de seguridad del sistema**

Junto a **Última copia de seguridad** se muestra la fecha y la hora de la última copia de seguridad del sistema. Si hasta el momento no se hubiera creado ninguna copia, en su lugar se mostraría **Nunca**.

Crear una copia de seguridad o restablecer el sistema con una copia de seguridad existente:

 Haga clic en **Sistema Guardar y restaurar** . . . Se abre la página **Guardar y restaurar**.  $\left(\rightarrow$  [p. 71](#page-70-1))

### **Administración**

 $\bf (i)$ 

En algunas entradas, puede saltar directamente a la página correspondiente del configurador web.

Haga clic en el botón  $\nabla$ junto a la entrada correspondiente de la tabla.

# **Estadísticas de las estaciones base**

En esta página se muestran contadores de los distintos eventos que ocurren en la estación base con fines de diagnóstico, p. ej., conexiones por radio activas, conexiones interrumpidas inesperadamente, etc.

Está disponible para los roles de usuario **admin** y **user**.

#### **Estado Estadísticas Estaciones base**

Se proporciona la siguiente información:

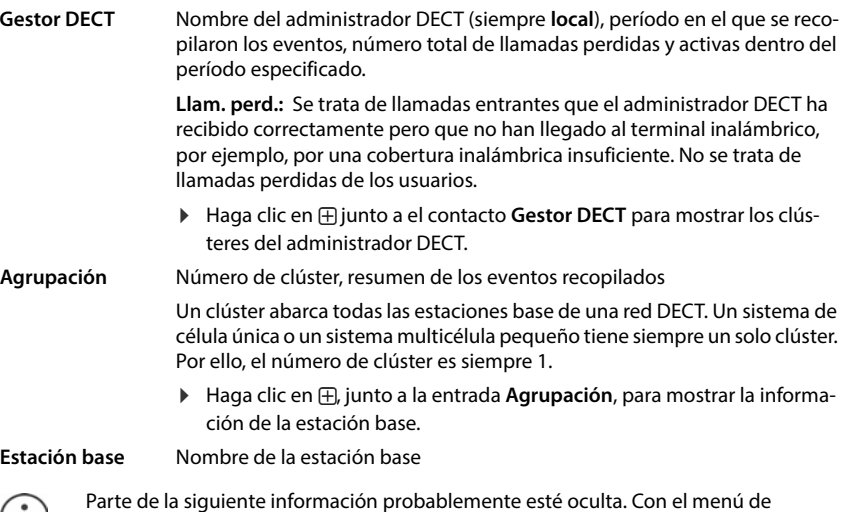

opciones **Ver** puede mostrar las columnas deseadas.

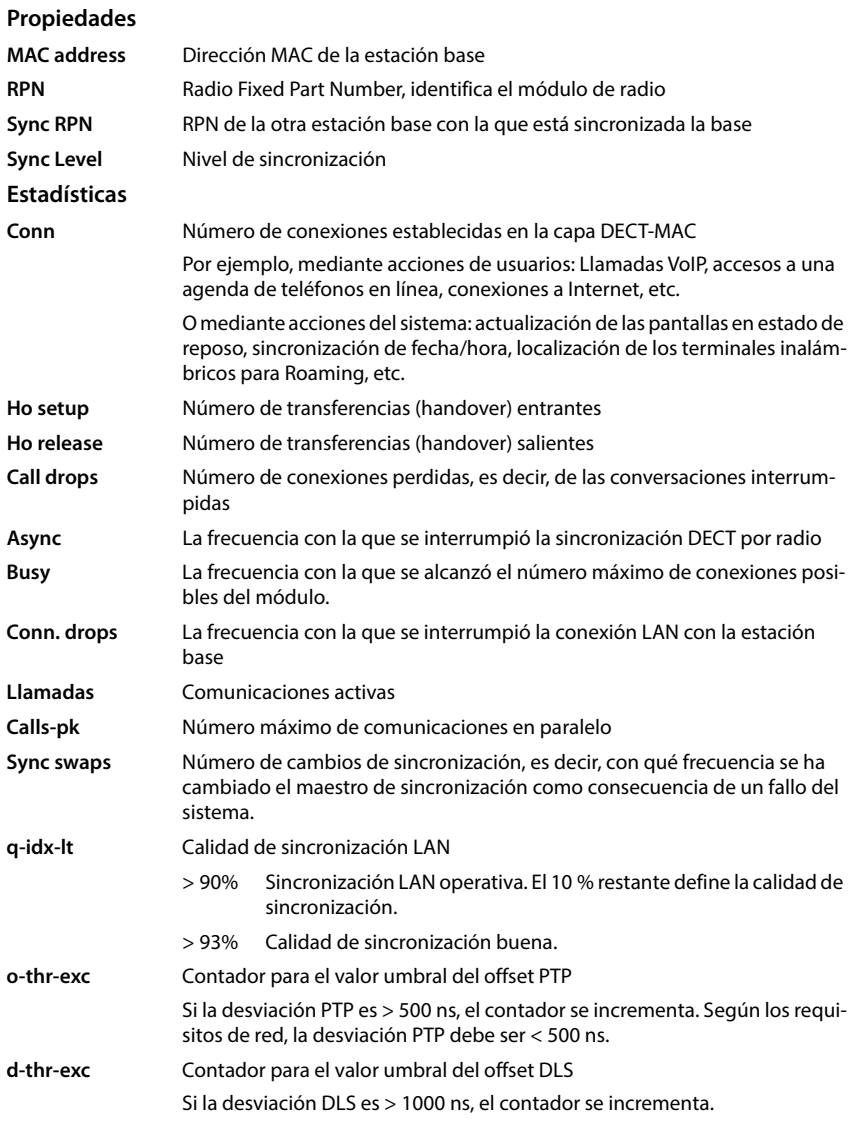

Los valores específicos de la sincronización (Sync) y de la transferencia (Ho) no son relevantes en sistemas de célula única.

# **Acciones**

### **Mostrar datos estadísticos detallados sobre las estaciones base**

Haga clic en el botón  $\lceil \sqrt{\cdot} \rceil$ junto al nombre de una estación base ... Se muestran evaluaciones estadísticas sobre la sincronización de la estación base, así como otra información del sistema.

### **Exportar información en archivo CSV**

<span id="page-78-0"></span>Puede exportar los datos estadísticos a un archivo en formato CSV (Comma Separated Value) para su procesamiento posterior.

**E** Haga clic en **Exportar ▶** En el cuadro de diálogo de selección de archivos, seleccione la ubicación en la que debe guardarse el archivo.

### **Restablecer estadísticas**

Haga clic en **Restablecer todo** . . . los contadores de la tabla se restablecen a 0.

### **Filtrar una lista**

- En el menú de opciones **Seleccione columna** seleccione la columna para la que desea ajustar un filtro. Tenga en cuenta que podría haber columnas ocultas.
- **▶ Introduzca los criterios de filtro en el campo de texto ▶ Haga clic en Filtrar . . . Sólo se mues**tran las entradas que corresponden al filtro.

Para filtrar la lista según determinados valores de contador se disponen los siguientes operadores:

- $\langle$  menor que  $\rangle$  mayor que  $\langle$  = igual
- $\leq$  menor o igual  $\geq$  mayor o igual

Para la columna **MAC address** sólo se permite la siguiente condición: = Dirección MAC. **MAC address** debe especificarse en el siguiente formato: **aabbccddeeff** (sin dos puntos)

Eliminar filtro: Hacer clic en **Borrar**

#### **Ejemplos:**

En la tabla deben mostrarse sólo las estaciones base con más de 20 situaciones de ocupado. Esto puede lograrse con los siguientes ajustes de filtro:

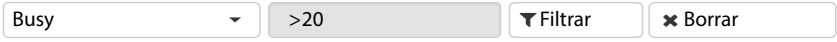

En la tabla deben mostrarse sólo las estaciones base con menos de 5 interrupciones de conexión. Esto puede lograrse con los siguientes ajustes de filtro:

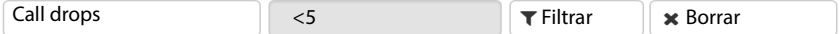

### **Mostrar/ocultar columnas**

Haga clic en el menú de opciones Ver del lado derecho. **>** Seleccione las columnas que deben visualizarse en la tabla ( $\bigcirc$  / $\bigcirc$  = visible/oculto).

Los nombres de las columnas que no se pueden ocultar se muestran con fondo gris.

# **Eventos**

La página contiene información sobre eventos durante el funcionamiento del sistema. Está disponible para los roles de usuario **admin** y **user**. Los usuarios con rol de **user** no pueden borrar entradas.

#### **Estado Estadísticas Incidentes**

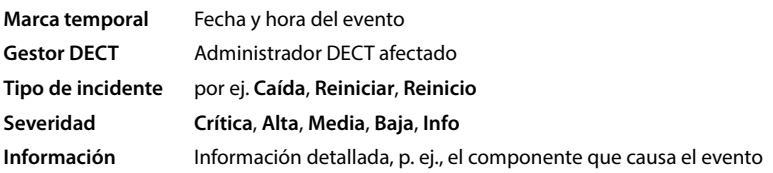

## **Acciones**

#### **Descargar información detallada en un archivo**

Para obtener información detallada sobre las circunstancias que causan el error, puede descargar la información del evento a un archivo. Si es necesario, puede reenviarla al personal de servicio responsable.

- Active la casilla de verificación junto a los eventos de los que desea descargar información, o marque junto a **Marca temporal** si desea descargar todos los eventos.
- Haga clic en **Descargar** y seleccione en el sistema de archivos la ubicación deseada para los archivos de protocolo . . . Se crea un archivo de protocolo para cada evento seleccionado. Todos los archivos de protocolo se transfieren a un archivo tar.

#### **Borrar entradas**

- Active la casilla de verificación junto a los eventos que desea borrar, o marque junto a **Marca temporal** si desea borrar todos los eventos.
- Haga clic en **Borrar**.

### **Actualizar lista**

Haga clic en **Actualizar** para actualizar los datos en la tabla.

# **Protocolo del sistema y administrador SNMP**

En el protocolo del sistema (SysLog) se recopila información sobre los procesos seleccionados del sistema telefónico en funcionamiento y se envía al servidor SysLog configurado. Sólo está disponible para el rol de usuario **admin**.

**Ajustes Sistema Registro del sistema** 

#### **Activar registro del sistema**

Active/desactive la casilla de verificación para activar o desactivar la función de registro.

#### **Dirección del servidor**

 Introduzca la dirección IP o el nombre DNS totalmente cualificado de su servidor Syslog. Valor: máx. 240 caracteres

#### **Puerto del servidor**

Introduzca el número de puerto en el que el servidor Syslog espera las solicitudes entrantes.

Rango: 1-65535; configuración estándar: 514

#### **Protocolo de Transporte**

 Seleccione el protocolo de transporte que se utiliza para la comunicación con el servidor Syslog.

#### **Nivel de registro**

 Active/desactive las casillas de verificación junto a la información de protocolo que se debe incluir o no en el protocolo del sistema.

El botón **Usar en todos los gestores DECT** no es relevante para sistemas de célula única y sistemas multicélula pequeños.

### **Estadística SNMP**

<span id="page-80-0"></span>SNMP (Simple Network Management Protocol) es un protocolo corriente para la supervisión y el control de dispositivos de red. Para recopilar datos de gestión y estadísticos sobre eventos en las estaciones base que serán procesados por un administrador SNMP, deberá introducir la dirección y la información de autenticación de acuerdo con la configuración del servidor SNMP. Se admite SNMPv3, y la comunicación se realiza con autenticación y protección de datos.

 Introduzca en el campo **Dirección del gestor SNMP** la dirección IP del servidor administrador SNMP y en el campo **Puerto del gestor SNMP** el número de puerto utilizado por el administrador SNMP. Configuración estándar: 162

Para acceder a la base de datos SNMP se requiere una autenticación.

Introduzca el **Nombre de usuario SNMP** y la **Contraseña SNMP**.

El botón **Usar en todos los gestores DECT** no es relevante para sistemas de célula única y sistemas multicélula pequeños.

### **Configuración**

#### **N610 IP PRO Configuración estándar**

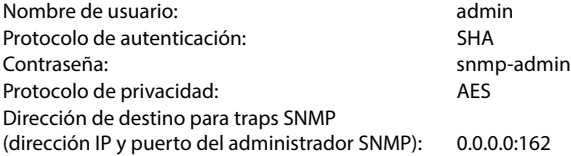

#### **Ejemplo de configuración del administrador SNMP**

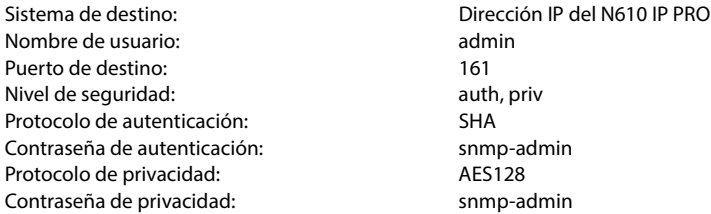

### **Comandos SNMP (ejemplos):**

Consulta de información MIB a partir de una variable MIB específica:

snmpwalk -v3 -l authPriv -u admin -a SHA -A snmp-admin -x AES -X snmp-admin "ipaddress" 1.3.6.1.4.1.32775.1.1.1

Consultar la siguiente información en el árbol MIB:

snmpgetnext -v3 -l authPriv -u admin -a SHA -A snmp-admin -x AES -X snmp-admin "ipaddress" 1.3.6.1.4.1.32775.1.1.1.1

Configurar traps SNMP:

trapsess -v 3 -u admin -l AuthPriv -a SHA -A snmp-admin -x AES -X snmp-admin "ipaddress"

### **Guardar información de administración en formato MIB**

Puede guardar información de administración para todas las estaciones base en la sintaxis MIB.

**► Haga clic en Descargar MIB ► En el cuadro de diálogo de selección de archivos, seleccione** la ubicación en la que debe guardarse el archivo MIB . . . El archivo con los datos MIB se guarda en formato TXT.

# **Diagnóstico**

Para fines de diagnóstico puede crear un volcado de memoria (dump) con diferentes contenidos. Un volcado de memoria puede ayudar a desarrolladores de software y a administradores de sistemas a diagnosticar, identificar y solucionar problemas que podrían provocar fallos del sistema.

### **Estado Incidentes Diagnóstico**

Se descarga un paquete estándar de información de diagnóstico. Puede añadir adicionalmente las siguientes opciones:

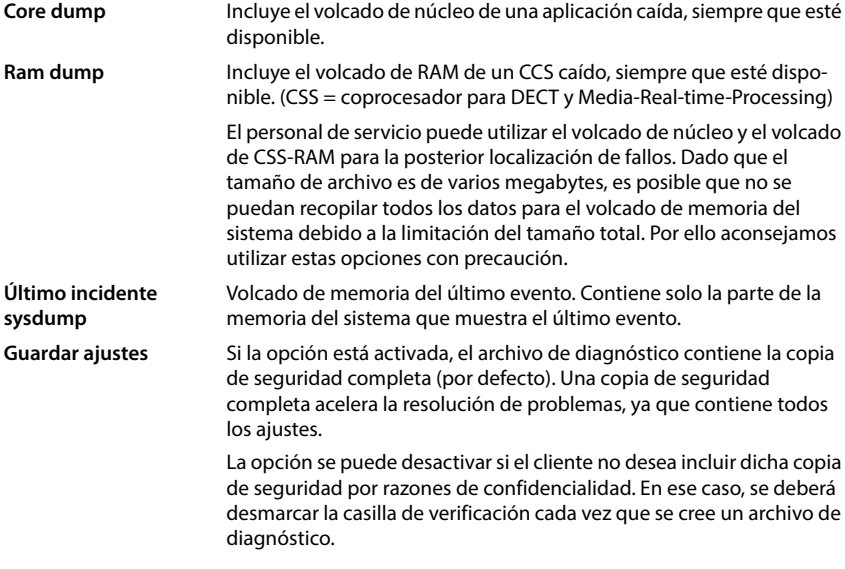

- Active la casilla de verificación situada junto al tipo de volcado que quiere incluir.
- **E** Haga clic en **Descargar** ▶ En el cuadro de diálogo del sistema para selección de archivos, seleccione la ubicación en la que debe guardarse el archivo de volcado de memoria. Introduzca un nombre para el archivo de volcado de memoria. El archivo se guarda como archivo tar.

#### El nombre estándar del archivo es

<Dirección MAC del integrador><Versión de firmware><Fecha de exportación>\_diagnostics.tar

# **Utilizar el terminal inalámbrico en una estación base N610 IP PRO**

Las funciones de N610 IP PRO están disponibles en los terminales inalámbricos registrados. Las funciones del sistema telefónico se añaden al menú del terminal inalámbrico. Las funciones específicas del terminal inalámbrico, como por ej. la agenda telefónica local u organizador, no se explican aquí. Encontrará más información en las instrucciones de uso correspondientes del terminal inalámbrico. Las denominaciones de las funciones o su disponibilidad pueden variar en los diferentes terminales inalámbricos.

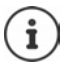

Puede consultar los terminales inalámbricos Gigaset que soportan la funcionalidad completa del sistema multicélula N610 IP PRO en [wiki.gigasetpro.com.](http://wiki.gigasetpro.com)

# **Hablar por teléfono**

Puede telefonear con cualquiera de los terminales inalámbricos registrados en el N610 IP PRO.

Cada terminal inalámbrico tiene asignada una conexión de envío y recepción ( $\rightarrow$  [p. 40\).](#page-39-0)

Si el N610 IP PRO está conectado a una centralita que permite la formación de grupos, también pueden asignarse conexiones VoIP a grupos. En este caso recibirá también en su terminal inalámbrico las llamadas enviadas a su número de grupo.

Si la estación base permite la telefonía interna (rol de dispositivo **Todo en uno + telefonía interna - IP dinámica**), también es posible mantener comunicaciones internas entre los terminales inalámbricos.

Para la telefonía por Internet, el N610 IP PRO utiliza una centralita VoIP o los servicios de un proveedor de VoIP. La disponibilidad de algunas funciones telefónicas depende de si son compatibles con la centralita o el proveedor y de si están autorizadas. Puede solicitar una descripción de las características, en caso necesario, al operador de su centralita.

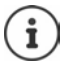

En función de las especificaciones de su centralita deberá marcar un prefijo [para aque](#page-49-0)llas llamadas que excedan el margen de su centralita VoIP, llamadas externas ( $\rightarrow$  p. 50).

### **Realizar una llamada**

**ITT** Introducir el número de teléfono  $\triangleright$  Pulsar **brevemente** la tecla de descolgar  $\sim$ o bien

**Pulsar prolongadamente** la tecla de descolgar  $\Box$  **Introducir el número de teléfono** 

La llamada se establece a través de la conexión SIP asignada al terminal inalámbrico ( $\rightarrow$  [p. 40\).](#page-39-0)

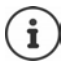

Si llama a la red fija, es posible que tenga que marcar el prefijo de área incluso en llamadas locales (en función de la centralita/del prove[edor\). Esto](#page-49-1) no es necesario si el prefijo se introduce en la configuración de la telefonía ( $\rightarrow$  p. 50).

# **Marcar desde la lista de rellamada**

La lista de rellamada contiene los últimos números marcados con el terminal inalámbrico.

- **Pulsar la tecla de descolgar <b>brevemente** ... Se abrirá la lista de rellamada  $\blacktriangleright$ 
	- $\Box$  Seleccionar entrada  $\blacktriangleright$  Pulsar la tecla de descolgar  $\Box$

## **Marcar desde la lista de llamadas**

Las listas de llamadas contienen las últimas llamadas recibidas, realizadas y perdidas.

**Lista de llamadas Aceptar Aceptar Constanting Aceptar Aceptar** Seleccionar la entrada  $\blacktriangleright$  Pulsar la tecla de descolgar  $\lceil \cdot \rceil$ 

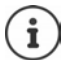

La lista **Llamadas perdidas** también se puede abrir pulsando la tecla de mensajes  $\boxed{\blacksquare}$ 

# **Iniciar devolución de llamada**

Si la línea de un interlocutor llamado está ocupada, puede disponer una devolución de llamada si su centralita/proveedor soporta los servicios CCBS y CCNR.

CCBS (Completion of Call to busy Subscriber) Devolución de llamada si ocupado

CCNR (Completion of Calls on No Reply) Devolución de llamada si no responde

El código de servicio [para activa](#page-29-0)r/desactivar CCBS o CCNR debe estar configurado en la configuración del proveedor ( $\rightarrow$  p. 30).

Activar devolución de llamada:

Introduzca el código de servicio definido para la centralita o el proveedor, por ej. \*6

Si no desea la devolución de llamada, puede volver a desactivar la función:

Introduzca el código de servicio definido para la centralita o el proveedor, por ej. #6

# **Responder llamadas**

Las llamadas entrantes para la conexión asignada a su terminal inalámbrico se señalizan.

 $\blacktriangleright$  Pulsar la tecla de descolgar  $\curvearrowright$  para responder a una llamada.

Desactivar el tono de llamada: **Silenciar** . . . Puede aceptar la llamada mientras ésta se

muestre en la pantalla. Rechazar la llamada:  $\mathbb{P}$  Pulse la tecla de colgar

### **Información sobre el llamante**

El número de la persona que llama se muestra si está disponible. Si el número de la persona que llama está guardado en la agenda del teléfono, se muestra su nombre.

#### **Utilizar el administrador de llamadas de la centralita**

Si se utiliza un administrador de llamadas de la centralita, se puede especificar que las llamadas entrantes se acepten directamente a través de los auriculares o de un dispositivo de manos libres. Esto debe con[figurarse p](#page-42-0)ara el terminal inalámbrico en el configurador web en la sección **Gestor de llamadas** ( $\rightarrow$  p. 43).

### **Aceptación de grupo**

También puede aceptar llamadas entrantes para el grupo.

La aceptación de grupo debe estar activada y debe introducirse el número de teléfono o SIP URI del grupo. Esto debe confi[gurarse pa](#page-42-1)ra el terminal inalámbrico en el configurador web en la sección **Captura de grupo** (→ p. 43).

### **Aceptación/rechazo de una llamada en espera durante una comunicación**

Durante una llamada externa se señaliza mediante un tono de aviso de llamada en espera, que le está intentando llamar otro interlocutor. Si la funcionalidad está activada, se muestra el número o el nombre del nuevo abonado llamante.

- Rechazar la llamada:  **Opciones [Adding Paralists** Aceptar
- Aceptar la llamada:  **Aceptar Hablar con el nuevo interlocutor. La primera llamada se** mantiene retenida.
- Finalizar la comunicación y continuar la comunicación en espera: Presione la tecla de  $colq$ ar  $\sqrt{\pi}$ .

# **Comunicaciones con tres interlocutores**

### **Llamadas de consulta**

Durante una conversación externa podrá efectuar otra llamada externa. La primera llamada se mantiene retenida.

**Llam ext.** con **introducir el número de teléfono del segundo interlocutor ... la llamada** activa se pone en espera y se llama al segundo interlocutor.

Cuando el segundo interlocutor no responde: **Finalizar** 

#### **Finalizar la llamada de consulta**

**Opciones • [14] Fin. llamada activa • Aceptar ... la conexión con el primer llamante se** reactiva.

o bien

Pulse la tecla de colgar  $\boxed{\odot}$  ... se vuelve a llamar al primer interlocutor.

# <span id="page-86-0"></span>**Alternar llamadas**

Puede hablar con dos interlocutores de forma alterna (alternar entre llamadas). La otra comunicación se mantiene retenida.

- Marque el número de un segundo interlocutor durante una llamada externa (llamada de consulta) o acepte una llamada en espera . . . en la pantalla se mostrarán los números o nombres de los dos interlocutores.
- $\triangleright$  Con la tecla de control  $\lbrack \bullet \rbrack$  puede alternar entre los interlocutores.

### **Finalizar la comunicación activa**

**Diamage 1 | Tin. llamada activa Aceptar** ... la conexión con el otro llamante se reactiva.

o bien

Pulse la tecla de colgar  $\boxed{\odot}$  ... se vuelve a llamar al primer interlocutor.

# **Conferencia**

Puede hablar al mismo tiempo con dos interlocutores.

 Marque el número de un segundo interlocutor durante una llamada externa (llamada de consulta) o acepte una llamada en espera . . . A continuación:

Iniciar la conferencia:

 **Confer.** . . . todos los interlocutores pueden escucharse y mantener una conversación entre sí.

Volver a alternar llamadas:

**Finalizar** . . . Vuelve a estar conectado con el interlocutor con el que se inició la conferencia.

Finalizar la comunicación con ambos interlocutores:

Pulsar la tecla de colgar

Cada uno de los interlocutores puede finalizar su participación en la conferencia pulsando la tecla de colgar  $\circ$  o colgando.

### **Transferir una llamada a otro interlocutor**

Puede transferir una llamada a otro interlocutor (conectar).

**Inicie por medio de la tecla de pantalla Llam ext. una llamada de consulta externa (Con PIE** marque el número de teléfono del segundo interlocutor . . . la llamada activa se pone en espera ... se llama al segundo interlocutor  $\blacktriangleright$  Pulsar la tecla de colgar  $\lceil \frac{1}{\lceil 0 \rceil} \rceil$  (durante una llamada o antes de que el segundo interlocutor haya respondido) . . . la llamada se transfiere al otro interlocutor.

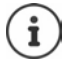

Las opciones de transferencia d[e llamadas](#page-48-0) deben estar configuradas correctamente para la centralita o el proveedor ( $\rightarrow$  p. 49).

# **Llamadas internas**

Las llamadas internas solo son [posibles s](#page-6-0)i el dispositivo se encuentra en el modo **Todo en uno + telefonía interna - IP dinámica** (→ p. 7) y hay registrados al menos dos terminales inalámbricos en la estación base.

### **Realizar llamadas**

- **Pulsar** brevemente la tecla INT  $\blacksquare$  ... Se abre la lista de los terminales inalámbricos; el terminal inalámbrico propio está marcado con el símbolo **<**
- $\blacktriangleright \lceil \frac{1}{2} \rceil$  Seleccionar el terminal inalámbrico  $\blacktriangleright$  Pulsar la tecla de descolgar  $\lceil \frac{1}{2} \rceil$

o bien

 Introducir el número de teléfono interno del terminal inalámbrico . . . La llamada se inicia automáticamente

### **Llamadas entrantes**

Las llamadas internas entrantes se muestran en la pantalla con el número de teléfono interno y el nombre interno del terminal inalámbrico que realiza la llamada.

**Para aceptar la llamada, pulsar la tecla de descolgar**  $\sim$ **.** 

Desactivar el tono de llamada: ▶ Silenciar . . . Puede aceptar la llamada mientras ésta se muestre en la pantalla.

Rechazar la llamada:  $\mathbb{P}$  Pulse la tecla de colgar

### **Consulta / transferencia de llamada**

Se encuentra en una comunicación con un interlocutor externo y desea consultar a un interlocutor interno o transferir la llamada.

▶ Pulsar la tecla INT D Seleccionar el terminal inalámbrico ▶ Pulsar la tecla de descolgar  $\lceil \cdot \rceil$ ... La llamada externa se pone en espera, ambas llamadas se muestran en la pantalla

Cambiar entre una comunicación externa y una interna:  $\blacktriangleright \lceil \widehat{\cdot} \rceil$ 

Transferir la comunicación a un interlocutor interno.  $\triangleright$  Pulsar la tecla de colgar  $\lceil \cdot \cdot \cdot \rceil$ 

# **Visualización de notificaciones**

Las notificaciones de llamadas recibidas y perdidas, citas perdidas y mensajes en el contestador automático en red se almacenan en listas de mensajes y se pueden mostrar en la pantalla del terminal inalámbrico.

Las notificaciones que se muestran en el teléfono se defi[nen cuand](#page-43-0)o se configura el terminal inalámbrico en la sección **Llamadas perdidas y alarmas** (+ p. 44)

### **Recuento de llamadas perdidas**

Si se activa la opción correspondiente, el número de llamadas perdidas y contestadas en estado de reposo se muestra en la pantalla del terminal inalámbrico.

### **Indicación de mensajes (MWI)**

Para cada tipo de mensaje (llamada perdida, cita perdida, mensaje nuevo en el contestador automático en red) la indicación de mensajes puede activarse o desactivarse a través del configurador web.

Si la opción está activada, el LED de la tecla de mensaje parpadea cuando llega una **nueva notificación** que señaliza llamada perdida, cita perdida, mensaje nuevo en el contestador automático en red.

# **Usar las agendas del teléfono**

<span id="page-88-0"></span>Existen las siguientes opciones:

- La agenda telefónica (local) de su terminal inalámbrico (consulte las instrucciones de uso del terminal inalámbrico)
- Directorios de empresas que son proporcionados por medio de un servidor LDAP ( $\rightarrow$  [p. 92\)](#page-91-0)
- Diversas guías telefónicas en línea

[Las guías](#page-51-0) telefónicas disponibles se definen en el configurador Web del sistema telefónico  $(+)$  p. 52).

### **Abrir agendas telefónicas**

### **Abrir directorios de empresas mediante la tecla INT**

La tecla INT del terminal inalámbrico (pulsar la tecla de control izquierda) abre un directorio de empresas, si éste ha sido configurado en el configurador Web con la opción **Agenda empresarial para la tecla INT** y si el sistema telefónico tiene acceso a este directorio de e[mpresas. E](#page-41-0)l directorio a abrir puede configurarse por separado para cada terminal inalámbrico ( $\rightarrow$  p. 42).

### <span id="page-89-0"></span>**Abrir agendas telefónicas con la tecla de agenda telefónica**

La tecla de agenda telefónica  $\Box$  del terminal inalámbrico (pulsar la tecla de control) se configura normalmente de la siguiente manera:

- Si se pulsa **brevemente**, se abrirá la selección de las agendas telefónicas en línea disponibles
- Con una **pulsación prolongada**, se abre la agenda telefónica local

Esta asignación se puede modificar mediante el configurado[r Web con](#page-40-0) la opción **Agenda para acceso directo** para cada terminal inalámbrico por separado (→ p. 41). El acceso directo se puede asignar a una guía telefónica en línea específica. En este caso, la agenda telefónica local se abre pulsando prolongadamente la tecla de agenda del teléfono.

La siguiente descripción se basa en la asignación estándar.

### **Abrir las agendas del teléfono a través del menú**

Dependiendo del terminal inalámbrico utilizado, también puede acceder a todas las guías telefónicas disponibles a través del menú del terminal inalámbrico:

Agenda telefónica local

**Contactos Aceptar Agenda Aceptar**

Lista de todas las guías telefónicas en línea configuradas en el sistema telefónico

### **Contactos Aceptar Directorio en línea Aceptar**

Las agendas telefónicas se muestran con el nombre definido en el configurador Web.

Ejemplo de manejo de un directorio de empresas en el terminal inalámbrico  $\rightarrow$  [p. 99](#page-98-0)

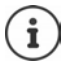

Si los terminales inalámbricos están conectados a un dispositivo N610 IP PRO no es posible transferir los registros de la agenda telefónica local a otro terminal inalámbrico.

# **Utilizar el contestador automático en red**

Un contestador automático en red recibe las llamadas que ingresan a la línea correspondiente (número de teléfono correspondiente de VoIP).

### **Requisitos**

Para que el usuario pueda escuchar los mensajes de voz almacenados en un contestador automático en red, se requieren las siguientes configuraciones:

En la centralita VoIP

 Configure un contestador automático en red para la conexión VoIP que debe asignarse al terminal inalámbrico.

En N610 IP PRO

- En la configuración del proveedor/c[entralita, a](#page-25-0)ctive la opción **SIP SUBSCRIBE para notificaciones de contestador en red (MWI) (→ p. 26). El sistema se conecta al contestador automá**tico en red para recibir notificaciones de mensajes nuevos.
- En la configuración de los terminales inalámbricos, introduzca **Número de llamada o nombre SIP (URI)** y [active el co](#page-42-2)ntestador automático en red en la sección **Configuración del contestador en red**  $(\rightarrow$  **p. 43).**
- Opcional: En la configura[ción del ter](#page-43-0)minal inalámbrico, active la opción **LED intermitente (MWI) para buzón en red (→ p. 44). Los mensajes nuevos en el contestador automático en** red se muestran con la luz MWI en la tecla de mensajes.

### <span id="page-90-0"></span>**Reproducir mensajes en el terminal inalámbrico**

 Pulsar la tecla **prolongadamente** (si la tecla 1 ha sido asignada al contestador automático)

o bien

▶ Pulsar la tecla de mensajes  $\boxed{ }$  ▶  $\boxed{ }$  Seleccionar el contestador automático en red ▶ **Aceptar**

o bien

**Contest. integrado Aceptar Aceuchar mensajes Aceptar Aceptar Contestador en red Aceptar**

Escuchar el mensaje con el altavoz:  $\blacktriangleright$  Pulsar la tecla de altavoz

# <span id="page-91-0"></span>**Agenda telefónica LDAP – Ejemplo de configuración**

Para mostrar las entradas de una agenda LDAP en los terminales inalámbricos, deberá configurar el cliente LDAP del dispositivo. Para ello se requieren los siguientes pasos:

- Configurar el acceso al servidor LDAP y a la base de datos LDAP
- Establecer los atributos que se deben mostrar ( $\rightarrow$  [p. 94\)](#page-93-0)
- Definir los criterios de búsqueda (filtro) ( $\rightarrow$  [p. 94\)](#page-93-0)

# <span id="page-91-1"></span>**Acceso al servidor LDAP**

<span id="page-91-2"></span>Para asegurarse de que las entradas de la base de datos LDAP se visualizan en los teléfonos, introduzca los datos de acceso en el configurador Web.

- **Ajustes Agendas online Empresa**
- Haga clic junto al nombre de la agenda telefónica LDAP que desea editar, en  $\llbracket \bullet \rrbracket$ ... se abre la página de configuración de LDAP.

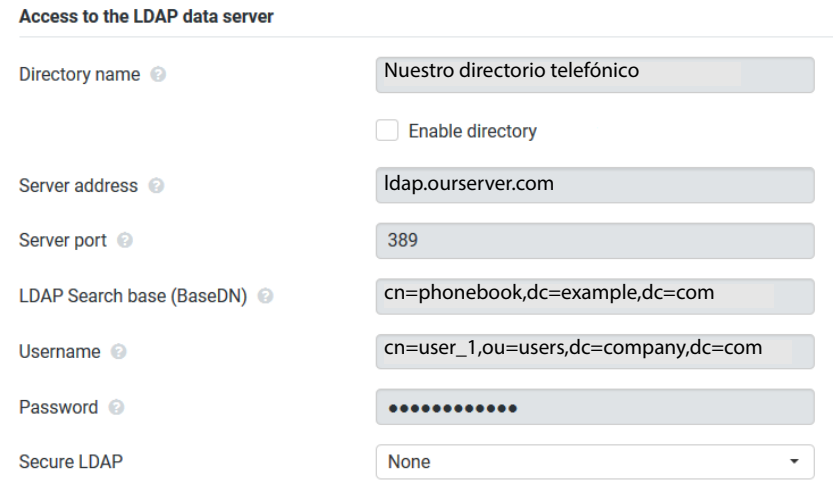

Introduzca en el campo **Nombre de la agenda** un nombre para la agenda telefónica.

<span id="page-91-3"></span>La agenda telefónic[a se mostra](#page-98-1)rá bajo este nombre en los dispositivos, en la lista de agendas telefónicas de la red ( $\rightarrow$  p. 99).

 Seleccione la opción **Seleccionar agenda** para que la agenda telefónica se muestre en los teléfonos.

Introduzca los datos de acceso para el servidor LDAP.

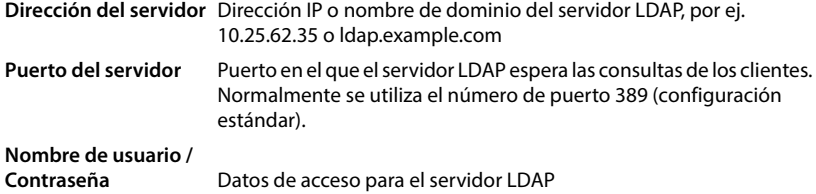

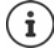

<span id="page-92-1"></span>También se pueden utilizar datos de acceso separados para cada terminal inalámbrico  $(4p. 40)$ .

### <span id="page-92-0"></span>**Base de búsqueda LDAP (BaseDN)**

Con el parámetro **Base de búsqueda LDAP (BaseDN)** se especifica el punto de inicio para la búsqueda en el árbol de carpetas LDAP. El punto de inicio debe definirse en el servidor LDAP e introducirse aquí para el cliente LDAP conforme a la configuración del servidor. BaseDN es un nombre LDAP especial. Dicho nombre representa un objeto con su posición en un directorio jerárquico.

Por medio de BaseDN se define en qué rango de la base de datos LDAP jerárquica se ha de llevar a cabo la búsqueda. Se puede activar el acceso a todo el directorio (por ej. a la agenda telefónica de la empresa) o sólo a un subdirectorio (por ej. a la agenda telefónica de una determinada unidad organizativa).

El BaseDN se crea a partir de una serie de RDN (Relative Distinguished Names) que se encontraron al recorrer el árbol de información del directorio de abajo hacia arriba.

El BaseDN se especifica de la siguiente manera:

- La jerarquía del directorio se estructura de izquierda a derecha desde el nivel más bajo al más alto, por ej. objeto, unidad organizativa, organización, dominio.
- Un nivel jerárquico tiene el siguiente formato: Palabra clave=Objeto, por ej. cn=PhoneBook.
- Los niveles jerárquicos se separan entre sí mediante comas.
- El BaseDN debe ser único en el árbol de información del directorio.

Los siguientes objetos se utilizan con frecuencia como niveles jerárquicos:

cn: Nombre común ou: Unidad organizativa o: Organización c: País dc: Componente de dominio

Pero también pueden utilizarse otros objetos. Para este parámetro se necesita información sobre la estructura del servidor LDAP.

El significado de los objetos se explica en la sección **[Filtro](#page-93-0)**[p. 94.](#page-93-0)

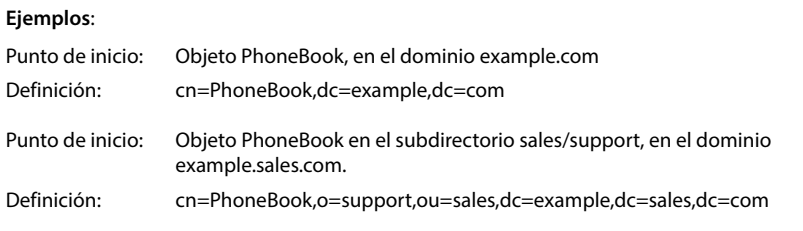

# <span id="page-93-0"></span>**Filtro**

Con los filtros se definen criterios por los cuales el dispositivo buscará determinados objetos en la base de datos LDAP.

- El filtro por nombre determina qué atributos se han de utilizar para la búsqueda de entradas en la agenda telefónica.
- El filtro por número determina qué atributos se utilizan para realizar la búsqueda automática en la base de datos LDAP al introducir un número de teléfono.
- Para una búsqueda detallada pueden definirse más filtros.

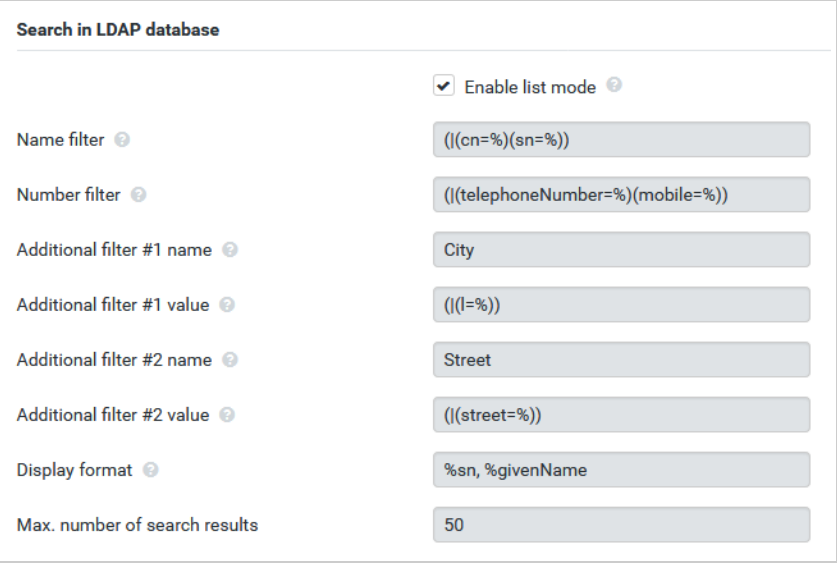

 $\mathbf{f}$ 

El protocolo LDAP ofrece varias opciones de configuración para filtros y funciones de búsqueda, como comodines, cadenas de caracteres fijos y otros operadores. Para más información detallada, véase [RFC 4515.](http://tools.ietf.org/html/rfc4515)

# **Formato del filtro**

Un filtro consta de por lo menos un criterio de búsqueda. Un criterio define el atributo LDAP en el que se debe buscar la cadena de caracteres introducida, por ej. sn=%. El signo de porcentaje (%) es un comodín para la entrada del usuario.

### **Operadores**

Se pueden utilizar los siguientes operadores para crear filtros:

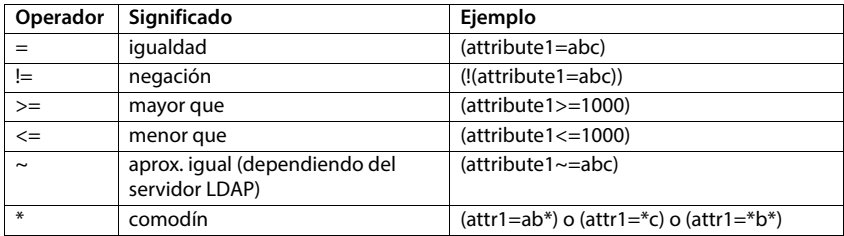

Es posible unir varios criterios con los operadores lógicos Y (&) o bien O (|). Los operadores lógicos "&" y "|" se sitúan delante de los criterios de búsqueda. El criterio de búsqueda debe ponerse entre paréntesis y se tiene que poner entre paréntesis una vez más la expresión completa. También se pueden combinar operaciones con Y y O.

#### **Ejemplos**

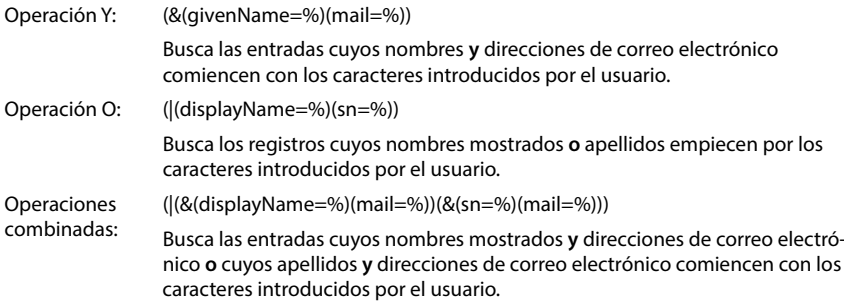

### **Caracteres especiales**

También es posible encontrar entradas que contengan caracteres especiales. Si estos caracteres se encuentran dentro de una cadena de atributos, utilice una barra invertida (\) y un código ASCII hexadecimal de dos dígitos como se indica a continuación:

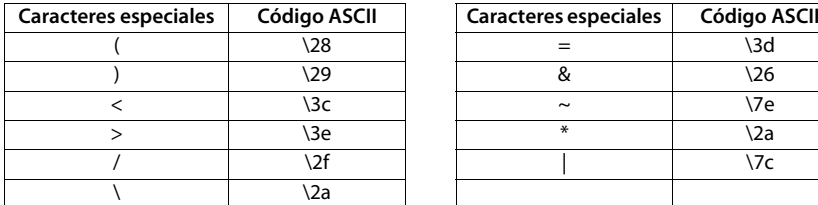

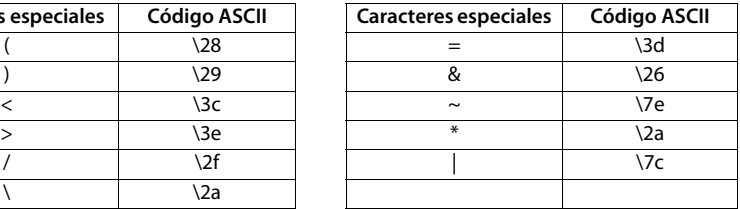

#### **Ejemplo**

(givenName=James \28Jim\29)

encuentra todas las entradas con un valor de atributo para givenName (nombre) igual a "James (Jim)"

### **Filtro por nombre**

El filtro por nombre determina qué atributos se han de utilizar para la búsqueda en la base de datos LDAP.

### **Ejemplos:**

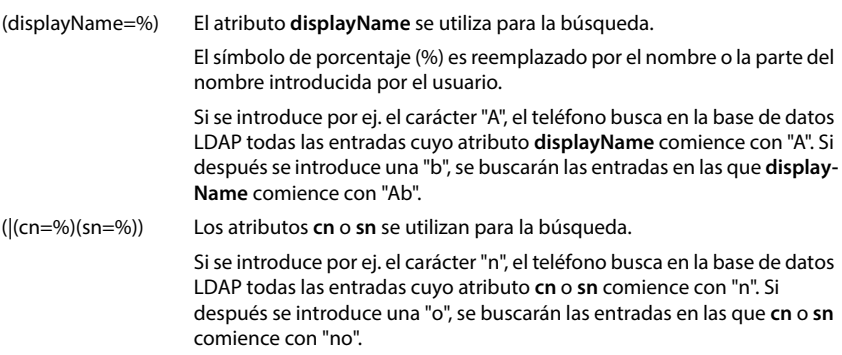

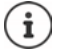

LDAP no distingue entre mayúsculas y minúsculas en la consulta de búsqueda.

### **Filtro por número**

El filtro por número determina qué atributos se utilizan al realizar una búsqueda automática de un registro de la agenda telefónica. La búsqueda automática se lleva a cabo al introducir un número de teléfono y al recibir una llamada con indicación del número llamante. Si se encuentra una entrada para un número de teléfono, en la pantalla se muestra el nombre en lugar del número.

Únicamente se encuentran y se muestran entradas cuando el número de teléfono almacenado coincide exactamente con el número de teléfono introducido.

### **Ejemplos:**

(homePhone=%) El atributo **homePhone** se utiliza para la búsqueda.

El símbolo de porcentaje (%) se sustituye por el número de teléfono introducido por el usuario.

Si al marcar, se introduce por ej. el número "1234567", el teléfono buscará en la base de datos LDAP entradas con el número de teléfono privado "1234567".

(|(telephoneNumber=%)(mobile=%)(homePhone=%))

Los atributos **telephoneNumber, mobile** y **homePhone** se utilizan para la búsqueda.

<span id="page-96-0"></span>Si al marcar, se introduce por ej. el número "1234567", el teléfono buscará en la base de datos LDAP entradas con el número de teléfono privado **o** móvil **o** del trabajo "1234567".

# **Atributos**

Para una entrada de la agenda telefónica (un objeto) hay definidos en la base de datos LDAP una serie de atributos, por ej. apellidos, nombre, número de teléfono, dirección, empresa, etc. Todos los atributos que se pueden guardar para un registro se guardan en el esquema del servidor LDAP correspondiente. Para acceder a los atributos o definir el filtro de búsqueda, tiene que conocer los atributos y sus denominaciones en el servidor LDAP. La mayoría de las denominaciones de los atributos está estandarizada, pero también puede haber atributos específicos definidos.

Qué atributos se pueden mostrar realmente en un teléfono depende de,

- los atributos que estén definidos para una entrada en la base de datos LDAP,
- los atributos que estén ajustados en el configurador Web para la visualización en el teléfono,
- los atributos que pueden mostrarse en el teléfono o en el terminal inalámbrico.

# **Atributos disponibles en terminales inalámbricos o teléfonos**

La siguiente tabla muestra los atributos que pueden mostrarse para una entrada de la agenda telefónica en un terminal inalámbrico o teléfono. La cantidad de atributos que se muestran realmente dependerá obviamente del terminal inalámbrico en cuestión.

<span id="page-97-20"></span><span id="page-97-18"></span><span id="page-97-13"></span><span id="page-97-12"></span><span id="page-97-10"></span><span id="page-97-9"></span><span id="page-97-7"></span><span id="page-97-6"></span><span id="page-97-3"></span><span id="page-97-0"></span>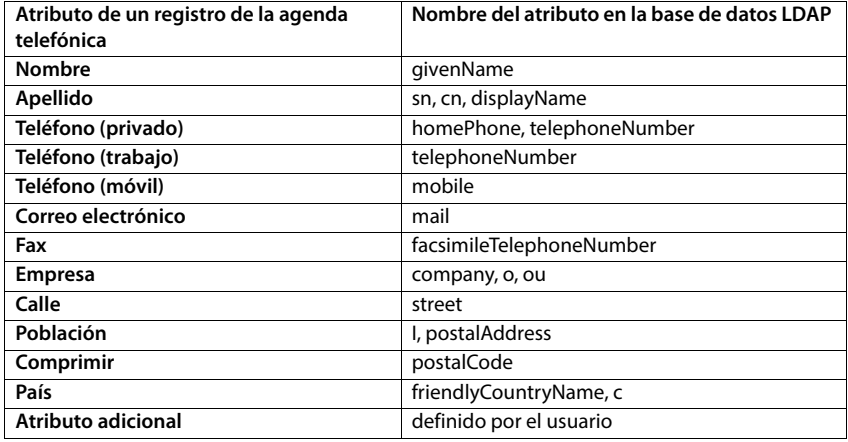

### <span id="page-97-19"></span><span id="page-97-17"></span><span id="page-97-16"></span><span id="page-97-15"></span><span id="page-97-14"></span><span id="page-97-11"></span><span id="page-97-8"></span><span id="page-97-4"></span><span id="page-97-2"></span>**Especificar atributos para mostrar en el teléfono**

En el configurador Web especifique cuáles de los atributos disponibles de la base de datos LDAP se han de consultar y mostrar en el teléfono.

- <span id="page-97-1"></span> Seleccione para cada atributo de una entrada de la agenda telefónica el atributo correspondiente en la base de datos LDAP. Se dispone de los siguientes ajustes predefinidos. Como alternativa también puede introducir manualmente un atributo distinto al definido en la base de datos LDAP para ese campo.
- <span id="page-97-5"></span>Si no desea que se muestre un atributo, seleccione la opción **none**.

En el campo **Atributo adicional** puede introducirse y mostrarse un atributo adicional que esté disponible en la base de datos LDAP. Si el atributo es un número de teléfono que se desea marcar, debe activarse la opción **El atributo adicional se puede marcar**.

Los atributos **Nombre** y **Apellido** se utilizan para las siguientes funciones:

- Visualizar en la lista de las entradas de la agenda telefónica en la forma **Apellidos, Nombre**
- Clasificación alfabética de las entradas de la agenda telefónica en el teléfono
- Visualización del nombre de la persona que llama o de un interlocutor

Si la consulta de la base de datos sólo da como resultado uno de los valores de atributo (debido a que por ej. un contacto se ha guardado únicamente con el nombre), sólo se muestra dicho valor.

# <span id="page-98-1"></span><span id="page-98-0"></span>**Visualización en los terminales inalámbricos**

Si las agendas telefónicas LDAP están configuradas en el configurador Web, están disponibles en los terminales inalámbricos con las siguientes funciones:

- Desplazarse por la agenda telefónica o buscar entradas de la agenda telefónica
- Visualizar entradas de la agenda telefónica con detalles (sin editar ni borrar)
- Marcar números de teléfono directamente desde la agenda telefónica
- <span id="page-98-3"></span>• Transferir entradas de la agenda telefónica a la agenda telefónica local

Cuando se introduce un número de teléfono o se recibe una llamada, se busca automáticamente en la agenda telefónica una entrada que coincida con el número de teléfono. Si se encuentra una entrada, se muestra el nombre en lugar del número de teléfono.

### **Visualizar el directorio de empresas en la pantalla del teléfono**

El directorio de empresas está asignado a la tecla INT: Pulsar

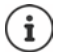

Según la configuración del terminal inalámbrico en el configurador web ( $\rightarrow$  [p. 41\)](#page-40-1) puede acceder también mediante la tecla de agenda telefónica  $\Box$  a un directorio de empresas.

Algunos terminales inalámbricos también ofrecen acceso a través del menú de pantalla. Encontrará información más detallada en las instrucciones de uso del teléfono.

# **Registros de la agenda telefónica**

La siguiente descripción es un ejemplo de visualización de una agenda telefónica LDAP en un terminal inalámbrico.

El menú muestra todas las agendas telefónicas que han sido creadas y activadas en el configurador Web en la página **Agendas online**. Cada agenda telefónica se muestra con el nombre que ha sido in[troducido](#page-91-1) en el configurador Web, opción **Nombre de la agenda** ( $\rightarrow$  p. 92). En el ejemplo de la derecha, la agenda telefónica LDAP se muestra como **Nuestro directorio telefónico**.

**▶ Con seleccionar agenda telefónica ▶ Aceptar** 

El teléfono efectúa una consulta al servidor LDAP definido en el configurador Web.

<span id="page-98-2"></span>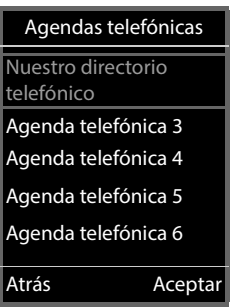

La agenda telefónica LDAP se muestra de acuerdo con las siguientes reglas:

- La búsqueda comienza en el directorio/subdirectorio que se ha definido como base de búsqueda en el servidor LDAP y se ha especificado en el configurador [Web con e](#page-92-0)l parámetro **Base de búsqueda LDAP (BaseDN) (→ p. 93).**
- Las entradas se muestran ordenadas alfabéticamente.
- Las entradas se muestran con **Apellido** y **Nombre**, si ambos atributos están disponibles en la base de datos LDAP. De otro modo, sólo se mostrará el apellido o el nombre.

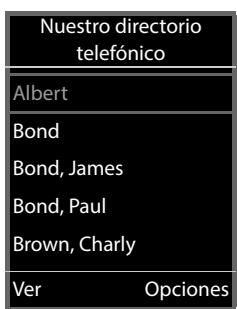

# **Buscar en la agenda telefónica**

<span id="page-99-0"></span> Desplazarse por la agenda telefónica con  $\Box$ 

#### o bien

Introducir un nombre con  $\mathbb{H}$ (o sus primeras letras).

En cuanto pulse una tecla del teclado, el teléfono pasará al modo de búsqueda. Puede introducir hasta 15 caracteres. Se mostrarán todas las entradas de la agenda LDAP que coincidan con su entrada.

▶ Pulsando < ● se borrará el último carácter introducido.

El texto de búsqueda actual se muestra en la línea superior.

### **Mostrar un contacto de la agenda telefónica**

- Con seleccionar la entrada deseada.
- **Pulsar la tecla de pantalla Ver** o la tecla de navegación [

#### o bien

Pulsar la tecla de pantalla **Opciones Ver**

La entrada de la agenda telefónica se muestra con información detallada. Sól[o se muest](#page-93-0)ran atributos para los que se ha almacenado un valor ( $\rightarrow$  p. 94).

- $\triangleright$  Desplazarse por la entrada con  $\lceil \cdot \rceil$ .
- **Pulsar la tecla de colgar o la tecla de pantalla Atrás** para cerrar la entrada.

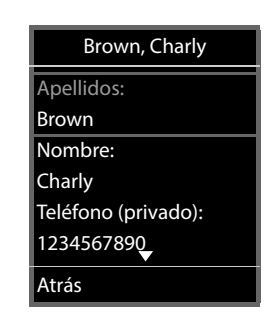

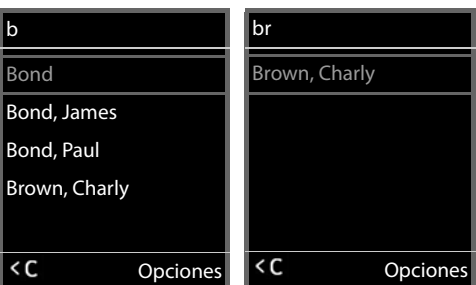

# **Marcar un número desde la agenda telefónica**

- $\triangleright$  Con  $\lceil \cdot \rceil$  seleccionar la entrada de la agenda telefónica deseada.
- $\triangleright$  Pulse la tecla de descolgar  $\triangleright$  Si sólo hay almacenado un número de teléfono, se lo marcará. Si hay varios números de teléfono disponibles, se los mostrará en una lista de selección.

o bien

- Con seleccionar el número de teléfono deseado en la vista detallada de la entrada: **Teléfono (privado)**, **Teléfono (trabajo)** o **Teléfono (móvil)** .
- Pulse la tecla de descolgar . El número se marca.

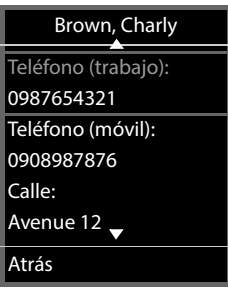

# **Anexo**

# **Indicaciones de seguridad**

Lea estas indicaciones de seguridad y las instrucciones de uso antes de utilizar el  $\begin{bmatrix} \cdot & \cdot & \cdot \\ \cdot & \cdot & \cdot \\ \cdot & \cdot & \cdot \\ \cdot & \cdot & \cdot \end{bmatrix}$  Lea esta

**Es por ello que tanto las instrucciones de uso detalladas de todos los teléfonos y centralitas, así como de los accesorios se encuentran en Internet en [gigaset.com/pro](https://gigaset.com/pro) bajo Soporte. De esta forma ayudamos a ahorrar papel ofreciendo al mismo tiempo un acceso más rápido a toda la documentación actualizada.**

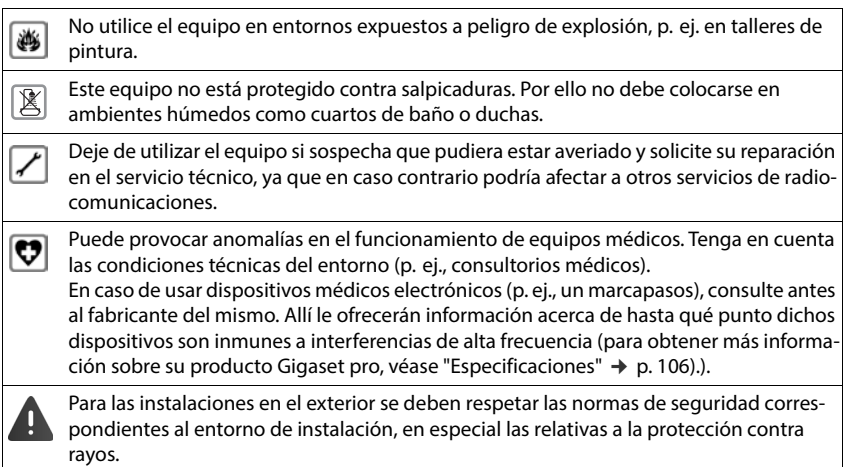

# <span id="page-102-0"></span>**Servicio de atención al cliente y ayuda**

¿Desea más información?

Puede encontrar ayuda e información rápidamente en las instrucciones de uso y en [gigaset.com/pro](https://www.gigaset.com/pro).

Encontrará información sobre los temas

- Products (Productos)
- Documents (Documentos)
- Interop (Interoperabilidad)
- Firmware
- $FAO$
- Support (Asistencia)

en [wiki.gigasetpro.com.](http://wiki.gigasetpro.com)

Si tiene alguna pregunta adicional sobre su producto Gigaset puede dirigirse a su comercio especializado.

# **Declaración de conformidad**

La telefonía digital denominada "Voz sobre IP" (VoIP) requiere de una conexión LAN IEEE 802.3.

Para más información, por favor contacte con su proveedor de Internet.

Este dispositivo está diseñado para su uso en todo el mundo. Fuera del Espacio Económico Europeo (exceptuando Suiza), puede ser necesario realizar homologaciones nacionales específicas.

Se han tenido en cuenta los requisitos específicos aplicables según la legislación vigente.

Gigaset Technologies GmbH declara que los siguientes equipos de radiocomunicación cumplen la directiva 2014/53/UE:

Gigaset N610 IP PRO

El texto completo de la declaración de conformidad de la UE está disponible en la siguiente dirección de Internet:

[www.gigaset.com/docs.](https://www.gigaset.com/docs)

También puede que la declaración esté disponible en los archivos "International Declarations of Conformity" o "European Declarations of Conformity".

Consulte todos estos archivos.

# **Medio ambiente**

### **Sistema de gestión medioambiental**

Encontrará más información sobre nuestra política de respeto con el medio ambiente, en [www.gigaset.com](https://www.gigaset.com).

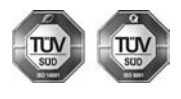

Gigaset Technologies GmbH está certificada según las normas internacionales ISO 14001 e ISO 9001.

**ISO 14001 (Medio ambiente):** certificado desde septiembre de 2007 por TÜV SÜD Management Service GmbH.

**ISO 9001 (Calidad):** certificado desde 17/02/1994 por TÜV Süd Management Service GmbH.

### **Eliminación de residuos**

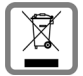

Los productos marcados con el símbolo del contenedor tachado están regulados por la Directiva Europea 2012/19/UE.

La eliminación adecuada y la recogida separada de los dispositivos obsoletos favorecen la prevención de graves daños ambientales y de salud. Este es un requisito para la reutilización y el reciclado de dispositivos eléctricos y electrónicos usados.

El servicio municipal de recogida de residuos o el distribuidor especializado donde haya adquirido el producto le proporcionarán información sobre la eliminación de los aparatos que desee desechar.

Antes de entregar este equipo para su reciclado, extraiga las pilas o baterías que pudieran alojarse en su interior y deposítelas separadamente para su correcto tratamiento.

# **Mantenimiento**

Limpie el dispositivo con un **paño húmedo** o antiestático. No utilice disolventes ni paños de microfibra.

No utilice **en ningún caso** un paño seco: existe peligro de que se forme carga estática.

En algunos casos infrecuentes, el contacto del dispositivo con sustancias químicas puede provocar cambios en su superficie exterior. A causa del gran número de productos químicos disponibles en el mercado no han podido realizarse pruebas con todos ellos.

Las imperfecciones en las superficies de alto brillo pueden eliminarse cuidadosamente con productos de limpieza específicos.

# **Contacto con líquidos**

Si el dispositivo entrase en contacto con algún líquido:

- **1 Quitar todos los cables del dispositivo.**
- 2 Deje que todo el líquido salga del dispositivo.
- 3 Seque todas las piezas.
- 4 A continuación, deje secar el dispositivo **como mínimo durante 72 horas** con el compartimento de las baterías abierto y el teclado hacia abajo (en caso de existir) en un lugar seco y calido (**no utilice** microondas, hornos u otros dispositivos similares).

#### **5 Vuelva a conectar el dispositivo cuando esté seco.**

Una vez que esté totalmente seco, en la mayoría de los casos se puede volver a poner en funcionamiento.

# **Características técnicas**

# <span id="page-105-0"></span>**Especificaciones**

## **Consumo eléctrico**

N610 IP PRO (estación base) < 3,8 W

# **Especificaciones generales**

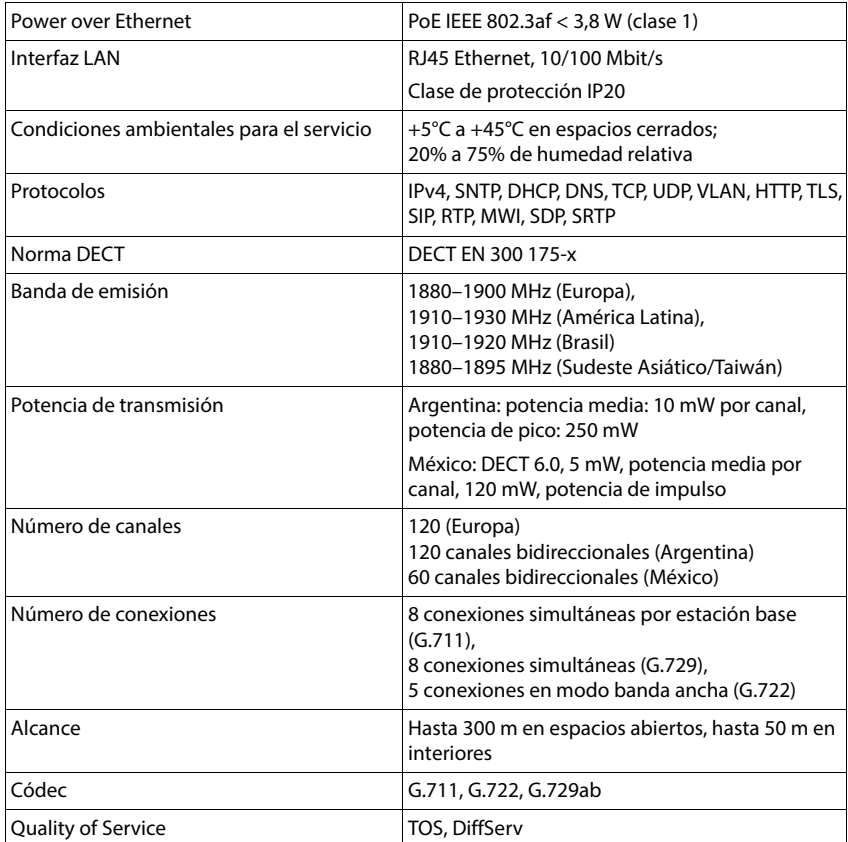

# **Fuente de alimentación**

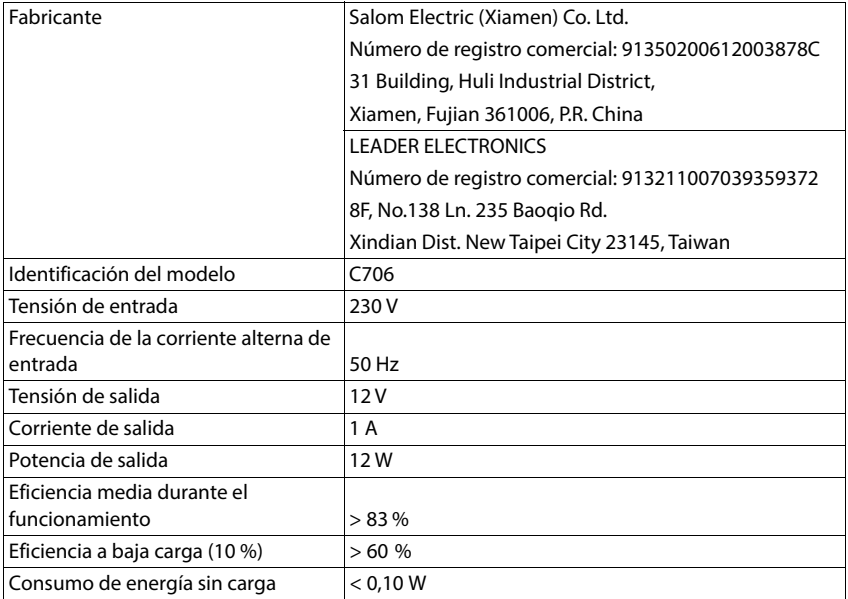

×

# **Índice alfabético**

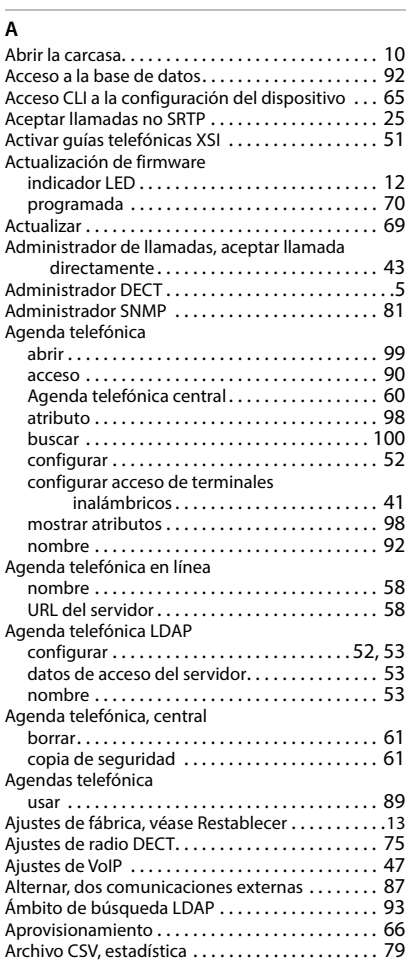

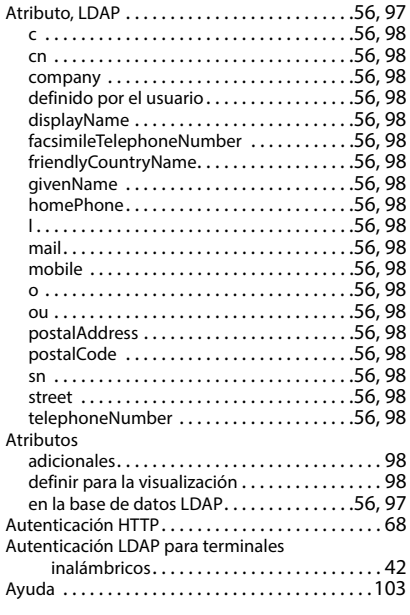

## **B**

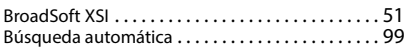

# **C**

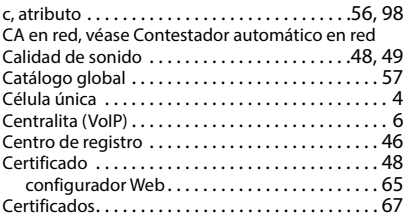
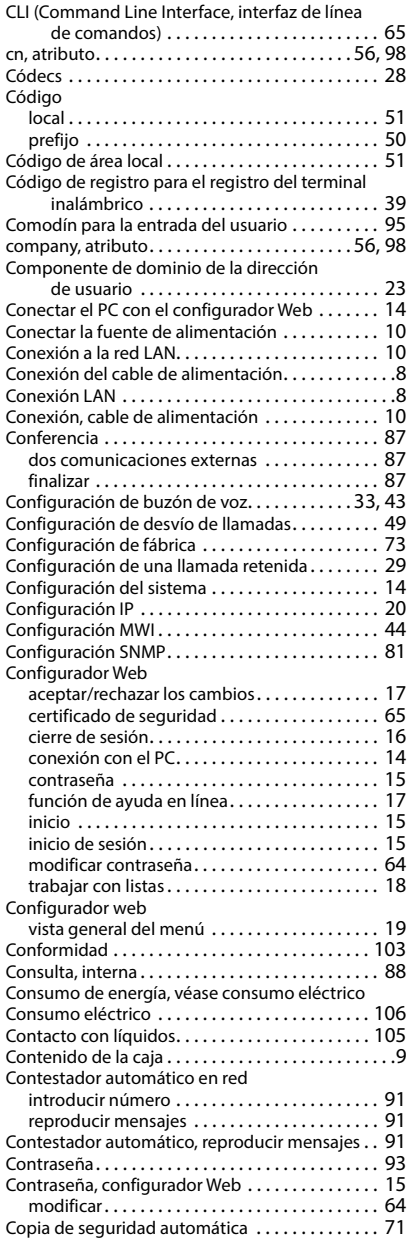

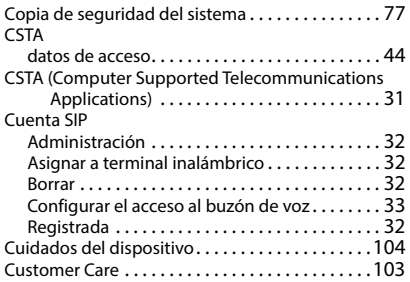

#### **D**

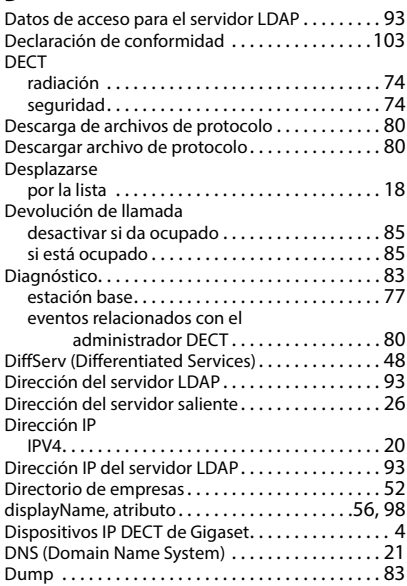

#### **E**

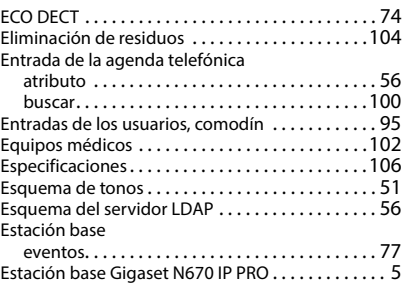

#### Estadística

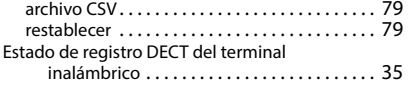

# **F**

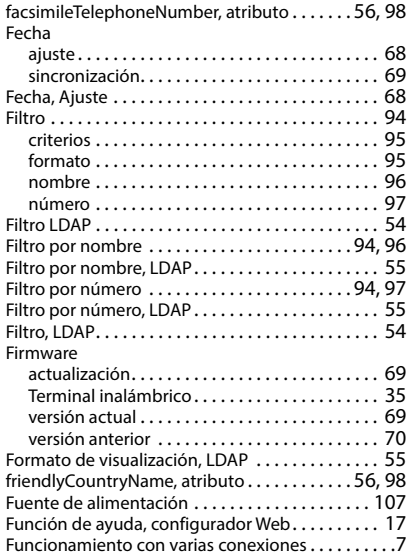

# **G**

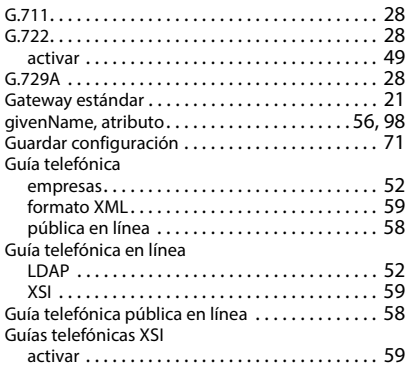

# **H**

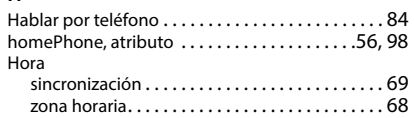

#### **I**

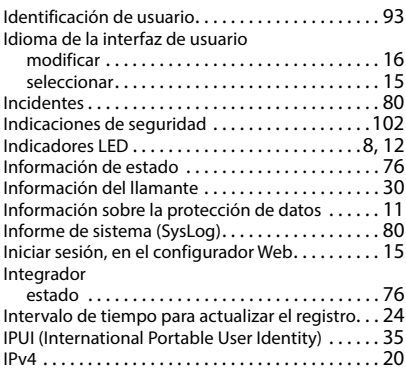

# **L**

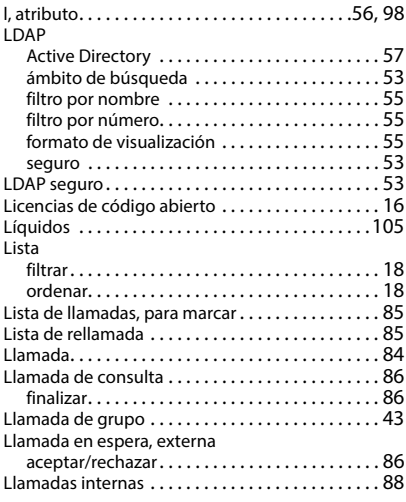

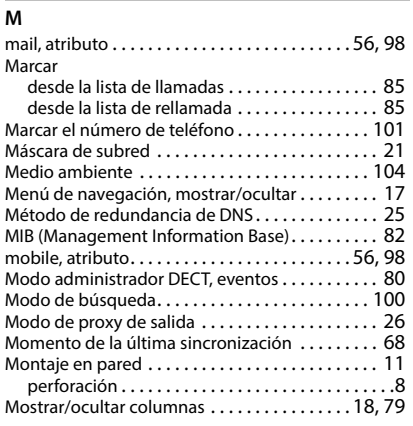

# **N**

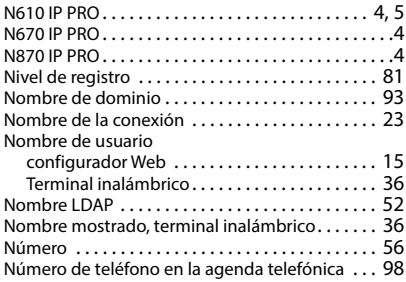

# **O**

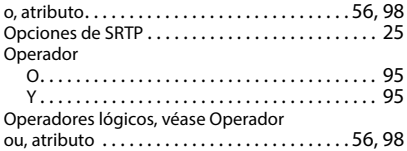

# **P**

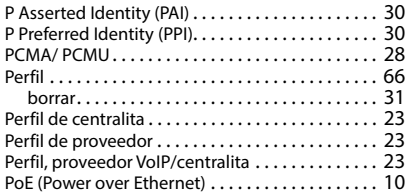

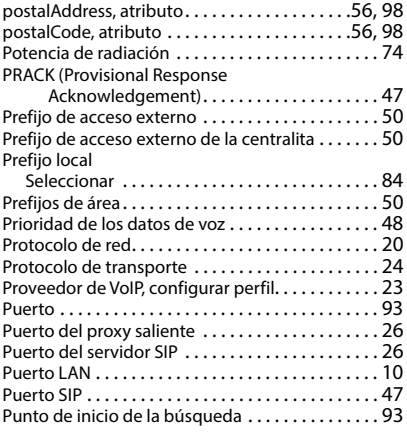

# **Q**

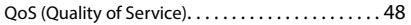

#### **R**

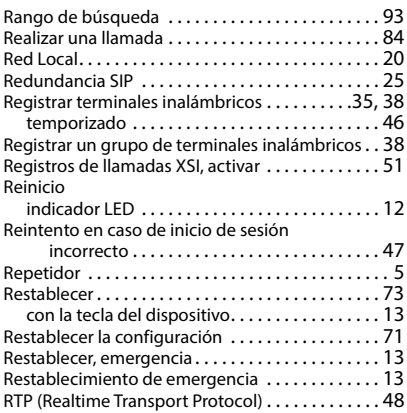

# **S**

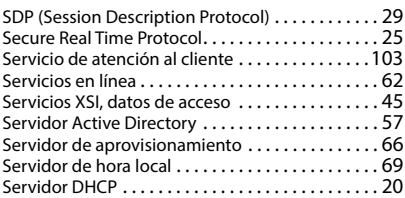

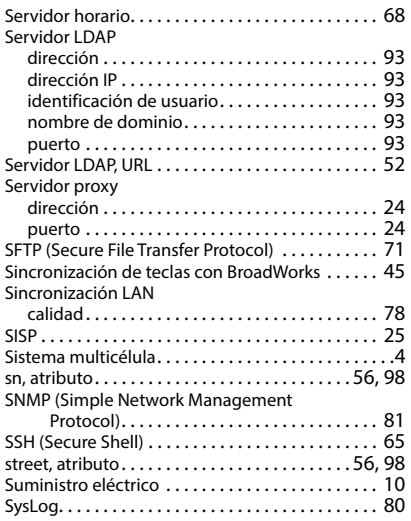

### **T**

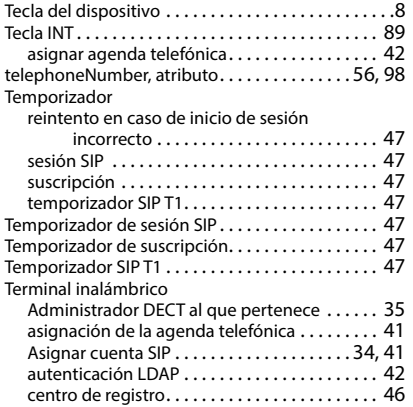

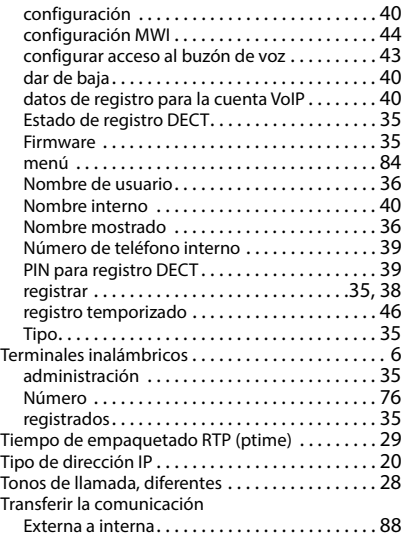

#### **V**

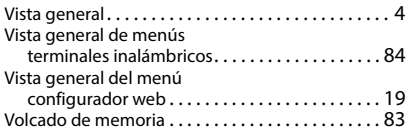

#### **X**

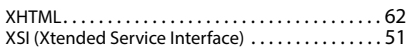

#### **Y**

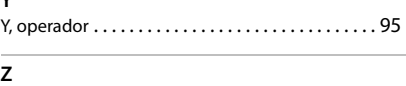

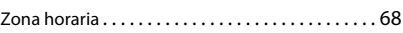

Reservados todos los derechos. Gigaset Technologies GmbH se reserva el derecho a realizar modificaciones sin previo aviso.

Issued by Gigaset Technologies GmbH Frankenstraße 2, D-46395 Bocholt

© Gigaset Technologies GmbH 2024

Subject to availability. All rights reserved. Rights of modification reserved. [gigaset.com/pro](https://gigaset.com/pro)